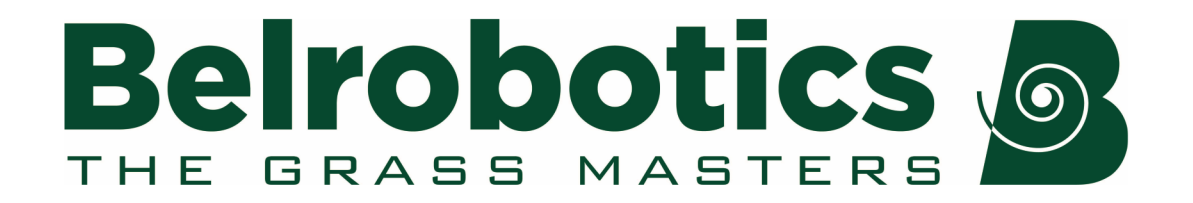

# **Big mow BM 1050 Gebruikershandleiding**

### **Softwareversie 4.5**

Neem de inhoud van deze handleiding aandachtig door voor u de robot in gebruik neemt.

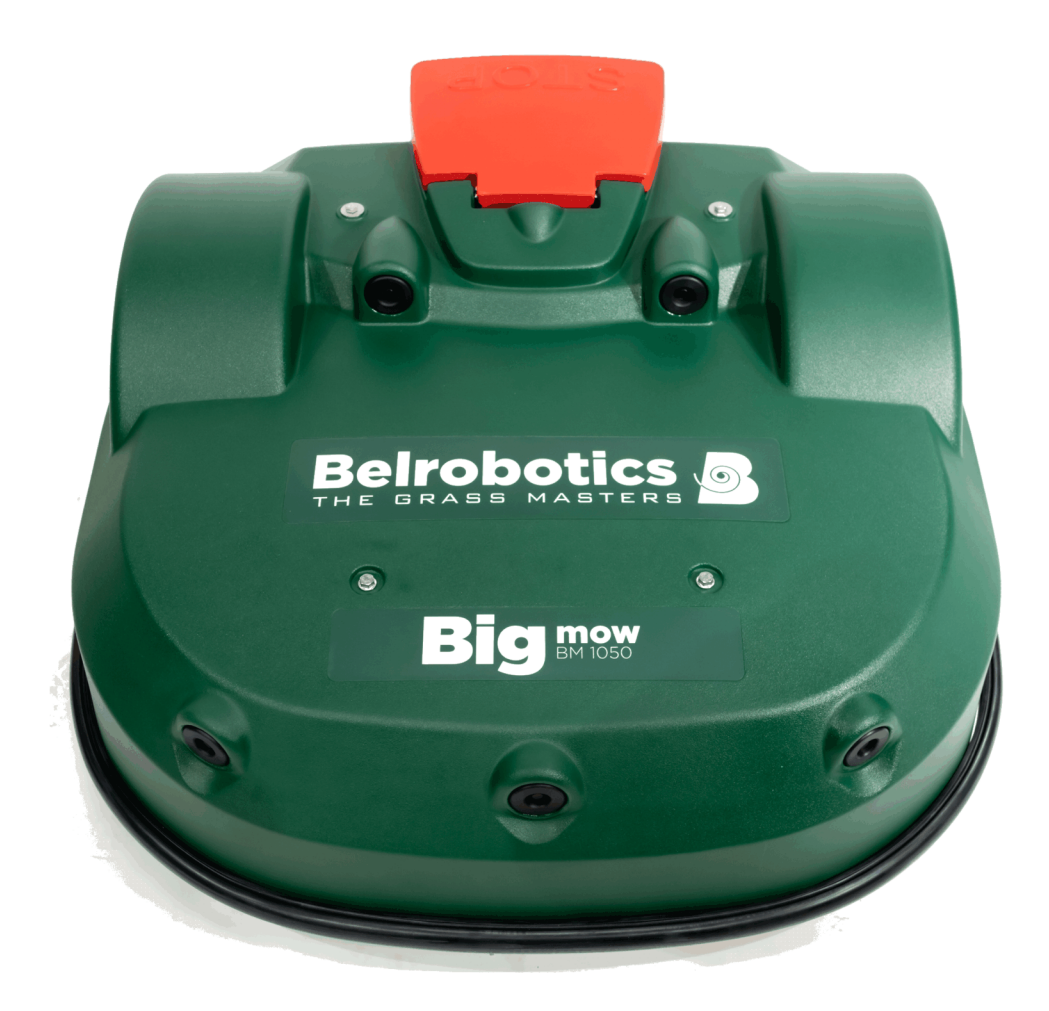

Belrobotics®, BM 1050® en BM 2050® zijn geregistreerde handelsmerken van Yamabiko Europe.

Avenue Lavoisier 35 • 1300 Wavre • Belgium www.belrobotics.com

Copyright © Yamabiko Europe S.A./N.V.

Alle rechten voorbehouden.

Deze publicatie of gedeelten ervan mogen in geen enkele vorm, op geen enkele wijze of voor geen enkel doel gereproduceerd worden.

#### **Disclaimer**

Yamabiko Europe S.A./N.V. heeft redelijke zorg besteed aan het samenstellen van dit document. Yamabiko Europe S.A./N.V. wijst echter elke aansprakelijkheid af voor fouten of onvolledigheden in de informatie in het document en geeft geen andere garanties af en doet geen toezeggingen met betrekking tot de juistheid ervan.

Yamabiko Europe S.A./N.V. wijst elke verantwoordelijkheid af voor schade ten gevolge van het gebruik van het apparaat, de bijbehorende accessoires en randapparatuur en de bijbehorende software. Yamabiko Europe S.A./N.V. behoudt zich het recht voor om op elk moment en zonder voorafgaande kennisgeving wijzigingen aan te brengen aan dit document.

Yamabiko Europe S.A./N.V. en zijn gelieerde bedrijven kunnen niet aansprakelijk worden gesteld voor schade en/of verlies in verband met beveiligingsschendingen, ongeoorloofde toegang, bemoeienis, inbreuk, lekken en/of diefstal van gegevens of informatie.

# Inhoudsopgave

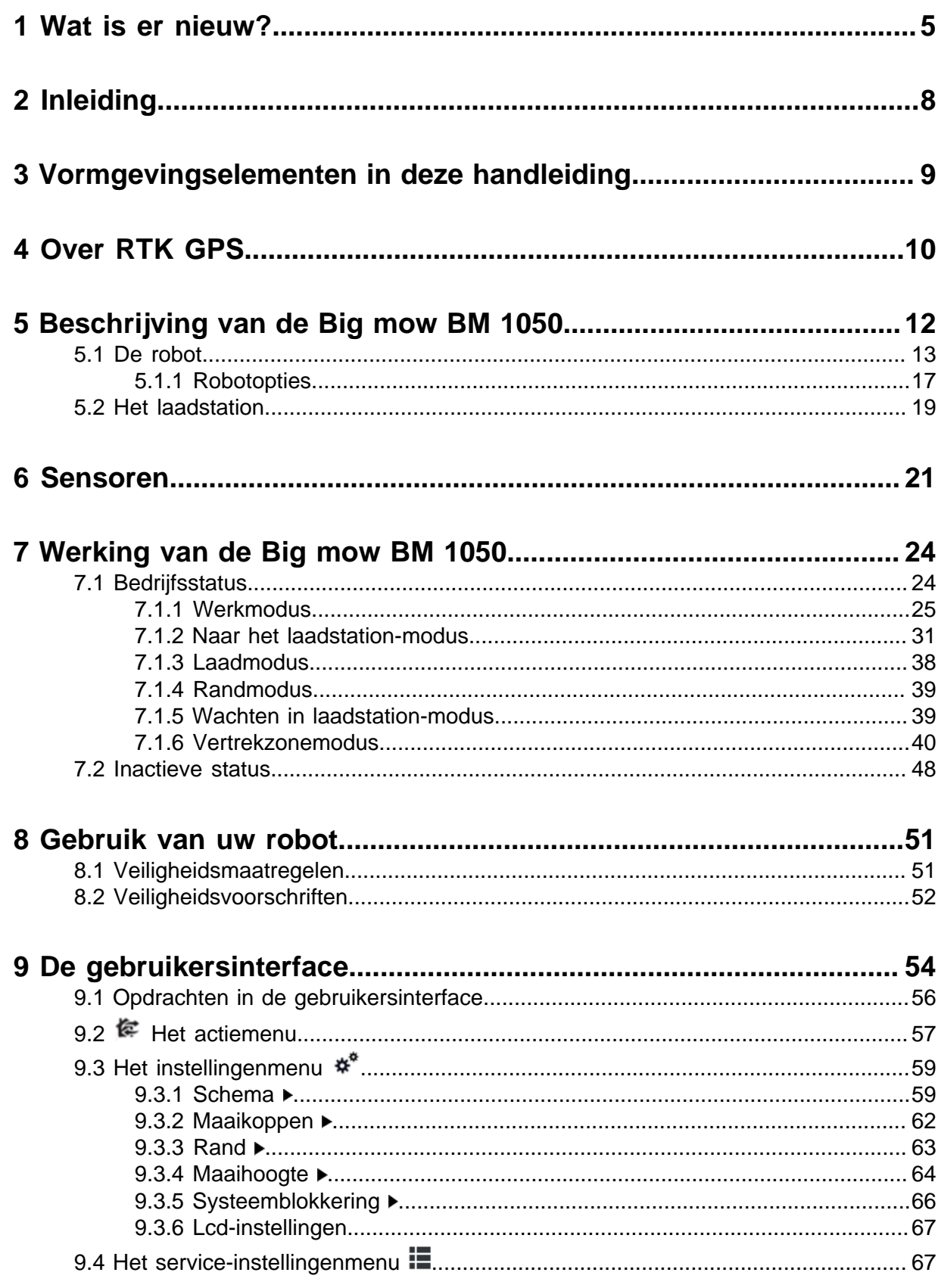

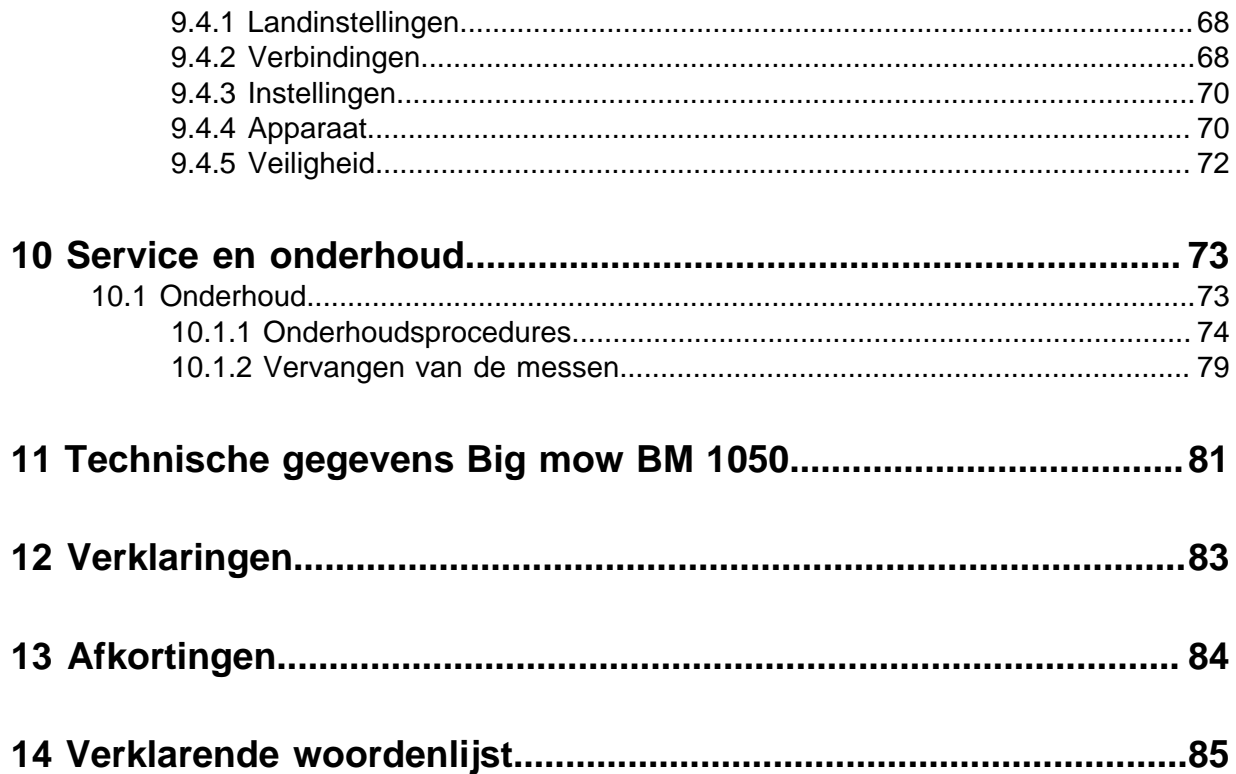

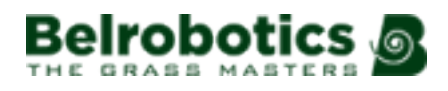

# <span id="page-4-0"></span>**1 Wat is er nieuw?**

#### **Softwareversie 4.5**

- Er kan een [gps-navigatiezone](#page-84-1) (pagina 85) ingesteld worden die een volledig werkgebied omvat. Er kunnen meerdere gps-zones ingesteld worden binnen de navigatiezone die niet verbonden hoeven te worden met de lus of elkaar niet hoeven te overlappen.
- No-go gps-zones worden altijd gerespecteerd bij zowel werken in patroonmodus als in willekeurige modus.
- De correctiegegevens die verstuurd worden van het RTK-basisstation naar de robots kunnen worden overgedragen met behulp van 4G.
- De maximaal toegestane hellingsgraad voor werken in patroonmodus is nu 30%.
- De locatievereisten voor werken in patroonmodus zijn verbeterd, met name voor navigeren bij smalle doorgangen.
- Het maaien in patroonmodus in een RTK GPS-zone kan ingeschakeld of uitgeschakeld worden. Dit betekent dat als er problemen zijn met de signaalniveaus of als er gebieden zijn die niet geschikt zijn voor werken in de patroonmodus er in de willekeurige modus gewerkt kan worden.
- Het is mogelijk de hoofdrichting van het maaipatroon op te geven. Dit is vooral nuttig voor sportvelden waar deze zo ingesteld kan worden dat deze exact overeenkomt met de lijnen die het veld afbakenen.
- De sonarprobleemdetectie en -diagnose zijn verbeterd.
- De randmodus kan nu uitgevoerd worden door de volgdraad te volgen of met behulp van een set gps-coördinaten.

#### **Softwareversie 4.4**

- Bij het maaien in patroonmodus is de overlapping teruggebracht van 20 cm naar 10 cm. Hierdoor gebeurt het maaien efficiënter omdat er minder tijd nodig is om een bepaald gebied te maaien.
- Het maaien in patroonmodus van complexe maaigebieden wordt ondersteund.
- Bij het maaien in patroonmodus in meerdere zones, wordt het maaien in een bepaalde zone afgewerkt alvorens het maaien te starten in een andere zone. Zie [Kiezen van het](#page-43-0) [werkgebied](#page-43-0) (pagina 44).
- Verbeterde gps-navigatie

Dit ondervangt problemen die kunnen ontstaan wanneer de robot er niet in slaagt een gps-route naar het punt van bestemming te berekenen wanneer hij zich dicht bij de rand van het veld bevindt. Dit geldt met name voor scherpe hoeken met een kleine straal en wanneer door smalle doorgangen moet worden genavigeerd.

• Verbeteringen aan het volgen van de draad

Dit vermindert het aantal alarmen met de melding 'draad kwijt' bij het volgen van de draad in hoeken.

• Verbeteringen aan de volgrand

Dit verbetert het navigeren met een minimumvolgrandafstand (wanneer de robot zich dicht bij de draad bevindt).

• Verbeteringen aan het kantelalarm

Wanneer een hoge aandrijfkracht wordt gebruikt om de robot een helling op te laten rijden, komt de voorkant gemakkelijk omhoog, waardoor een kantelalarm geactiveerd wordt dat de robot laat stoppen.

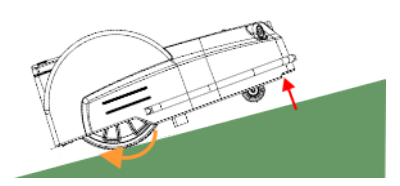

**Afbeelding 1: Kantelalarm geactiveerd door een helling**

De robot wacht nu een bepaalde tijd om te controleren of de kantelsituatie gecorrigeerd is. Als dit het geval is, dan gaat de robot verder met werken.

• Overspanning op systeemniveau, monitoren en beschermen van de elektronica

De hoofdbusspanning wordt nu constant gemonitord. Indien deze een kritiek niveau bereikt, dan wordt de werkende robot op gecontroleerde wijze uitgeschakeld om de elektronica te beschermen. Als de systeemspanning nog steeds hoog is als de robot probeert te herstarten, dan wordt een alarm geactiveerd.

- Er kunnen no-go gps-zones geïmplementeerd worden.
- Maaien in patroonmodus op hellingen tot 15% is mogelijk geworden.

#### **Softwareversie 4.3**

- De robots die geconfigureerd zijn voor het gebruik van het RTK GPSpositiebepalingssysteem kunnen maaien in de patroonmodus. Zie [Over RTK GPS](#page-9-0) (pagina 10).
- De robots kunnen nu werken in de *[randmodus](#page-38-0)* (pagina 39) voor installaties met meerdere velden.
- Het is mogelijk om ze niet te laten maaien in een bepaald perceel door [de maaihoogte van](#page-63-0) [de messen in te stellen op 'uitgeschakeld'](#page-63-0) (pagina 64).
- [De percelen worden gekozen op basis van de werkgeschiedenis](#page-43-0) (pagina 44).
- [De robot doorkruist geen onbeschikbare velden bij het starten van een nieuwe taak](#page-45-0) (pagina 46).
- De parameter [Max. toegestane korte cycli](#page-69-2) (pagina 70) kan ingesteld worden om het aantal keren dat de robot een zeer korte werkcyclus uitvoert te beperken.
- [De maaikoppen worden uitgeschakeld tijdens het terugkeren naar het station](#page-30-0) (pagina 31).
- [De robots doen een nieuwe poging om te plaats te nemen in het station als er geen goed](#page-30-0) [contact is](#page-30-0) (pagina 31).

#### **Softwareversie 4.2**

- Voor informatie over de portal is er een aparte handleiding.
- Instellingenmenu [Rem bij stilstaan](#page-69-0) (pagina 70).
- [Maaikoppen](#page-61-0) (pagina 62). De maaihoogte kan ingesteld worden per perceel.
- Terugkeren naar het station met behulp van gps vanaf meerdere percelen. Zie [Naar het](#page-30-0) [laadstation-modus](#page-30-0) (pagina 31).
- Vertrekken uit het station met behulp van gps. Zie [Vertrekzonemodus](#page-39-0) (pagina 40).
- Menuopties worden grafisch weergegeven in een boomstructuur.

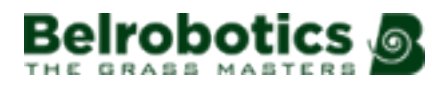

#### **Release 4.1**

- Bewerken van het schema van de robot op de webportal.
- De datumnotatie kan ingesteld worden bij **Service-instellingen** > **Landinstellingen**.
- De eenheid die gebruikt wordt voor het weergeven van waarden kan ingesteld worden bij **Service-instellingen** > **Landinstellingen**.
- Het systeem om terug te keren naar het station met behulp van gps.
- Er wordt een overzicht van alle signaalkanalen weergegeven door de toets **8** op het toetsenbord 5 seconden ingedrukt te houden.
- Er is extra informatie over de robot beschikbaar bij **Service-instellingen** > **Apparaat**.
- Er zijn extra pictogrammen toegevoegd op het startscherm van de *[gebruikersinterface](#page-53-0)* (pagina 54).
- Het hoofdstuk Verhelpen van storingen is tijdelijk verwijderd en is binnenkort weer beschikbaar.

#### **Release 3.5.1**

- Correcties in de tekst.

#### **Release 3.5**

- Het releasenummer van de handleiding is aangepast aan de softwareversie waarvoor deze bedoeld is.

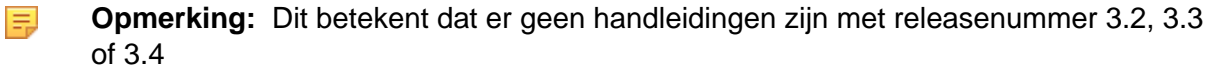

- Het hoofdstuk Verhelpen van storingen is bijgewerkt.
- De portalinterface is bijgewerkt.

#### **Release 3.1**

- De inhoud van [Werking van de Big mow BM 1050](#page-23-0) (pagina 24) is bijgewerkt om onderscheid te maken tussen installaties waarbij een locatiebepalingsbaken gebruikt wordt en die waarbij een 'terug-naar-stationslus' gebruikt wordt.
- In [Het actiemenu](#page-56-0) (pagina 57) is er een nieuwe optie om de robot in een specifiek perceel te laten beginnen met werken.

#### **Release 3.0**

[Lcd-instellingen](#page-66-0) (pagina 67)

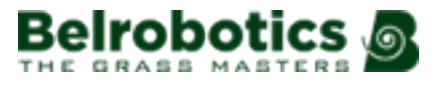

# <span id="page-7-0"></span>**2 Inleiding**

Deze handleiding voorziet u van alle benodigde informatie voor het gebruik van uw Big mow BM 1050-robotgrasmaaier op batterijvoeding.

Deze handleiding is een vertaling van het oorspronkelijke document.

Uw robot is geïnstalleerd door een door Belrobotics erkende technicus. De indeling van de locatie is geanalyseerd om de meest geschikte robot te kiezen. De begrenzingsdraad is geïnstalleerd en de robot is geprogrammeerd op basis van uw terrein en uw wensen. Er wordt training aangeboden zodat u de robot zelf kunt beheren.

Technische ontwikkelingen vinden constant plaats. Daarom is de informatie in dit document ter indicatie en op geen enkele manier bindend. Het mag op elk moment door Belrobotics gewijzigd worden zonder voorafgaande kennisgeving. Actuele informatie kunt u vinden bij uw dealer en op de website <https://myrobot.belrobotics.com/>.

De Big mow BM 1050 is ontworpen op basis van hoge veiligheidsnormen, maar restrisico's blijven altijd mogelijk. De aanbevolen veiligheids- en beschermingsmaatregelen dienen dus getroffen te worden.

#### **Versie**

Deze handleiding is van toepassing op softwareversie 4.5.

U kunt de huidige softwareversie vinden via  $\blacksquare$  -> Apparaat in het interfacescherm of bij de informatie over de robot op de webportal.

#### **Bijbehorende documentatie**

Ga voor de bijbehorende documentatie naar het gedeelte **Documentatie** op de webportal <https://myrobot.belrobotics.com>.

- MyRobots Gebruikershandleiding: voor informatie over het gebruik van de webportal.
- Gebruikershandleiding (andere talen).
- De benodigde Handleiding RTK-basis.

#### **Contactgegevens**

customerservice@yamabiko.eu

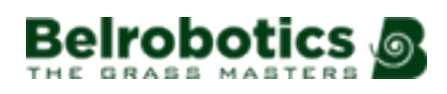

# <span id="page-8-0"></span>**3 Vormgevingselementen in deze handleiding**

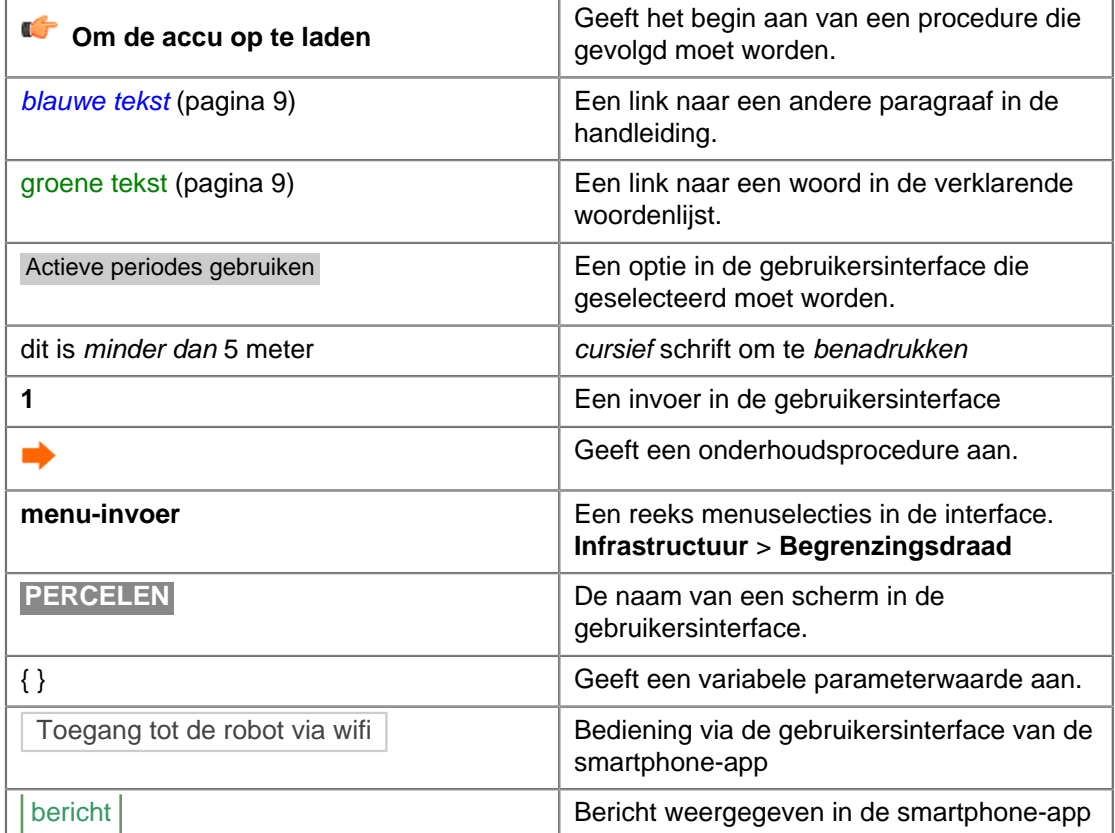

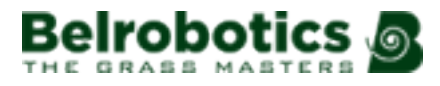

# <span id="page-9-0"></span>**4 Over RTK GPS**

De standaard gps-positiebepalingsgegevens afkomstig van GNSS (Global Navigation Satellite System)-satellieten zijn tot op 5 m tot 10 m nauwkeurig. Dit komt omdat het signaal dat ontvangen wordt van een satelliet vervormd is door atmosferische omstandigheden en omgevingsfactoren. Met behulp van de RTK (Real Time Kinematic)-techniek is een nauwkeurigere positiebepaling mogelijk.

Bij deze techniek wordt gebruik gemaakt van een RTK-basis op een vaste plek die GNSSsatellietsignalen ontvangt. Aangezien de basis zich op een vaste plek bevindt, zijn betreffen de gegevens die deze ontvangt de exacte locatie.

De robots zijn uitgerust met een antenne, die ook GNSS-satellietsignalen ontvangt waarmee hun positie bepaald wordt. Zowel de RTK-basis als de robots ontvangen de GNSS-signalen van satellieten van verschillende positiebepalingssystemen (GPS, GLONASS, Galileo, Beidou). Omdat de robots zich verplaatsen, is de bepaling van hun positie echter minder nauwkeurig.

De RTK-basis berekent correctiegegevens voor elk van de satellieten en verstuurt deze naar de robot. Aan de hand van deze correctiegegevens kan de positie van de robot dan tot op 2 cm tot 3 cm nauwkeurig worden bepaald. Dankzij deze zeer nauwkeurige positiebepaling, kan de robot een specifiek patroon volgen en een veld afwerken in rechte lijnen.

De robot en de RTK-basis communiceren via wifi. Dit is mogelijk over een afstand van maximaal 200 m als er geen obstakels zijn. Voor grotere afstanden kunnen 2 wifi-repeaters gebruikt worden.

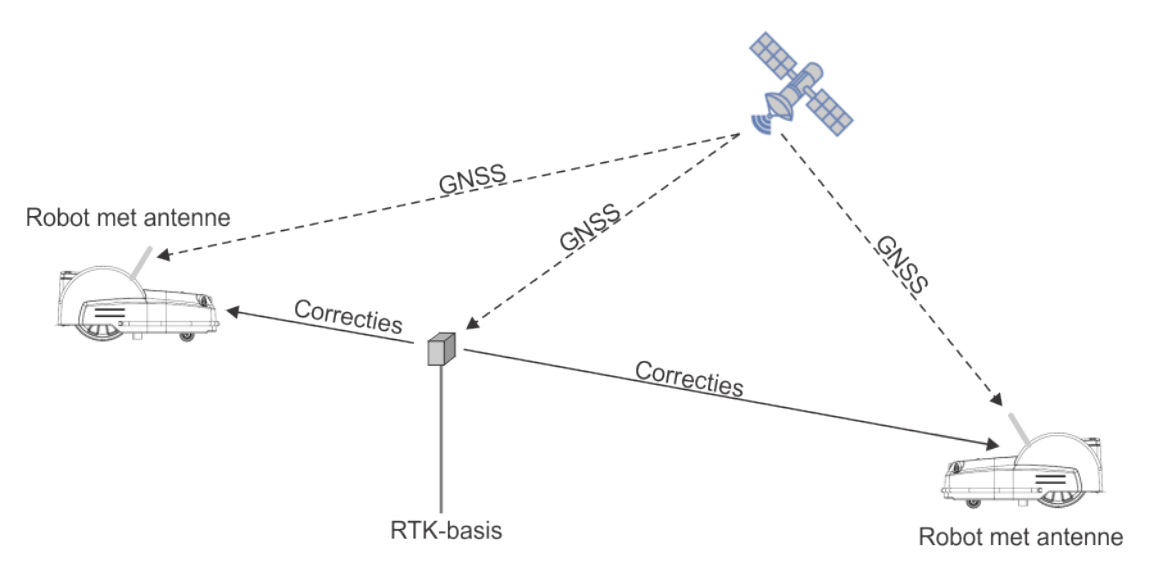

**Afbeelding 2: Doorgeven van de correcties via wifi**

De correcties kunnen ook doorgegeven worden via de Belrobotics-cloud via 4G. In dit geval kunnen obstakels het doorgeven van de correctiegegevens niet belemmeren en kan de basis verbinding maken met een onbeperkt aantal robots op een afstand tot 15 km.

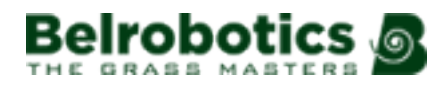

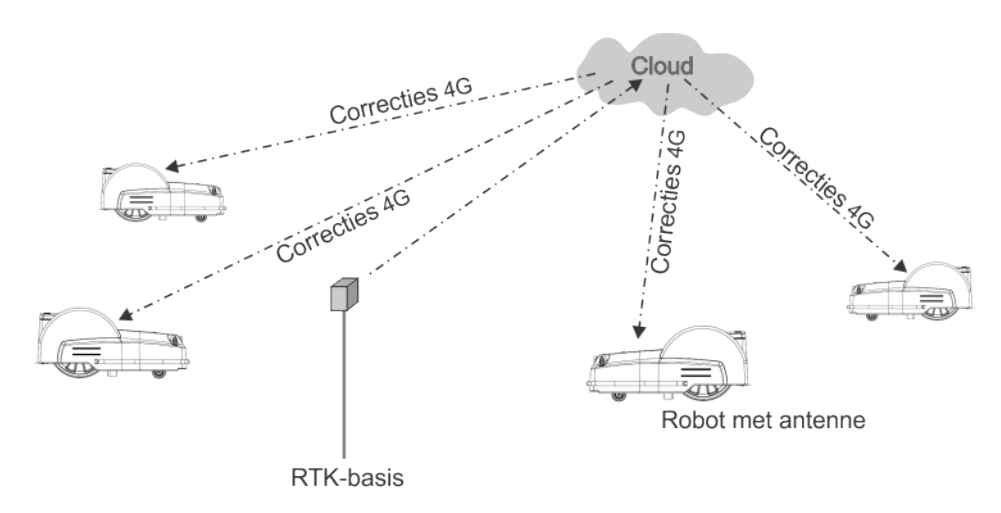

**Afbeelding 3: Doorgeven van de correcties via 4G**

Eén basis kan correctiegegevens versturen naar meerdere robots op dezelfde locatie, maar elke robot mag van slechts 1 basisstation correctiegegevens ontvangen om ervoor te zorgen dat de correcties consistent zijn.

#### **Abonnementen**

Om het RTK-systeem te kunnen gebruiken voor werken in patroonmodus is een jaarabonnement nodig. Na de installatie van het systeem geldt een gratis beginperiode van 2 maanden. Na deze periode moet betaald worden voor het jaarabonnement. Meer details over abonnementen vindt u in de MyRobots-handleiding.

#### **Voordelen**

Doordat de robot kan maaien in een vastomlijnd patroon van rechte lijnen, kan de tijd die nodig is voor het maaien van een gebied teruggebracht worden in vergelijking met de tijd bij een willekeurig traject. Dit biedt de volgende voordelen:

- Elke robot kan een groter grasveld maaien.
- Er is minder tijd nodig om een gebied te maaien, waardoor de keuze van geschikte werktijden veel flexibeler is. De robot kan namelijk aan het werk gaan als het veld niet in gebruik is en hoeft niet 's nachts te werken, waardoor er minder gevaar is voor de nachtdieren.
- Het gras wordt systematisch gemaaid. De richting van de maailijnen wordt gewijzigd elke keer dat de robot in het gebied werkt om de maaikwaliteit te verbeteren en wielsporen te voorkomen.

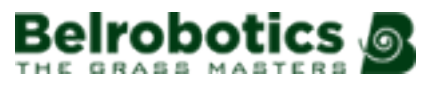

# <span id="page-11-0"></span>**5 Beschrijving van de Big mow BM 1050**

In dit hoofdstuk worden alle mechanische onderdelen van de robot en het laadstation beschreven alsook de specifieke hardwarecomponenten die nodig zijn voor het gebruik van het RTK-GPS-systeem.

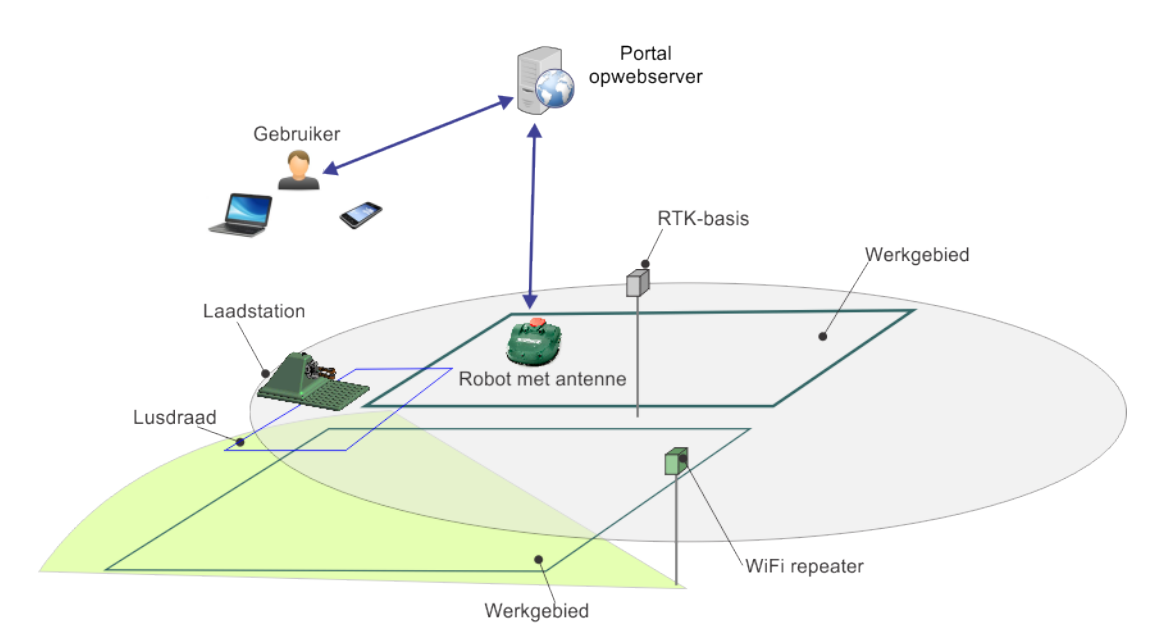

**Afbeelding 4: Basiselementen van het RTK GPS-maaisysteem**

- [De robots](#page-12-0) (pagina 13).
- [Het laadstation](#page-18-0) (pagina 19)
- De RTK-basis en de bijbehorende hardware. Zie [Over RTK GPS](#page-9-0) (pagina 10) voor meer details.
- Optionele wifi-repeater. Zie [Over RTK GPS](#page-9-0) (pagina 10) voor meer details.

De gebruiker kan de robot direct bedienen via de gebruikersinterface. Zodra een robot geregistreerd is op de portal op een webserver, dan kan:

- de robot informatie versturen naar deze server en kan de gebruiker deze raadplegen,
- de gebruiker opdrachten geven aan de robot, zijn prestaties evalueren en de configuratie aanpassen.

We wijzen u er echter op dat de volledige bedieningsfunctionaliteit van de robot alleen beschikbaar is met een abonnement voor de betreffende robot.

Ga naar <https://myrobot.belrobotics.com>.

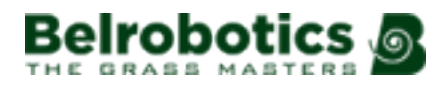

## <span id="page-12-0"></span>**5.1 De robot**

#### <span id="page-12-1"></span>**Onderdelen van de Big mow BM 1050**

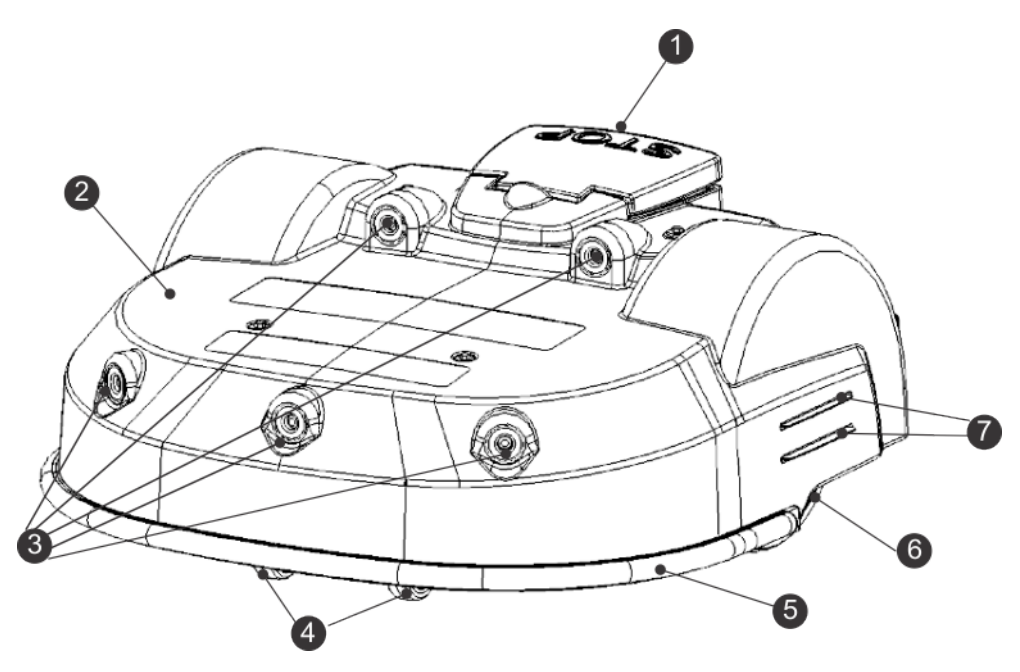

**Afbeelding 5: Onderdelen aan de bovenkant van de robot**

#### **(1) STOP-knop**

Door deze knop in te duwen kan de robot op elk moment gestopt worden.

Het is ook een klep waaronder zich de zogenaamde smartbox bevindt met de boordcomputer die de functies van de robot aanstuurt. Er is een gebruikersinterface waarmee de gebruiksparameters ingesteld en gewijzigd kunnen worden.

#### **(2) Carrosserie**

De carrosserie is uitgerust met sensoren. Binnenin bevinden zich de mechanische onderdelen.

#### **(3) Obstakeldetectoren**

Meerdere sensoren detecteren objecten op de route van de robot. Voor meer informatie, zie [Sensoren](#page-20-0) (pagina 21).

#### **(4) Voorwielen**

Voorwielen

#### **(5) Bumper**

De *[bumper](#page-20-1)* (pagina 21) is een druksensor die de robot van richting doet veranderen wanneer hij een obstakel raakt.

#### **(6) Achterwielen**

De achterwielen worden aangedreven en zijn voorzien van remmen om de veiligheid te waarborgen op hellingen of als het apparaat gestopt is.

#### **(7) Laadcontacten**

Er zijn twee paar laadcontacten aan elke zijde van de robot. Deze maken contact met de laadarmen in het laadstation.

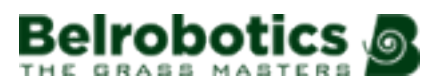

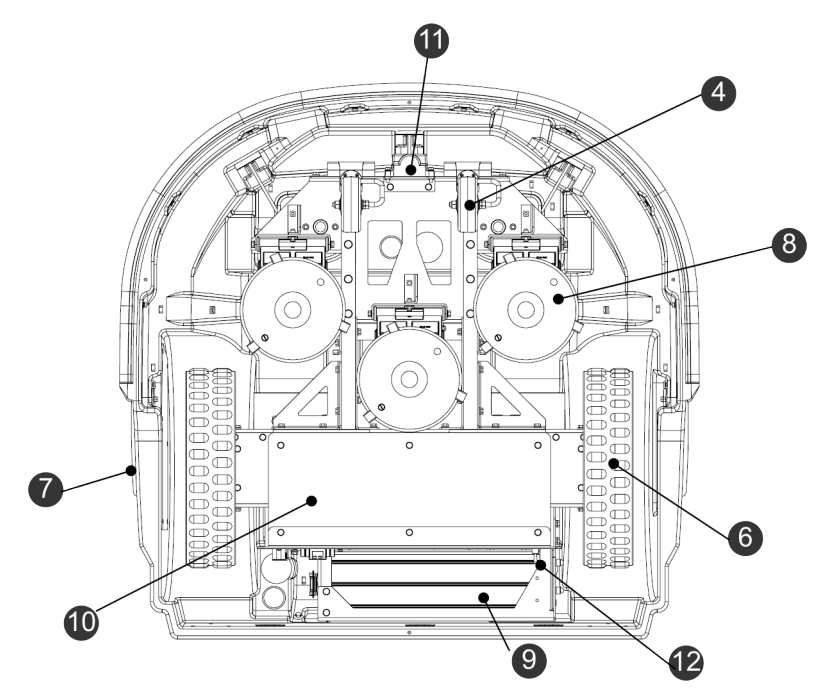

**Afbeelding 6: Onderdelen aan de onderkant van de robot**

#### **(8) Maaikoppen**

De robot heeft 3 roterende maaikoppen. Elke maaikop heeft drie snijmessen die meedraaien met de kop en het gras afsnijden.

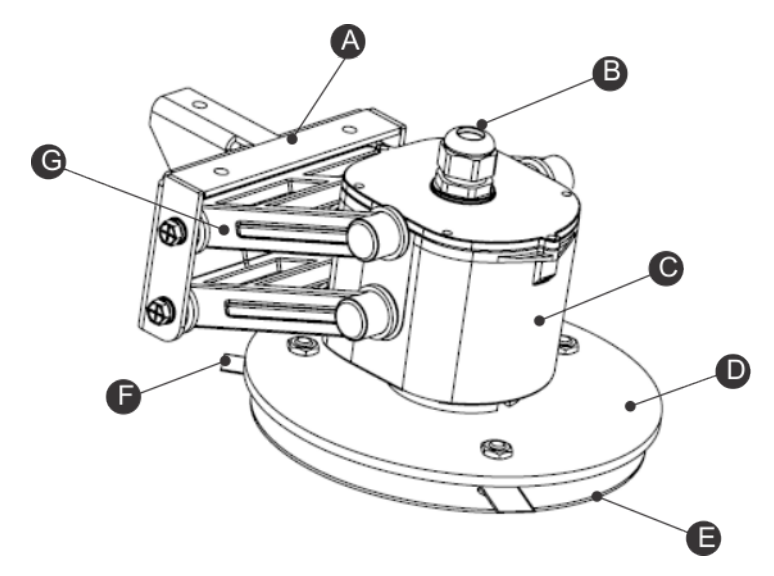

**Afbeelding 7: Detailafbeelding van de maaikop**

- **(A)** Beugel
- **(B)** Kabeldoorvoer
- **(C)** Motorbehuizing
- **(D)** Messenschijf
- **(E)** Antiwrijvingsschijf
- **(F)** Snijmes
- **(G)** Pantograaf

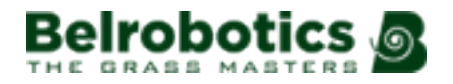

**Opmerking:** De messenschijf (**D**), de antiwrijvingsschijf (**E**) en de snijmessen (**F**) E. vormen samen de maaischijf.

Als een probleem gedetecteerd wordt, dan is het mogelijk om [één of meerdere](#page-61-0) [maaikoppen uit te schakelen](#page-61-0) (pagina 62).

Er zijn verschillende [types snijmessen](#page-17-0) (pagina 18) beschikbaar afhankelijk van de maaiomstandigheden.

De snijmessen moeten regelmatig vervangen worden om een optimaal maairesultaat te waarborgen. Zie [Vervangen van de snijmessen](#page-76-0) (pagina 77).

De hoogte van de maaikop bepaalt op welke hoogte het gras gemaaid wordt. Deze kan naar wens aangepast worden. Zie *[Instellen van de maaihoogte](#page-63-0)* (pagina 64).

#### **(9) Accu**

Tijdens het maaien wordt de Big mow BM 1050 gevoed door een LFP-accu. Als de accu geladen moet worden, keert de robot terug naar het laadstation.

#### **(10) Afgesloten elektronische box (smartbox)**

Deze bevat de elektronica en de motor van de robot.

E. **Opmerking:** Deze box mag enkel geopend worden door een bevoegd technicus.

#### **(11) Spoel**

De robot beschikt over een spoel die het magnetische veld dat gecreëerd wordt door de begrenzingsdraad detecteert. Als de robot over de begrenzingsdraad heen gaat, dan wordt een faseverandering van het signaal in de draad geregistreerd, wat aangeeft dat de robot het veld verlaat. Hierdoor verandert hij van richting om terug te keren naar het veld.

#### **(12) Aan/uit-schakelaar**

Schakelt de robot in en uit.

#### **RTK GPS-antenne**

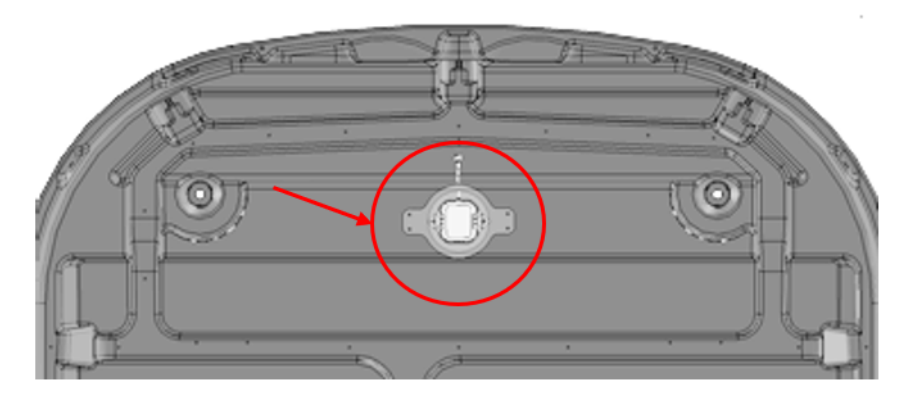

**Afbeelding 8: Locatie van de RTK GPS-antenne**

Dit is een GNSS-antenne die geïnstalleerd wordt vooraan in het midden op de carrosserie. Deze wordt gebruikt om gegevens van satellieten over de positie van de robot te ontvangen.

#### **Identificatielabels**

Het identificatielabel bevindt zich aan de binnenkant van de STOP-knop/klep zoals hieronder weergegeven.

<span id="page-15-0"></span>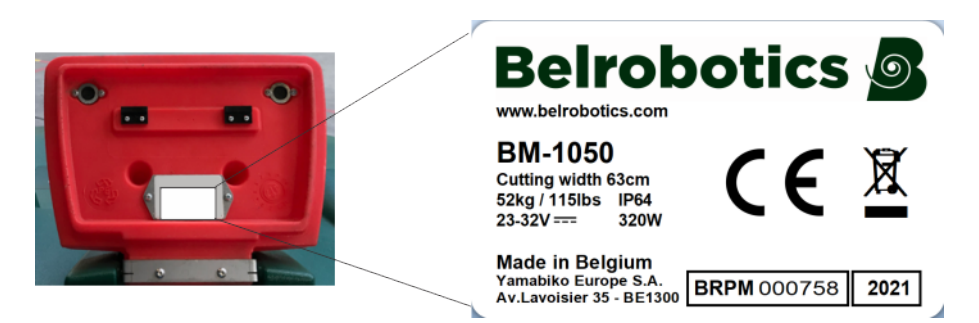

**Afbeelding 9: Identificatielabel aan de binnenkant van de STOP-knop/klep**

#### **Afmetingen**

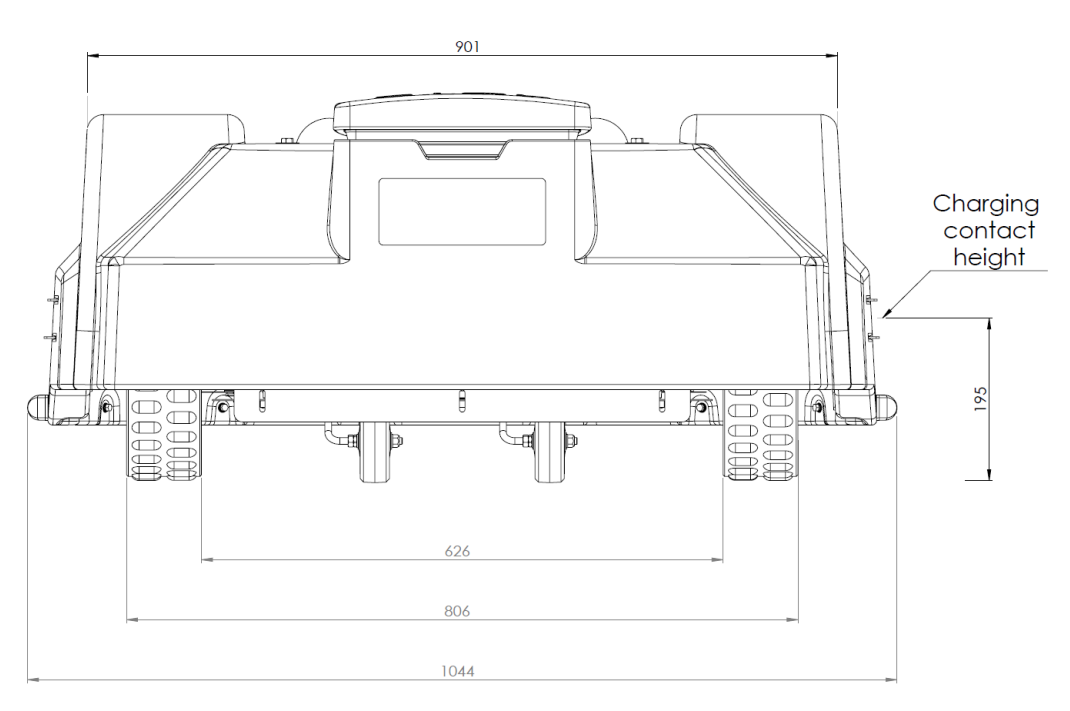

#### **Afbeelding 10: Afmetingen achterkant**

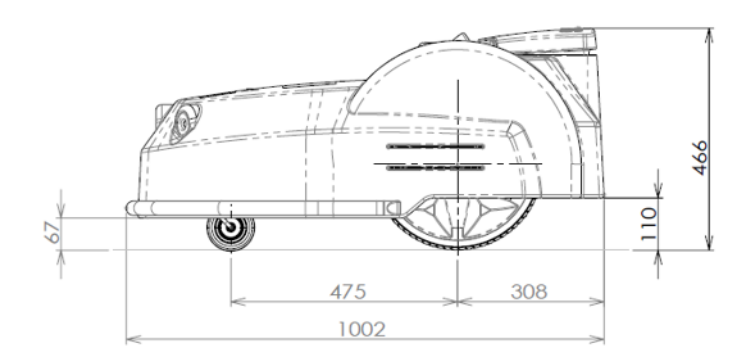

**Afbeelding 11: Afmetingen zijkant**

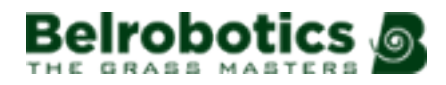

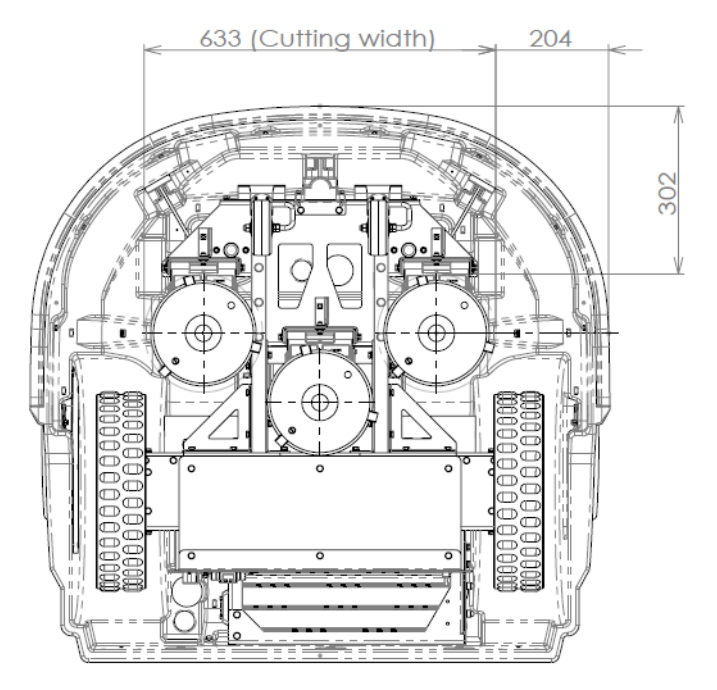

**Afbeelding 12: Afmetingen onderkant**

#### **Technische gegevens**

Voor alle technische gegevens, zie [Technische gegevens Big mow BM 1050](#page-80-0) (pagina 81).

**Geluidsniveau**: Het A-gewogen geluidsniveau is:

- > 70 dB op 1 m afstand
- 52 dB op 5 m afstand

**Gewicht in kilogram**: Is te vinden op het identificatielabel. Zie [Afbeelding 9: Identificatielabel](#page-15-0) [aan de binnenkant van de STOP-knop/klep](#page-15-0) (pagina 16).

## <span id="page-16-0"></span>**5.1.1 Robotopties**

#### **Wielborstels**

De wielborstels worden achter de achterwielen geïnstalleerd om deze schoon te maken.

#### **Groomer**

Een groomer is een apparaat dat aan de achterkant van de maaier geïnstalleerd kan worden om de kwaliteit van het gras te verbeteren.

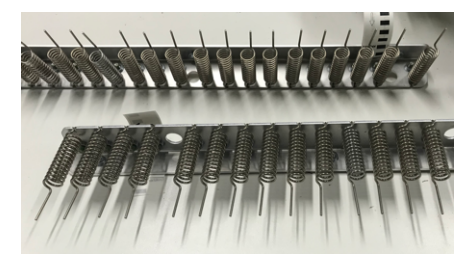

**Afbeelding 13: Groomer**

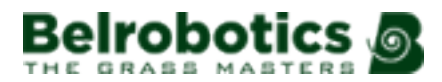

De groomer steekt verende pinnen verticaal in de grasmat om gazonvilt en horizontale uitlopers te verwijderen. Het resultaat is dat het gras gestimuleerd wordt tot een actievere verticale groei en er een betere beluchting en waterdoorlating is. Regelmatig gebruik ervan gedurende het hele groeiseizoen zorgt voor een sterk verbeterde grasmat op golfbanen en speelvelden.

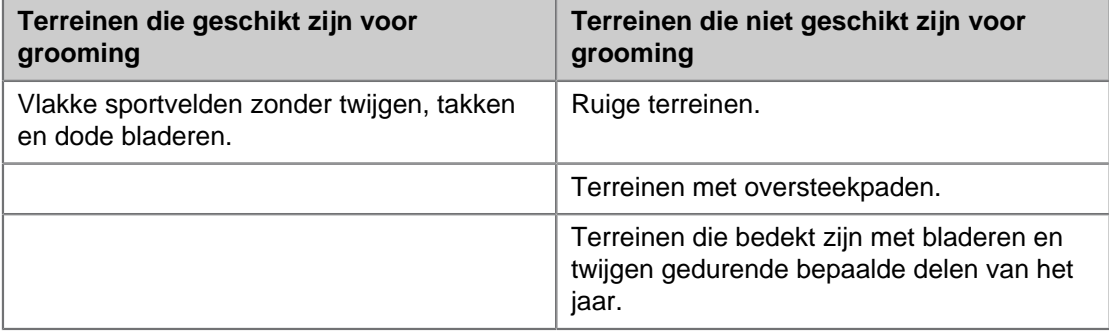

#### <span id="page-17-0"></span>**Types snijmessen**

Er zijn drie types snijmessen verkrijgbaar die met een verschillende hardheid en duurzaamheid.

#### **Harde messen HRC 62**

Deze messen zijn te herkennen aan de inscriptie "0x".

Deze messen zijn duurzaam en gaan niet snel kapot, maar kunnen sneller slijten rondom de bevestigingsopening.

#### **Zachte messen HRC 48**

Deze messen zijn te herkennen aan de inscriptie "01".

Deze messen gaan niet snel kapot, maar kunnen vervormd raken en moeten wekelijks vervangen worden.

Deze messen worden aanbevolen voor situaties waarin losgekomen messen letsel kunnen veroorzaken, bijvoorbeeld op sportvelden.

#### **Halfharde messen HRC 58**

Deze messen hebben geen inscriptie.

Ze hebben een extra ring rond de bevestigingsopening die het risico op slijtage op deze plek vermindert.

Deze messen worden aanbevolen voor veeleisende toepassingen.

**Opmerking:** De levensduur van een snijmes kan verlengd worden met behulp van 巨 een [aantal maatregelen](#page-78-0) (pagina 79).

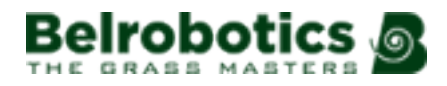

## <span id="page-18-0"></span>**5.2 Het laadstation**

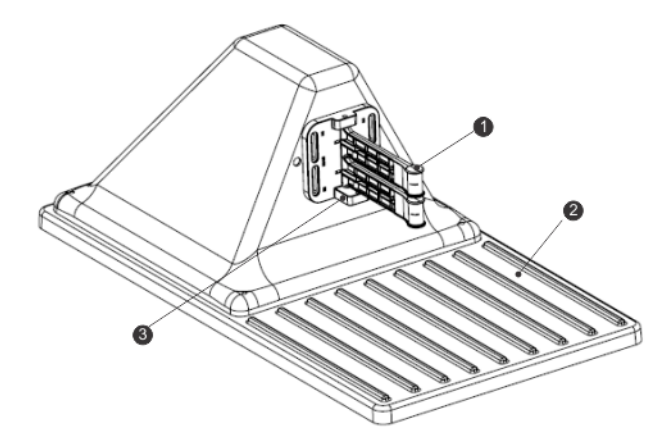

**Afbeelding 14: Onderdelen van het laadstation**

- **(1)** Laadarmen.
- **(2)** Basisplaat.

**(3)** Laadsensor. Dit is een optionele functie om aan te geven dat het laadstation een robot aan het opladen is.

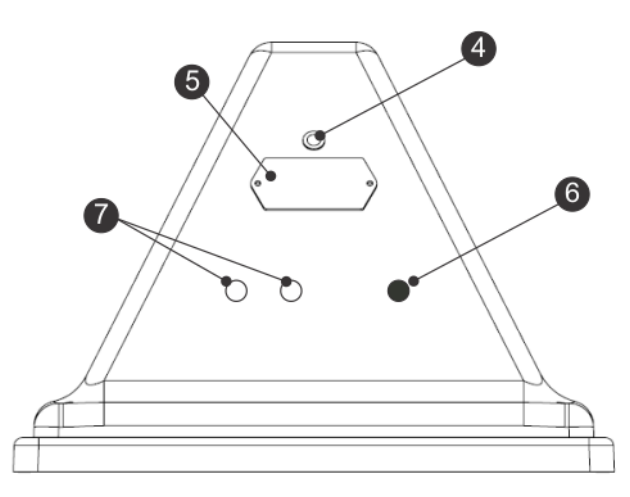

**Afbeelding 15: Achterkant van het laadstation**

**(4)** Led-indicator die de huidige status van elke draad aangeeft:

- **Groen knipperend**: De draad functioneert normaal.
- **Rood knipperend**: Er kan geen begrenzingsdraad gedetecteerd worden.

Dit kan zijn omdat de draad doorgesneden is of omdat hij te lang is. Neem contact op met een technicus.

• **Rood - brandend**: Geeft aan dat er een probleem is.

Dit kan komen doordat de draad te kort is (korter dan 200 m) of doordat er een probleem is met de elektronica. Neem contact op met een technicus.

**(5)**Identificatielabel.

**(6)** Ingang voor voedingskabel.

**(7)**Ingangen voor begrenzingsdraden.

#### **Technische gegevens**

De gegevens van het laadstation zijn te vinden op het identificatielabel.

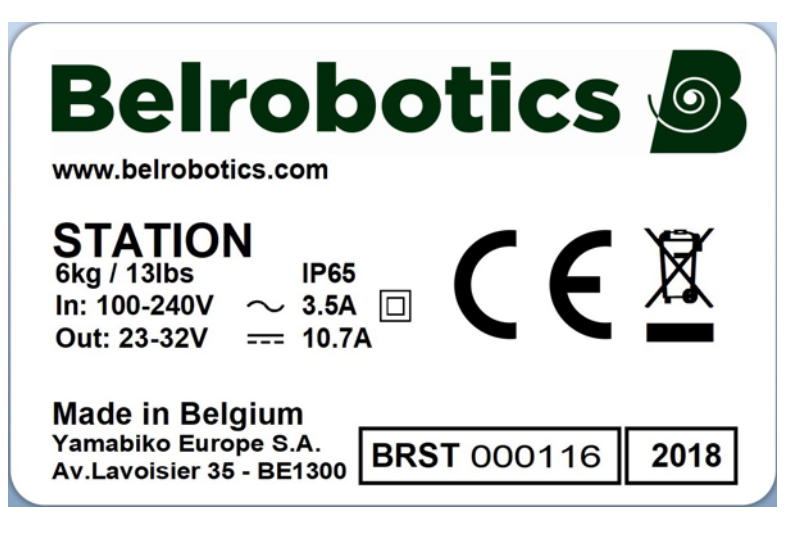

**Afbeelding 16: Identificatielabel van het laadstation**

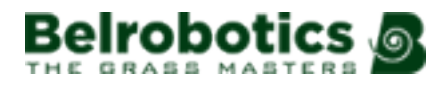

# <span id="page-20-0"></span>**6 Sensoren**

De Big mow BM 1050 is uitgerust met diverse sensoren die een veilige werking moeten waarborgen. Deze sensoren zorgen ervoor dat de robot obstakels kan detecteren en hierop kan reageren als een obstakel op zijn route ligt of als een klein object het risico loopt beschadigd te raken door de snijmessen.

#### **STOP-knop**

De STOP-knop aan de [bovenkant van de robot](#page-12-1) is goed zichtbaar (zie bovenkant van de robot (pagina 13)). Als deze ingedrukt wordt, dan stopt de robot met maaien en snijden.

De STOP-knop is ook een klep die geopend kan worden en waaronder zich de gebruikersinterface voor het bedienen van de robot bevindt. Om de robot opnieuw te starten moet via deze bedieningsinterface een opdracht gegeven worden.

#### <span id="page-20-2"></span>**Sonars die obstakels detecteren**

De robot is uitgerust met een set sonars die obstakels detecteren. Deze sensoren sturen continu een sonarsignaal (40 kHz) uit. Als het tegen een obstakel aankomt, dan worden de teruggekaatste signalen ontvangen door de sensoren en wordt de snelheid van de robot teruggebracht naar 200 mm/s (minder dan 1 km/h).

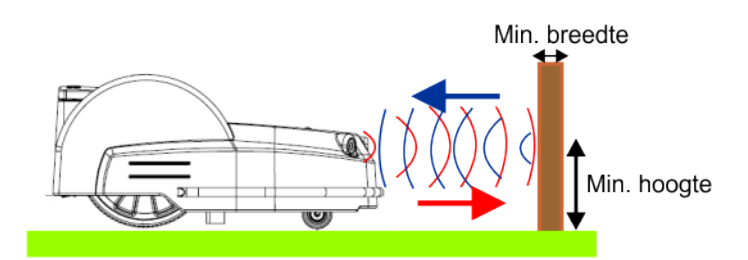

**Afbeelding 17: Detectie van obstakels door de sonarsensoren**

De robot rijdt aan lage snelheid zacht tegen het obstakel aan. De robot rijdt een stukje achteruit en kiest een willekeurige richting tussen 60° en 120°.

Deze sensoren kunnen objecten detecteren die:

- minimaal 400 mm hoog zijn
- minimaal 50 mm breed zijn (vanuit elke hoek).

**Opmerking:** Als het oppervlak van het obstakel het sonarsignaal naar boven 厚 weerkaatst, dan kunt u er bubbelplastic overheen leggen.

Als de robot zich altijd langzaam verplaatst, zelfs als er geen obstakels in zicht zijn, dan duidt dit op een probleem met de sensoren. In dit geval moet u contact opnemen met het aftersalesteam voor hulp bij het analyseren van het probleem.

#### <span id="page-20-1"></span>**Bumper**

De bumper is een druksensor die voelt wanneer de robot tegen een obstakel aankomt. De robot maait dan aan een lage snelheid aangezien de sonarsensoren het obstakel reeds gedetecteerd hebben. Als de bumper tegen het obstakel aankomt, dan rijdt de robot een stukje achteruit en draait hij vervolgens een aantal graden tot hij het obstakel kan ontwijken.

#### **Optil- en carrosserieverplaatsingssensoren**

De Big mow BM 1050 is uitgerust met sensoren die detecteren dat de robotcarrosserie opgetild of verplaatst wordt.

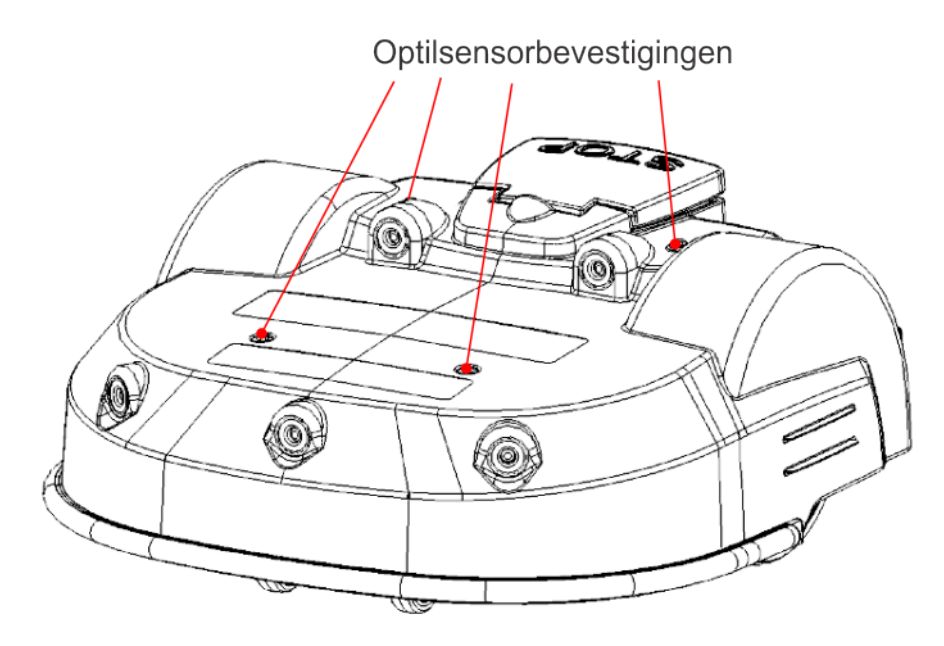

**Afbeelding 18: Locatie van de optilsensorbevestigingen**

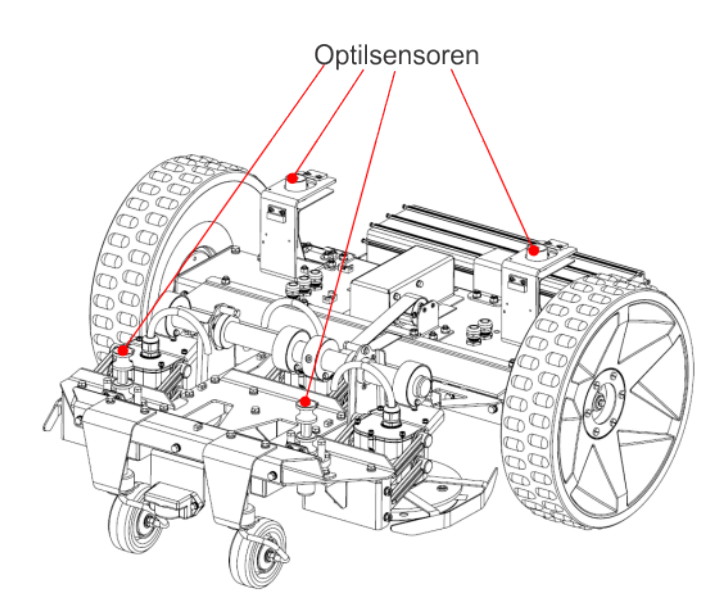

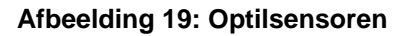

Er zijn op 4 punten optilsensoren bevestigd op de carrosserie van de robot. Als de robot tegen een laag object aankomt waardoor de carrosserie omhoog geduwd wordt of als iemand de carrosserie optilt, dan reageren de optilsensoren. De robot stopt met maaien en rijdt achteruit. Als deze beweging de carrosserie losmaakt van het obstakel, dan maakt de robot een manoeuvre om het object te ontwijken en verder te gaan met maaien. Zo niet, dan registreert de robot na 10 seconden een alarm en blijft hij in de veiligheidsmodus (stationair) tot het obstakel verwijderd is.

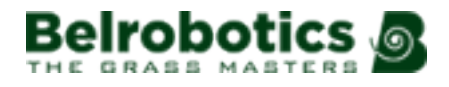

#### **Spoel**

De inductiespoel detecteert de sterkte van het magnetische veld binnen de begrenzingsdraad. De maximale sterkte is op de draad waardoor de robot stopt, draait en in een andere richting verder maait.

#### **Kantel-/omkiepsensoren**

De kantelsensor detecteert de hoek van een helling waarop de robot aan werk is. Als deze hoek meer dan 30° (58%) is, dan volgt een alarm en stopt de robot met bewegen.

De omkiepsensor detecteert of de robot ondersteboven gedraaid is of dat iemand de motor probeert te starten terwijl de robot ondersteboven ligt.

#### **Temperatuursensor**

De temperatuursensor meet de omgevingstemperatuur en voorkomt dat de robot aan het werk gaat als deze temperatuur te laag is. De minimumtemperatuur waarbij de robot gebruikt kan worden, wordt ingesteld als een *[gebruiksparameter](#page-69-0)* (pagina 70).

#### **RTK GPS-ontvanger**

Deze ontvanger verzamelt gegevens van satellieten om de exacte positie van de robot te bepalen.

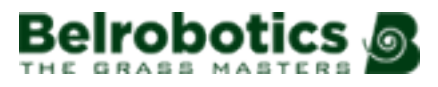

# <span id="page-23-0"></span>**7 Werking van de Big mow BM 1050**

De robot werkt in een aantal 'statussen'. Binnen deze statussen is hij geprogrammeerd voor een aantal 'modi'.

[Bedrijfsstatus](#page-23-1) (pagina 24): In deze status volgt de robot cycli van werken (het gras maaien) en in het laadstation verblijven om de accu op te laden of voor een rustperiode.

[Inactieve status](#page-47-0) (pagina 48): De robot kan in de inactieve status schakelen als zich een situatie voordoet waardoor zijn taak (bedrijfsstatus) beëindigd moet worden. De robot schakelt terug in de bedrijfsstatus als het probleem opgelost is en/of als een specifieke opdracht gegeven is om de robot te laten weten dat hij zijn werk moet hervatten.

## <span id="page-23-1"></span>**7.1 Bedrijfsstatus**

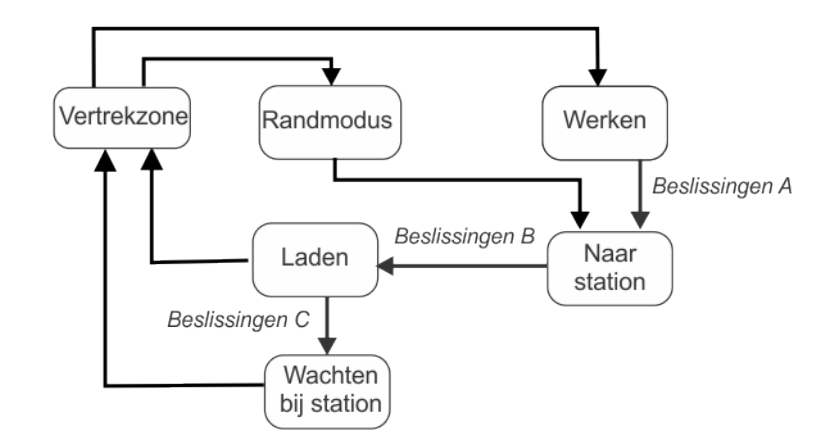

#### **Afbeelding 20: Bedrijfsstatus**

In deze status zijn er verschillende modi:

#### **Werken**

In deze modus maait de robot het gras. Voor meer details, zie [Werkmodus](#page-24-0) (pagina 25).

#### **Naar station**

Op een gegeven moment, afhankelijk van het werkschema en de omstandigheden van het moment, beslist de robot om terug te keren naar het laadstation. Voor meer details, zie [Naar het laadstation-modus](#page-30-0) (pagina 31).

#### **Opladen**

In deze modus maakt de robot contact met het laadstation en wordt de accu opgeladen. Voor meer details, zie [Laadmodus](#page-37-0) (pagina 38).

#### **Wachten bij station**

Als de accu opgeladen is, kan de robot in het laadstation blijven, afhankelijk van het werkschema en de omstandigheden van het moment. Voor meer details, zie [Wachten in](#page-38-1) [laadstation-modus](#page-38-1) (pagina 39).

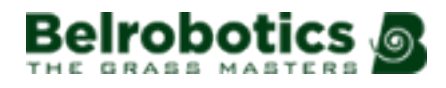

#### **Randmodus**

In deze modus maait de robot de rand van het veld. Voor meer details, zie [Randmodus](#page-38-0) (pagina 39).

#### **Vertrekzone**

In deze modus voert de robot een aantal manoeuvres uit om het station te verlaten en naar het punt te gaan waar hij moet beginnen te werken. Voor meer details, zie [Vertrekzonemodus](#page-39-0) (pagina 40).

**Opmerking:** Geprogrammeerde instructies kunnen overruled worden door instructies die geactiveerd worden via de gebruikersinterface.

### <span id="page-24-0"></span>**7.1.1 Werkmodus**

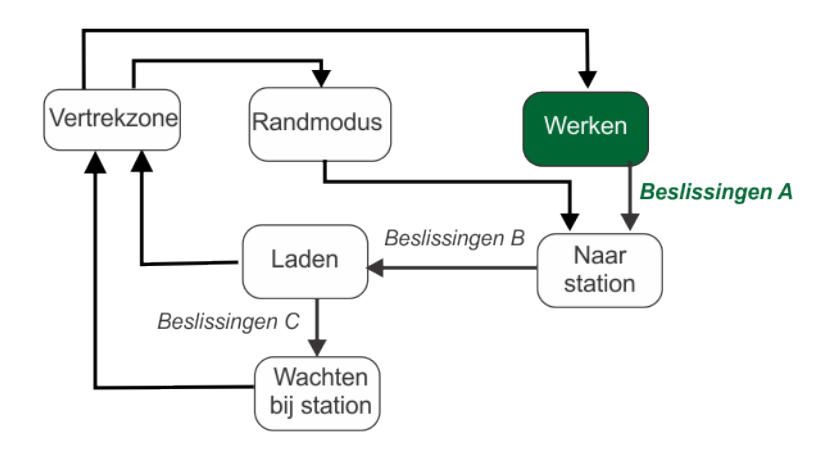

**Afbeelding 21: Werkmodus**

In de werkmodus maait de Big mow BM 1050 het gras in de werkgebieden. Met behulp van het RTK GPS-positiebepalingssysteem kan de robot het gras in een patroon maaien. Het maaien in patroonmodus kan uitgeschakeld worden. In het gebied wordt dan in de willekeurige modus gewerkt.

- [Maaien in een willekeurig traject](#page-25-0) (pagina 26).
- [Maaien in patroonmodus](#page-26-0) (pagina 27).
- [Vermijden van obstakels tijdens het werken](#page-29-0) (pagina 30).

#### **Beslissingen A**

Op een bepaald moment beslist de robot om terug te keren naar het laadstation. Dit kan zijn omdat:

- De accu opgeladen moet worden,
- De geplande maaitijd voorbij is,

(In geval van installaties met meerdere velden, is dit overeenkomstig het maaischema voor de zone waarin de robot op dat moment aan het maaien is.)

- Een (externe) opdracht gegeven is,
- De temperatuur te laag is.

Zie [Naar het laadstation-modus](#page-30-0) (pagina 31).

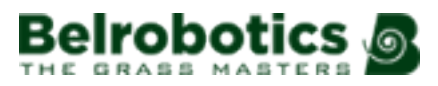

## <span id="page-25-0"></span>**7.1.1.1 Maaien in een willekeurig traject**

### **Willekeurig maaitraject in een perceel met een begrenzingsdraad**

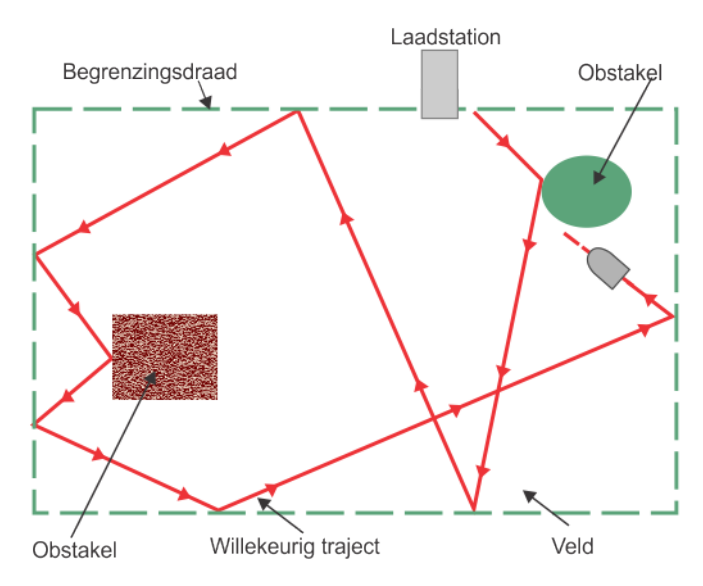

**Afbeelding 22: Willekeurig traject in een perceel met een begrenzingsdraad**

Het laadstation stuurt een signaal uit dat een elektromagnetisch veld genereert binnen het gebied dat afgebakend is door de begrenzingsdraad. De robot beschikt over een spoel die het magnetische veld detecteert.

Het elektromagnetische veld is het sterkst bij de begrenzingsdraad. Als de robot bij de draad komt, dan vertraagt hij. Vervolgens gaat hij over de draad heen. De spoel detecteert dan een faseverandering. Hierdoor stopt de robot, gaat hij een stukje achteruit, draait hij in een willekeurige terugkaatshoek en gaat hij verder in een andere richting. Deze hoek is normaal tussen 108° en 172° en is afhankelijk van de ingestelde parameters in de software.

### **Willekeurig maaitraject in een gps-zone**

Bij het werken in de willekeurige modus, is het mogelijk om specifieke werkgebieden in te stellen aan de hand van een set gps-coördinaten. Gps-zones zijn altijd gekoppeld aan een draad, maar maken het mogelijk om zones in te stellen met specifieke behoeften zonder dat hiervoor extra draden geïnstalleerd hoeven te worden.

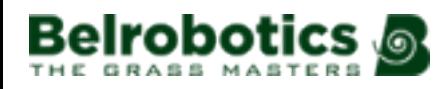

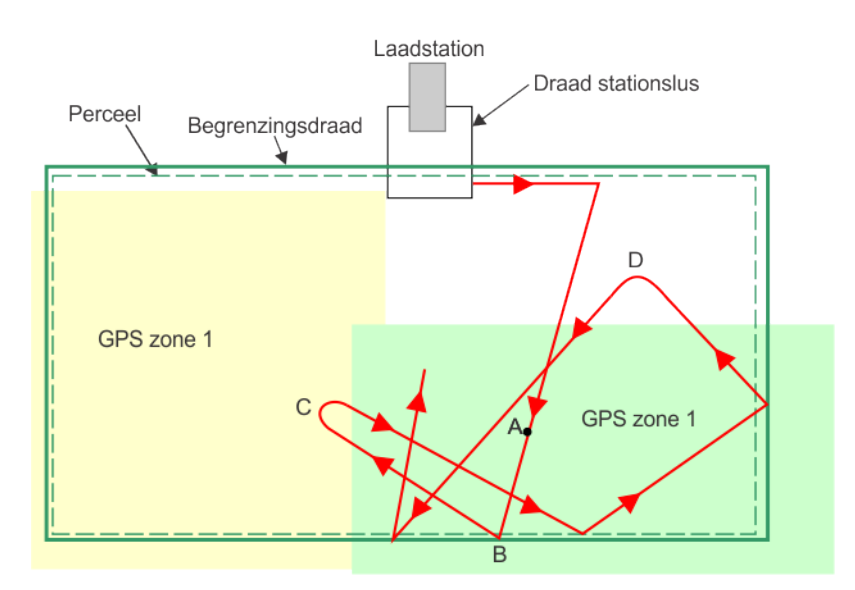

**Afbeelding 23: Willekeurig traject in een gps-zone**

De robot verlaat het station, draait in een bepaalde hoek en verplaatst zich naar het midden van de gps-zone (**A**). Daar gaat hij aan het werk in een willekeurig traject. Hij blijft zo veel mogelijk binnen de zone, maar de gps-nauwkeurigheid is +/- 10 m. Als hij detecteert dat hij zich buiten de zone bevindt (bijvoorbeeld bij punt **C** of **D**), dan stopt hij, draait hij en keert hij terug naar de zone.

Als hij een rand van de zone bereikt die afgebakend is door de draad (**B**), dan draait hij in een willekeurige terugkaatshoek en gaat hij verder in een nieuwe richting (zoals hierboven beschreven).

### <span id="page-26-0"></span>**7.1.1.2 Maaien in patroonmodus**

Bij een installatie met het RTK GPS-positiebepalingssysteem kan de robot in een patroon maaien.

**Opmerking:** Maaien in de patroonmodus is enkel mogelijk als de kwaliteit van het 頁 gps-signaal hier goed genoeg voor is. Als de robot moeilijk kan communiceren met de satellieten, dan stopt hij en probeert hij te scannen om de verbinding te verbeteren. Als het probleem aanhoudt, dan wordt een alarm geactiveerd.

#### **Eén regelmatig werkgebied**

In de onderstaande afbeelding staat een regelmatig rechthoekig werkgebied weergegeven zonder permanente obstakels die vermeden moeten worden.

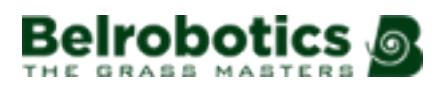

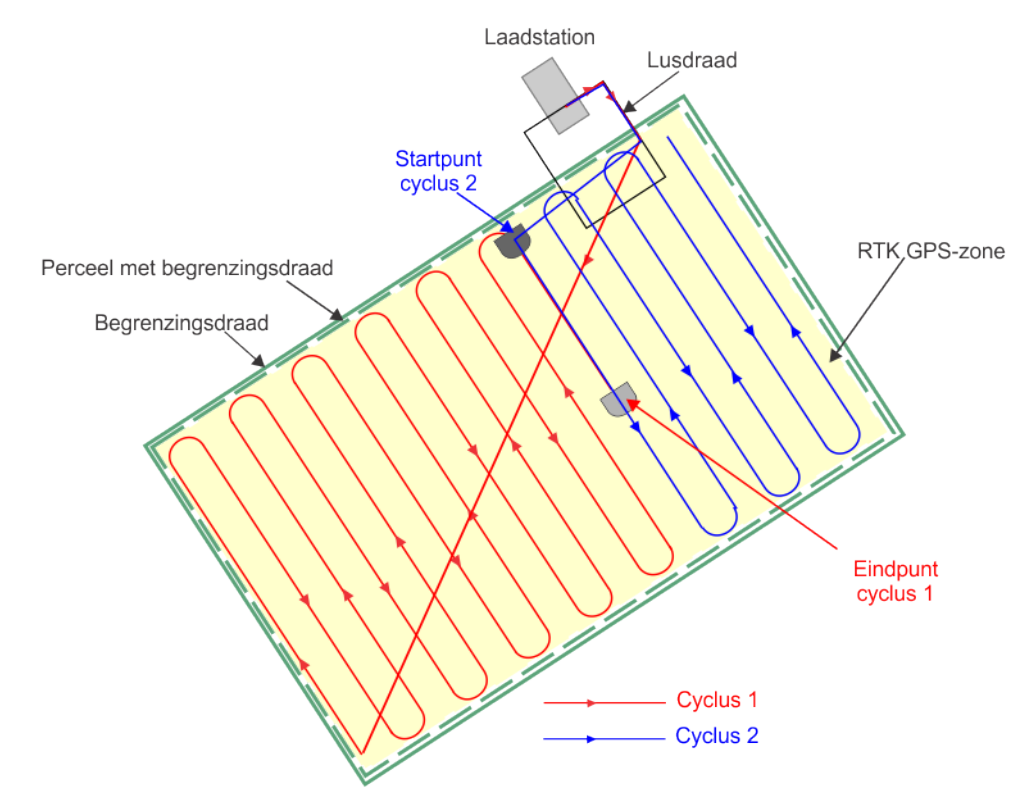

**Afbeelding 24: Maaien in patroonmodus in een regelmatig rechthoekig werkgebied**

De robot verlaat het station en verplaatst zich naar het werkgebied met behulp van de gpspunten. Zodra het werkgebied bereikt is, berekent de robot een route naar het startpunt van het patroon voor deze cyclus en rijdt hij naar dat punt met gps-navigatie. Voor het berekenen van het patroon is een maaioverlapping van 10 cm van toepassing.

Het maaien van het patroon gebeurt in meerdere werkcycli. Telkens als een nieuwe cyclus gestart wordt, gaat de robot verder met het volgen van het patroon vanaf het begin van de lijn die niet afgewerkt was aan het einde van de vorige cyclus.

Het is mogelijk de hoofdrichting voor het berekenen van het patroon op te geven. Dit is vooral nuttig voor sportvelden waar het van belang is dat het patroon in lijn is met de randen van het veld.

Als het patroon helemaal afgewerkt is, dan berekent de robot een nieuw maaipatroon waarbij hij de maairichting aanpast om te waarborgen dat de maaikwaliteit optimaal is en het hele veld gemaaid wordt. In het onderstaande voorbeeld staan 4 richtingen weergegeven met hoeken van 45° ertussen. Indien nodig is het mogelijk minder maairichtingen te gebruiken.

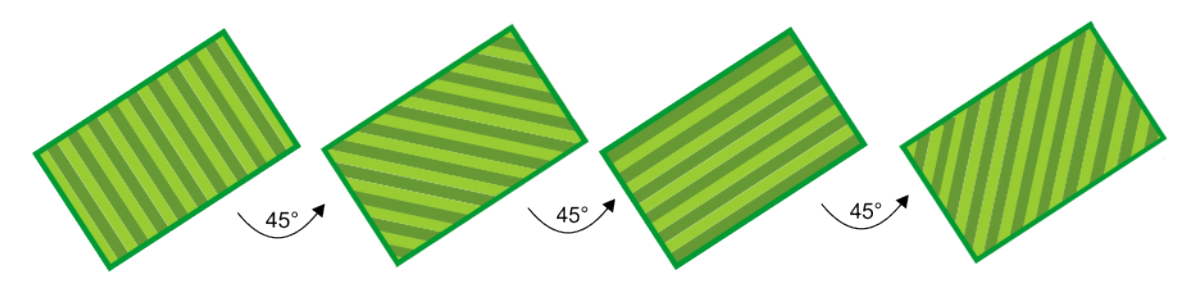

**Afbeelding 25: Aanpassen van de maairichting**

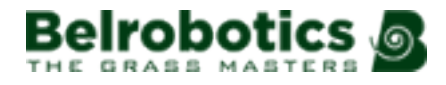

Tijdens het maaien in de patroonmodus draait de robot voor hij de begrenzingsdraad bereikt. De rand van het veld wordt dus niet gemaaid. Daarom is het van belang de robot ten minste 2 keer per week de rand te laten maaien.

#### **Eén complex werkgebied**

Meer complexe werkgebieden worden onderverdeeld op basis van de richting van het werkpatroon.

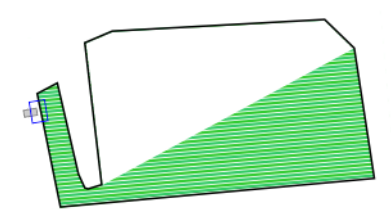

Maaien in patroonmodus in subgebied 1 in richting X

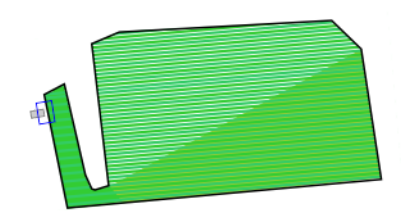

Maaien in patroonmodus in subgebied 2 in richting X

De robot werkt eerst in subgebied 1 in een bepaalde richting (X). Om een subgebied volledig af te werken, kan er meer dan één [cyclus](#page-84-2) (pagina 85) nodig zijn. Als subgebied 1 afgewerkt is, dan verplaatst de robot zich naar subgebied 2 en begint hij te maaien in dezelfde richting (X). Er wordt geen nieuwe cyclus gestart.

Als hij het hele gebied gehad heeft, dan keert de robot terug naar het station om op te laden. Vervolgens berekent hij nieuwe subgebieden om het werkgebied af te werken in een andere richting (Y). Er wordt een nieuwe werkcyclus gestart.

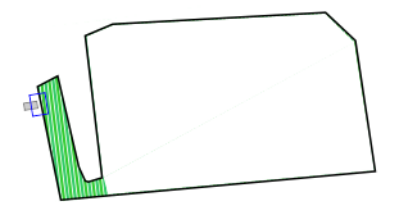

Maaien in patroonmodus in subgebied 1 in richting Y

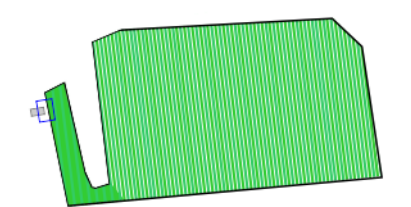

Maaien in patroonmodus in subgebied 2 in richting Y

Tijdens het maaien in de patroonmodus draait de robot voor hij de begrenzingsdraad bereikt. De rand van het veld wordt dus niet gemaaid. Daarom is het van belang de robot ten minste 2 keer per week de rand te laten maaien.

#### **Meerdere werkgebieden**

Als er meerdere draden, percelen en RTK GPS-zones zijn, dan berekent de robot een patroon voor elke zone op basis van de vorm en de patroonrichting zoals hierboven beschreven. De robot [kiest een zone](#page-43-0) (pagina 44) om in te werken bij het starten van elke nieuwe cyclus.

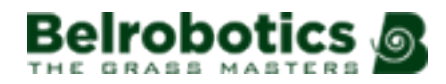

## <span id="page-29-0"></span>**7.1.1.3 Vermijden van obstakels tijdens het maaien**

In deze paragraaf wordt beschreven hoe de robot kleine obstakels in het werkgebied ontwijkt. Grotere, permanente en gevaarlijke obstakels moeten ontweken worden met behulp van draden of no-go gps-zones die deel uitmaken van de installatie.

Als de robot normaal aan het maaien is, dan verplaatst hij zich met een snelheid van circa 0,8 m/s (2,8 km/h). In gedeelten waar het gras langer is, past de robot automatisch de maaimodus aan door te vertragen.

De robot kan obstakels detecteren (permanente of tijdelijke) met behulp van een set [sonarsensoren](#page-20-2) (pagina 21). Bij detectie van een obstakel vertraagt de robot en rijdt hij er heel zacht tegenaan, zoals aangegeven door de druksensoren op de bumper. De robot gaat een stukje achteruit en draait vervolgens een willekeurig aantal graden om verder te gaan met maaien.

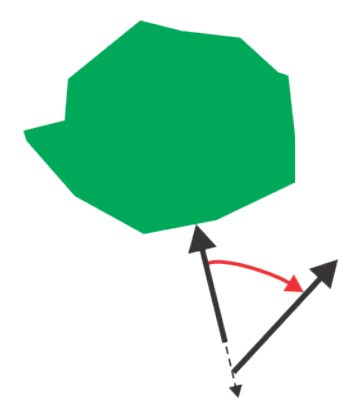

**Afbeelding 26: Manoeuvres van de robot om een obstakel heen**

Als de robot een obstakel detecteert terwijl hij in patroonmodus werkt, dan rijdt hij achteruit en probeert hij eromheen te navigeren door zijn richting een klein aantal graden aan te passen. Als dit gelukt is, dan vervolgt hij de route die hij aan het volgen was.

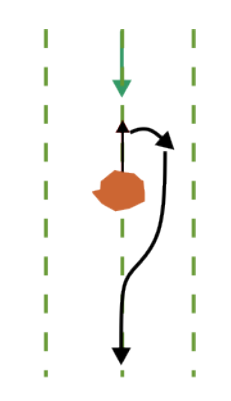

**Afbeelding 27: Manoeuvres voor het ontwijken van een klein obstakel bij maaien in patroonmodus**

Als dit niet lukt, dan rijdt hij achteruit en gaat hij naar de volgende maailijn. Dit herhaalt hij tot hij voorbij het obstakel is.

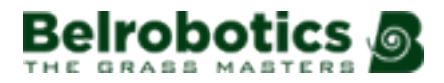

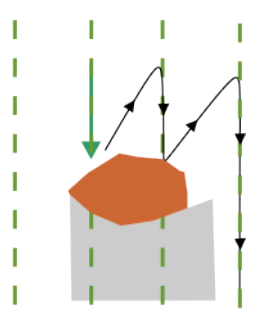

**Afbeelding 28: Manoeuvres voor het ontwijken van een groot obstakel bij maaien in patroonmodus**

Dit brengt uiteraard met zich mee dat de stukken achter de obstakels mogelijkerwijs niet gemaaid worden. Aangezien de maairichting echter aangepast wordt telkens als een nieuw patroon berekend wordt, wordt dit probleem tijdens de volgende cycli verholpen.

### <span id="page-30-0"></span>**7.1.2 Naar het laadstation-modus**

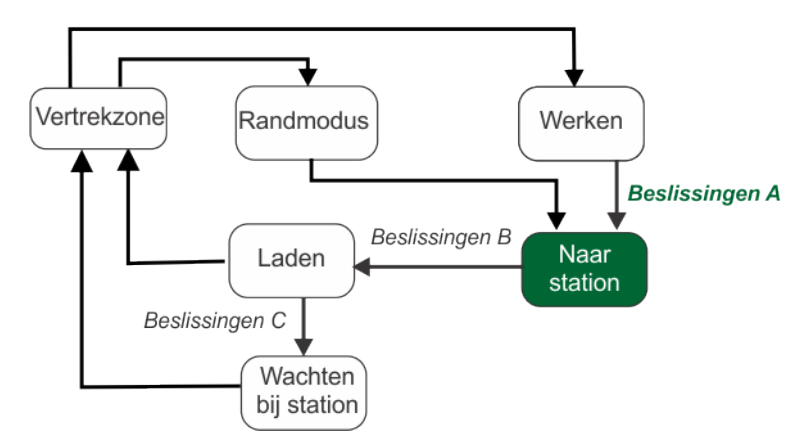

**Afbeelding 29: Naar het station-modus**

Terwijl hij aan het werk is, controleert de robot de huidige omstandigheden en de geplande instructies. Als gevolg beslist hij op een gegeven moment om terug te keren naar het laadstation. Dit kan zijn omdat:

• De accu opgeladen moet worden.

Als de accuspanning onder een bepaald drempelniveau daalt, dan stopt de robot de maaikoppen om energie te besparen. Hierdoor kan de robot langer navigeren en is de kans groter dat hij het station bereikt voor de accu leeg is.

- De geplande werktijd voorbij is.
- Een externe opdracht gegeven is.

De robot kan verschillende manieren gebruiken om terug te keren naar het station:

- De robot verplaatst zich naar een **stationslusdraad met behulp van de volgrand**:
	- Terugkeer van de robot naar het station bij [één veld](#page-31-0) (pagina 32).
	- Terugkeer van de robot naar het station bij *[meerdere velden](#page-32-0)* (pagina 33).
- De robot gebruikt *[gps-navigatiepunten](#page-34-0)* (pagina 35) om het station te vinden.
- Terugkeren naar het station vanuit een gps-navigatiezone

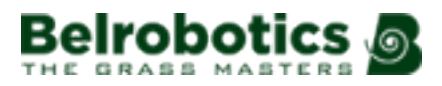

### <span id="page-31-0"></span>**7.1.2.1 Terugkeren naar de stationslus bij één veld**

Bij de standaardmanier om terug te keren naar het station volgt de robot de volgrand. Dit wordt weergegeven in de onderstaande afbeelding. De robot kan ook [Terugkeren naar het](#page-34-0) [station met behulp van gps](#page-34-0) (pagina 35).

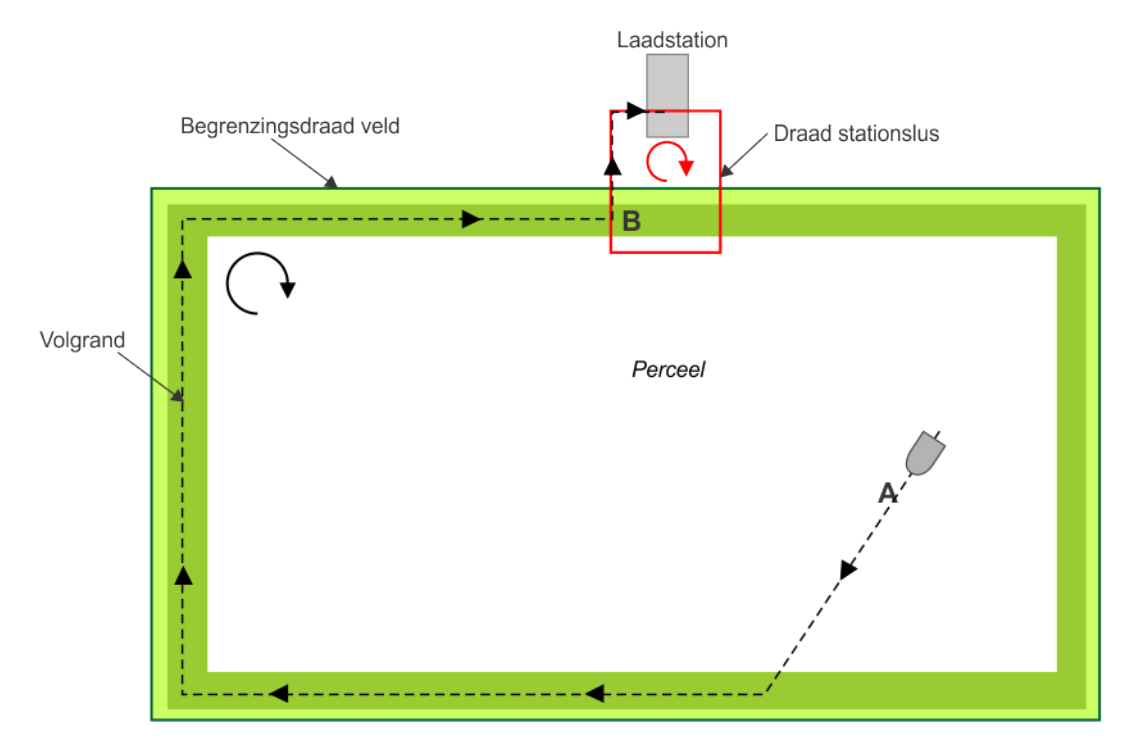

**Afbeelding 30: Terugkeren naar het station met behulp van de stationslus**

Bij punt **A** beslist de robot om terug te keren naar het laadstation.

**Opmerking:** Punt **A** kan zich in een perceel met een begrenzingsdraad bevinden, 頁 zoals hierboven weergegeven, of in een gps-zone die gekoppeld is aan het perceel met de draad.

Hij gaat dan naar de [volgrand](#page-87-0) (pagina 88) en volgt de volgrand van het ene maaiveld tot hij punt **B** bereikt. De richting waarin hij de volgrand volgt, is afhankelijk van de terugkeerrichting die ingesteld voor het perceel; in het bovenstaande voorbeeld is dit in de richting van de klok.

Als de robot punt **B** bereikt, dan moet hij de stationslusdraad volgen tot hij het laadstation bereikt. De route die hij neemt, is afhankelijk van de terugkeerrichting die ingesteld is voor het lusperceel.

Als de terugkeerrichting van het lusperceel dezelfde is als van de werkgebiedlus, dan neemt de robot de route zoals weergegeven in de onderstaande afbeelding, die overeenkomt met de manoeuvres in het bovenstaande voorbeeld.

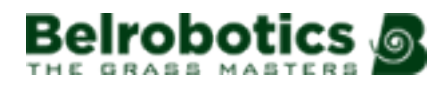

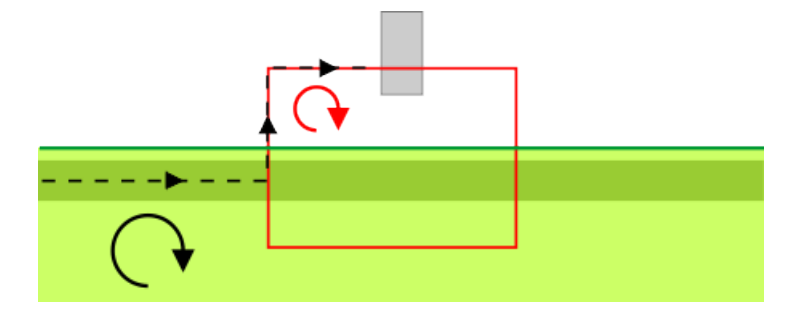

**Afbeelding 31: Zelfde terugkeerrichtingen**

Als de terugkeerrichting van het lusperceel andersom is dan die van de werkgebiedlus, dan neemt de robot de route zoals weergegeven in de onderstaande afbeelding.

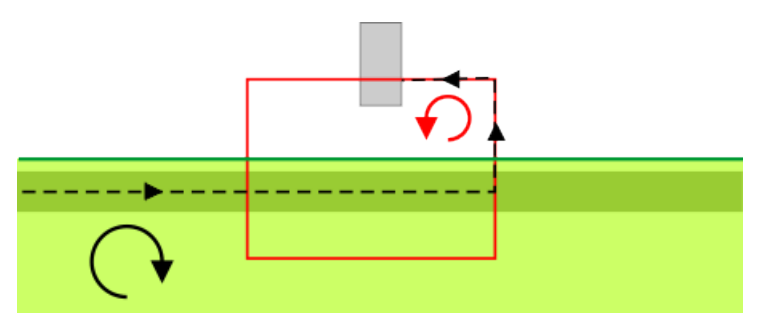

**Afbeelding 32: Tegenovergestelde terugkeerrichtingen**

Als de robot aangekomen is bij het laadstation, dan schakelt hij in de [Laadmodus](#page-37-0) (pagina 38).

### <span id="page-32-0"></span>**7.1.2.2 Terugkeren naar de stationslus bij aangrenzende velden**

Bij de standaardmanier om terug te keren naar het station volgt de robot de volgrand. Dit wordt weergegeven in de onderstaande afbeelding. De robot kan ook [Terugkeren naar het](#page-34-0) [station met behulp van gps](#page-34-0) (pagina 35).

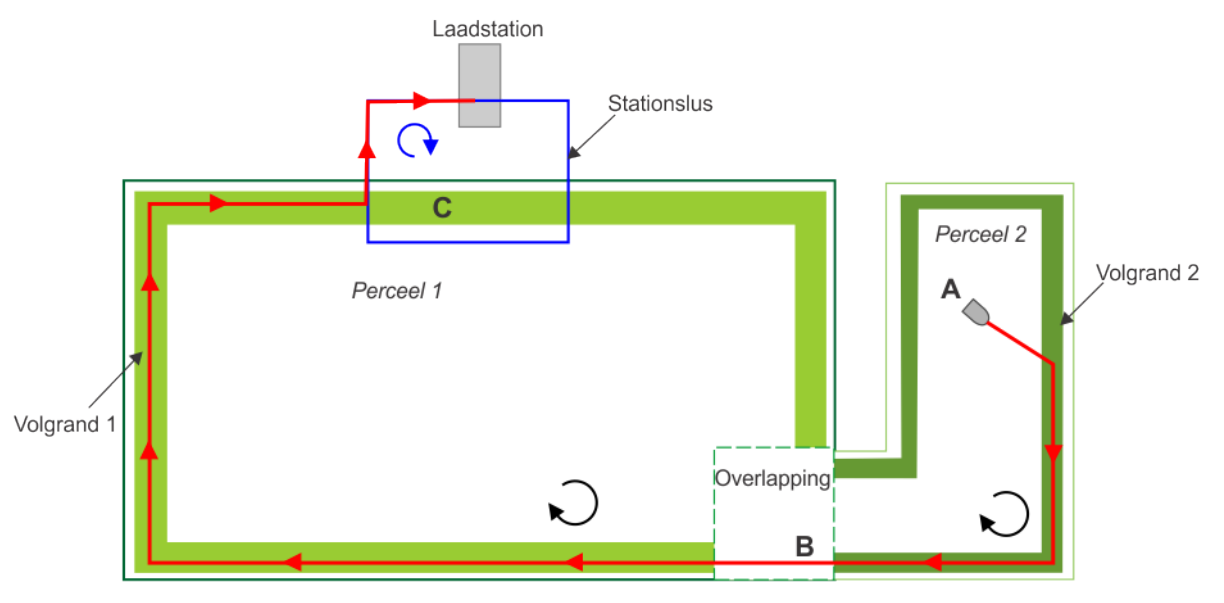

**Afbeelding 33: Terugkeren naar het station met behulp van de stationslus bij aangrenzende velden**

Bij punt **A** beslist de robot om terug te keren naar het laadstation.

目 **Opmerking:** Punt **A** kan zich in een perceel met een begrenzingsdraad bevinden, zoals hierboven weergegeven, of in een gps-zone die gekoppeld is aan het perceel met de draad.

Hij gaat naar de volgrand in 'Perceel 2' en volgt vervolgens 'Volgrand 2'. De richting die hij neemt als hij 'Volgrand 2' bereikt heeft, is afhankelijk van de terugkeerrichting die ingesteld is voor dit perceel; in het bovenstaande voorbeeld is dit in de richting van de klok. Als de robot punt **B** bereikt, dan steekt hij over naar Perceel 1.

Vervolgens volgt hij 'Volgrand 1' tot hij punt **C** bereikt. Ook nu is de richting die hij neemt afhankelijk van de terugkeerrichting die ingesteld is voor het perceel; in het bovenstaande voorbeeld is dit in de richting van de klok.

Als de robot punt **C**, dan moet hij de stationslusdraad volgen tot hij het laadstation bereikt. De route die hij neemt, is afhankelijk van de terugkeerrichting die ingesteld is voor het lusperceel.

Als de terugkeerrichting van de perceellus dezelfde is als van de werkgebiedlus, dan neemt de robot de route zoals weergegeven in de onderstaande afbeelding, die overeenkomt met de manoeuvres in het bovenstaande voorbeeld.

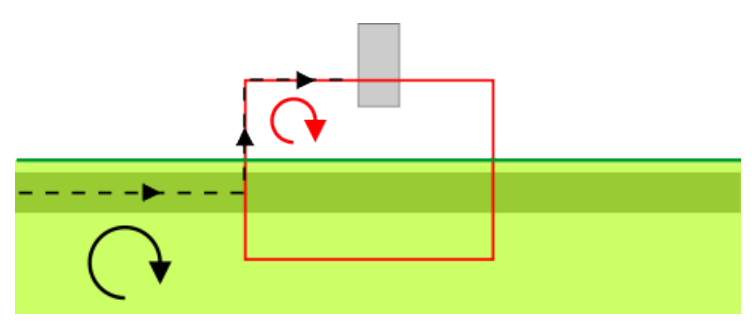

**Afbeelding 34: Zelfde terugkeerrichtingen**

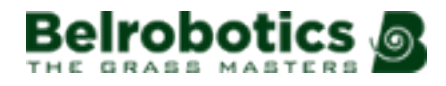

Als de terugkeerrichting van de perceellus andersom is dan die van de werkgebiedlus, dan neemt de robot de route zoals weergegeven in de onderstaande afbeelding.

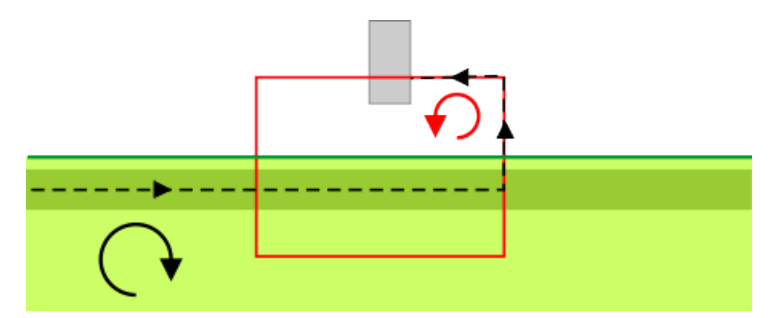

**Afbeelding 35: Tegenovergestelde terugkeerrichtingen**

Als de robot aangekomen is bij het laadstation, dan schakelt hij in de [Laadmodus](#page-37-0) (pagina 38).

### <span id="page-34-0"></span>**7.1.2.3 Terugkeren naar het station met behulp van gps**

Met de gps kan de robot zich op een efficiënte manier door zijn werkgebieden verplaatsen om terug te keren naar het station en het te verlaten. Het maakt een aantal stappen mogelijk waarmee de robot rechtstreeks naar ingestelde punten in de buurt van een station of in een werkperceel kan gaan. Als de robot het gps-navigatiesysteem niet kan gebruiken, dan gebruikt hij de standaardmanier om terug te keren naar een station of het te verlaten door de volgrand te volgen.

#### **Terugkeren naar een station met behulp van gps**

In de onderstaande afbeelding wordt een voorbeeld weergegeven van de manoeuvres die hierbij uitgevoerd moeten worden. In dit voorbeeld moet het gps-punt vanwege de afmetingen van de overlapping buiten de overlapping ingesteld worden.

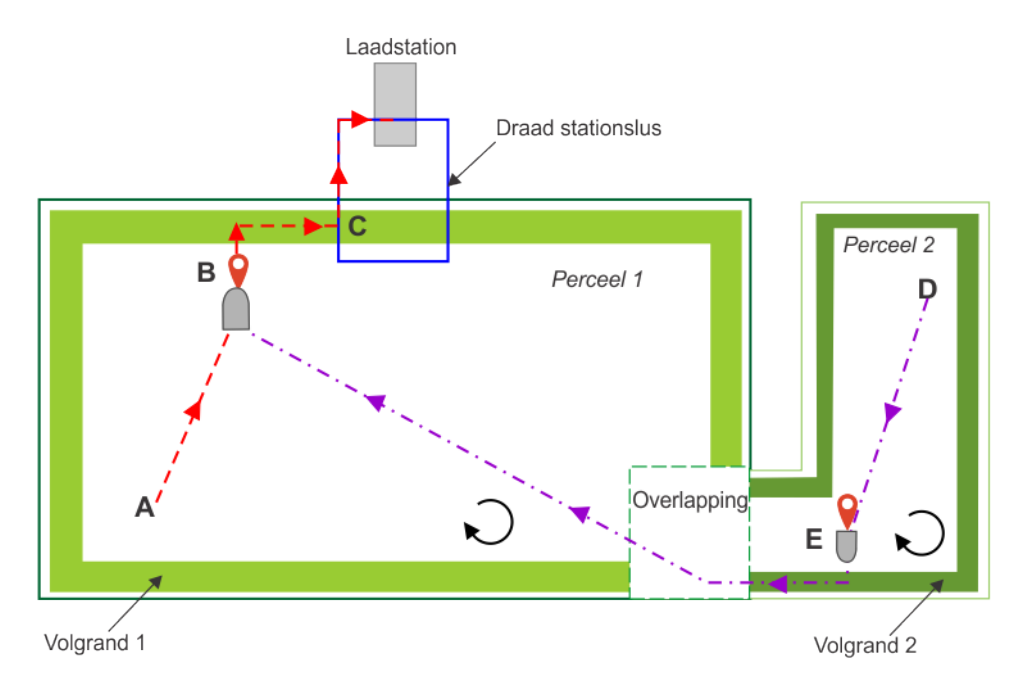

**Afbeelding 36: Terugkeren naar een station met behulp van gps**

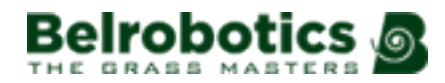

Deze manoeuvres zijn afhankelijk van of de robot zich in het perceel dat het dichtst bij het station is (Perceel 1) of in een aangrenzend perceel (Perceel 2) bevindt als hij naar het station moet terugkeren.

**De robot bevindt zich in Perceel 2**: Bij punt **D** moet de robot terugkeren naar zijn laadstation. Hij gaat recht naar het gps-punt **E** in het huidige perceel. Hij draait zich naar de draad en volgt volgrand 2 tot hij de draad van het aangrenzende Perceel 1 detecteert. De gevolgde richting is afhankelijk van de ingestelde terugkeerrichting voor Perceel 2; in dit voorbeeld is dit in de richting van de klok.

Hij volgt de volgrand over een korte afstand en gaat dan naar punt **B** (het gps-punt dat het dichtst bij het station is). De procedure om terug te keren naar het station vanaf punt **B** wordt hieronder beschreven.

**De robot bevindt zich in Perceel 1**: Bij punt **A** neemt de robot de kortste route naar het ingestelde gps-punt **B** in de buurt van zijn laadstation.

#### **Route vanaf punt (B) naar het station**

Eenmaal bij punt **B** draait de robot zodat hij naar de begrenzingsdraad gericht staat. Vervolgens volgt hij de volgrand tot hij de stationslusdraad detecteert, **C**.

Als de robot punt **C**, dan moet hij de stationslusdraad volgen tot hij het laadstation bereikt. De route die hij neemt, is afhankelijk van de terugkeerrichting die ingesteld is voor het lusperceel.

Als de terugkeerrichting van de perceellus dezelfde is als van de werkgebiedlus, dan neemt de robot de route zoals weergegeven in de onderstaande afbeelding, die overeenkomt met de manoeuvres in het bovenstaande voorbeeld.

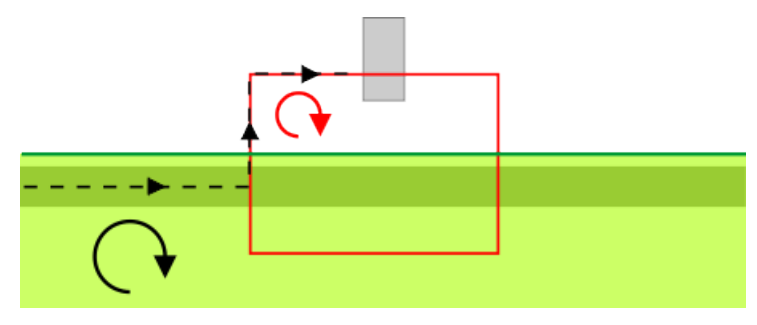

**Afbeelding 37: Zelfde terugkeerrichtingen**

Als de terugkeerrichting van de perceellus andersom is dan die van de werkgebiedlus, dan neemt de robot de route zoals weergegeven in de onderstaande afbeelding.

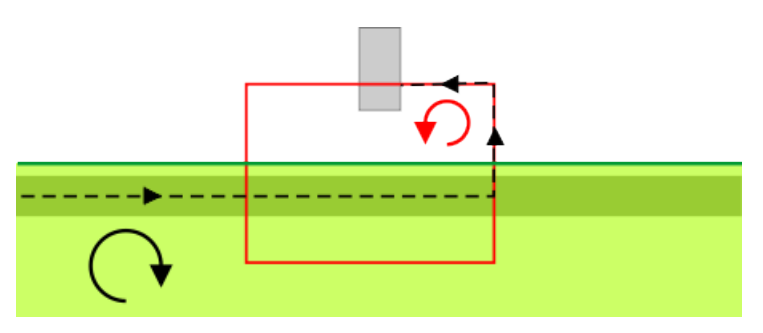

**Afbeelding 38: Tegenovergestelde terugkeerrichtingen**
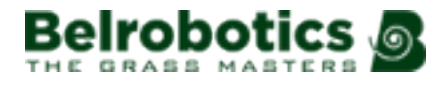

### **Terugkeren naar het station bij één draad**

Een robot die gebruik maakt van RTK GPS kent zijn positie met zeer hoge nauwkeurigheid. Daardoor is het mogelijk om zonder aparte lusdraad te werken.

De robot verplaatst zich naar een in het veld ingesteld gps-punt. In dit geval moet het gpspunt zich dicht bij het station bevinden. Vanaf het gps-punt verplaatst de robot zich naar de draad, die hij volgt tot hij het station bereikt.

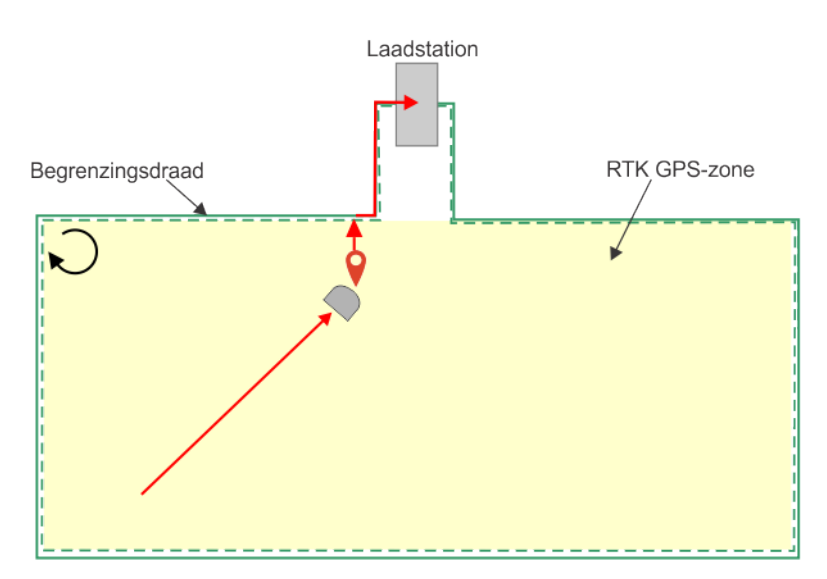

**Afbeelding 39: Terugkeren naar het station bij één draad**

### **Terugkeren naar het station vanuit een gps-navigatiezone**

Als een robot aan het werk is in een [gps-navigatiezone](#page-84-0) (pagina 85), dan kent hij heel nauwkeurig zijn positie. Als hij terug moet keren naar het station, dan navigeert hij naar een gps-punt in de buurt van het station en volgt hij vervolgens de stationslusdraad.

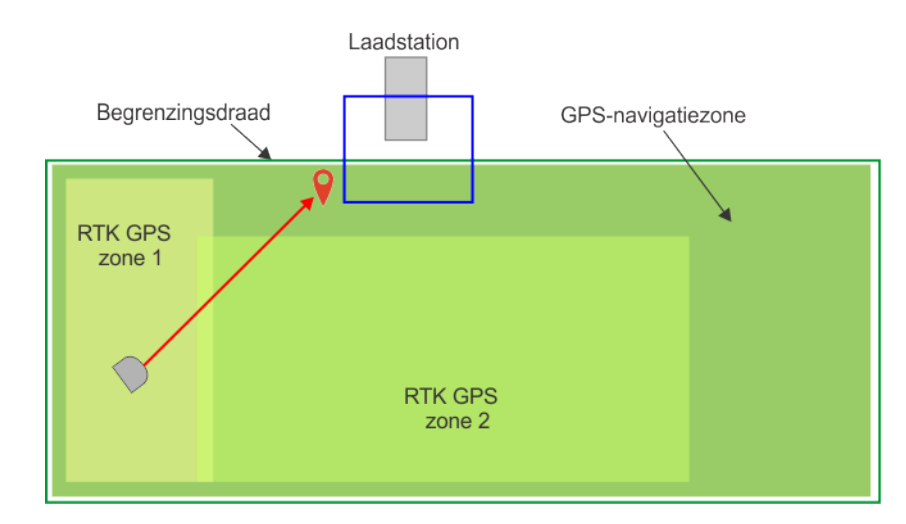

**Afbeelding 40: Terugkeren naar het station vanuit een gps-navigatiezone**

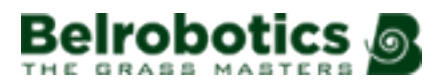

# **7.1.3 Laadmodus**

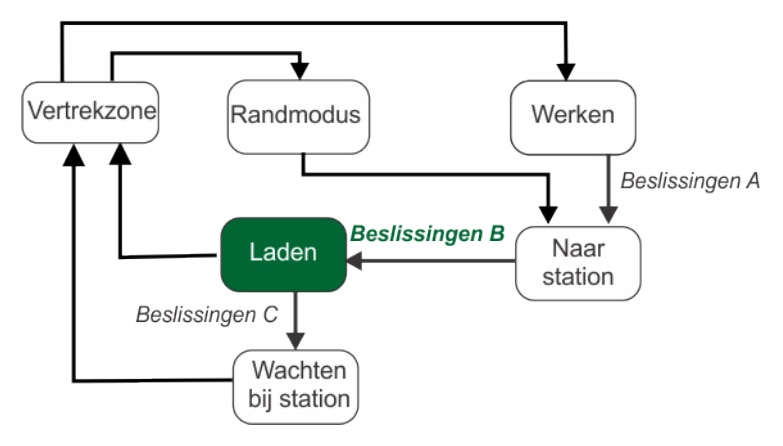

**Afbeelding 41: Laadmodus**

Als de robot bij het laadstation aankomt, dan maakt hij contact met de laadpunten en wordt de accu geladen.

頁 **Opmerking:** De accu kan opgeladen worden als de temperatuur van de accu hoger dan 5 °C is.

### **Beslissingen B**

De robot blijft in het laadstation tot:

- de accu volledig opgeladen is,
- een opdracht gegeven wordt.

De taken die uitgevoerd worden, zijn afhankelijk van het werkschema van de robot en van externe omstandigheden.

De robot wacht in het station als:

- er een rustperiode gepland staat,
- hij geprogrammeerd is om in het station te blijven (met de opdracht 'Opladen en blijven'),
- de temperatuur te laag is.

In de andere gevallen gaat hij verder met het geplande maaiprogramma.

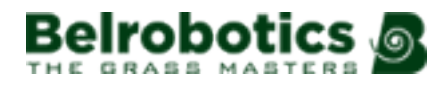

# <span id="page-38-0"></span>**7.1.4 Randmodus**

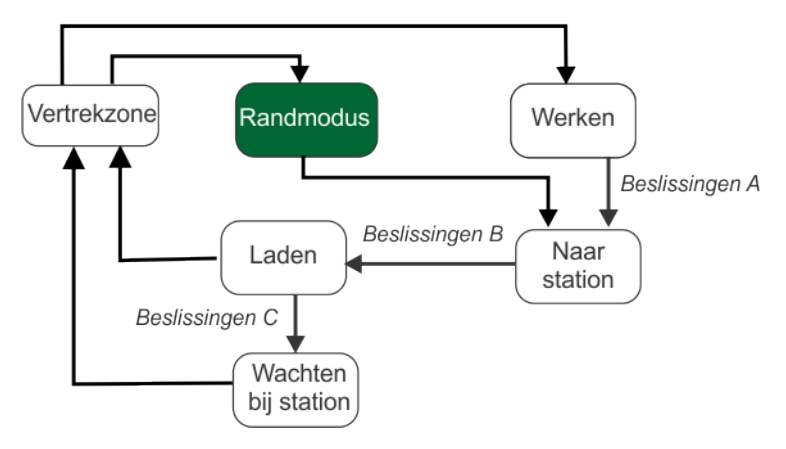

**Afbeelding 42: Randmodus**

Als de robot in de randmodus geschakeld is, dan maait hij de rand van het werkveld. In de randmodus kan de robot de volgdraad of een met gps bepaalde rand volgen.

E **Opmerking:** Als de robot in de patroonmodus maait, dan maait hij niet helemaal tot aan de rand van het werkgebied. Daarom is het van belang de robot ten minste 2 keer per week de rand te laten maaien.

De robot schakelt een bepaald aantal keer per week automatisch in de randmodus. Dit aantal keer per week kan ingesteld worden als een *[gebruiksparameter](#page-62-0)* (pagina 63) voor elk werkgebied.

Als de robot de rand maait, dan doet hij dit met de maaihoogte van het perceel.

Als de robot de rand gemaaid heeft, dan keert hij terug naar het station alvorens verder te werken overeenkomstig zijn schema.

# **7.1.5 Wachten in laadstation-modus**

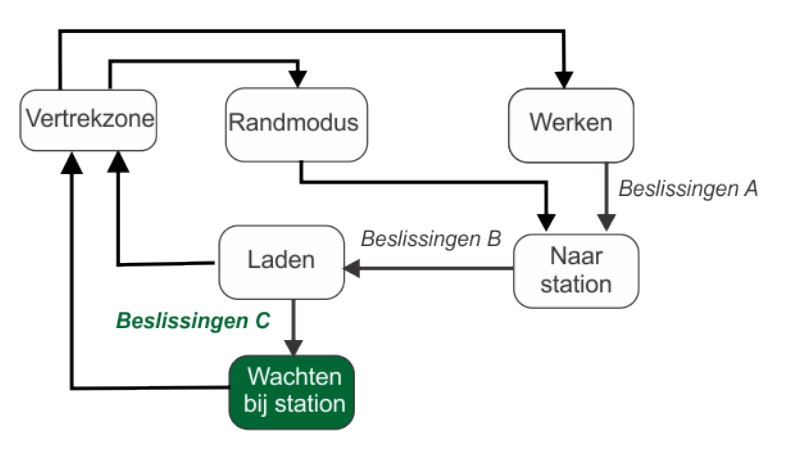

**Afbeelding 43: Wachten in station-modus**

### **Beslissingen C**

Nadat de accu opgeladen is, blijft de robot in het laadstation tot:

• het normale programma moet beginnen,

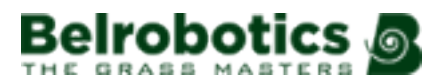

- een specifieke opdracht gegeven wordt,
- de temperatuur van de accu hoger dan 5 °C is.

# **7.1.6 Vertrekzonemodus**

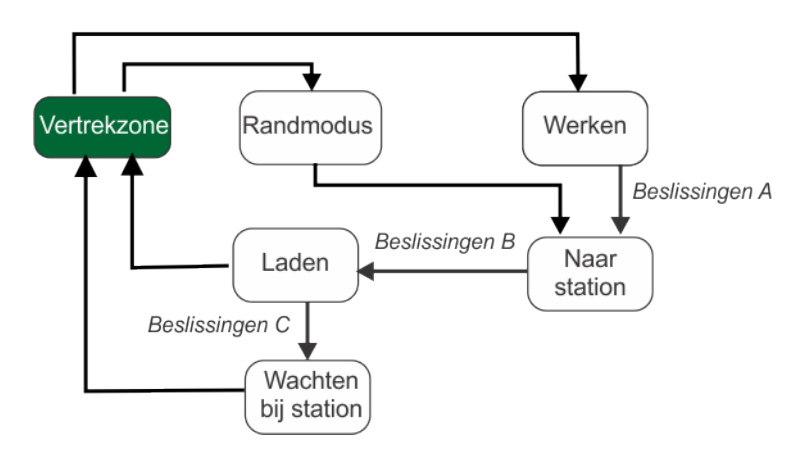

**Afbeelding 44: Vertrekzonemodus**

De robot verlaat het station als dit moet volgens het werkschema of als er een specifieke opdracht gegeven is.

De manoeuvres die de robot uitvoert om het station te verlaten en te beginnen met maaien zijn afhankelijk van de installatie-indeling.

- [Verlaten van het laadstation bij één werkgebied](#page-39-0) (pagina 40).
- [Verlaten van het laadstation bij meerdere aangrenzende werkgebieden](#page-40-0) (pagina 41).
- [Verlaten van het station en verplaatsing naar een gps-navigatiezone](#page-43-0) (pagina 44).
- [Verlaten van het station bij één veld zonder lusdraad](#page-42-0) (pagina 43).

Als er meerdere werkgebieden zijn, dan moet de robot [kiezen waar hij aan het werk gaat](#page-43-1) (pagina 44).

### <span id="page-39-0"></span>**7.1.6.1 Verlaten van het laadstation bij één werkgebied**

In de onderstaande indeling bevinden zich het perceel dat gemaaid moet worden en de stationslus.

**Opmerking:** Het perceel met de begrenzingsdraad kan gps-zones bevatten waarin 目 de robot gepland staat om te werken. De manoeuvres voor het verlaten van het station zijn hetzelfde.

**Opmerking:** De robot kan het station ook verlaten om *[de rand te maaien](#page-38-0)* (pagina Е 39).

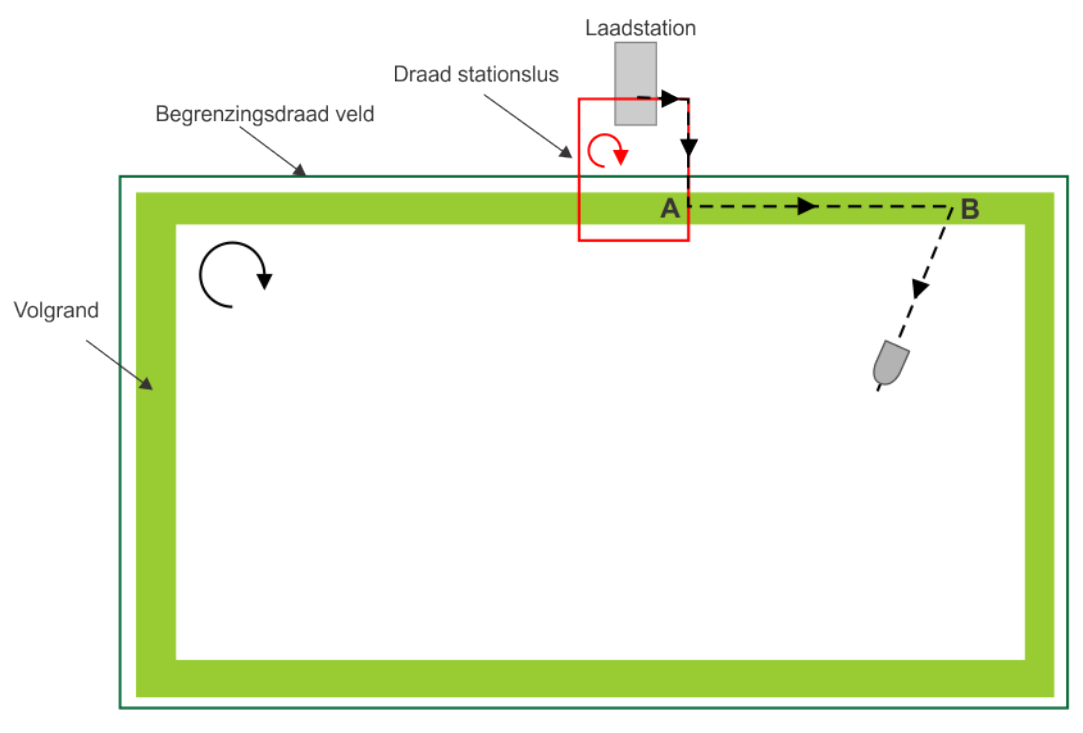

**Afbeelding 45: Verlaten van het laadstation bij één veld**

Als de robot het station verlaat, dan volgt hij de draad van de stationslus tot hij punt **A** bereikt in de volgrand. De genomen richting is afhankelijk van de terugkeerrichtingen voor het perceel dat gemaaid moet worden en het lusperceel. In het bovenstaande voorbeeld is dit bij allebei in de richting van de klok.

Bij punt **A** draait de robot en volgt hij de volgrand van het veld dat gemaaid moet worden tot hij punt **B** bereikt, waar hij het veld in draait en begint te maaien.

### <span id="page-40-0"></span>**7.1.6.2 Verlaten van het laadstation bij meerdere aangrenzende werkgebieden**

In deze configuratie zijn er meerdere draden, die elk een perceel (maaigebied) definiëren, en is er een stationslusdraad.

E **Opmerking:** De percelen met een begrenzingsdraad kunnen ook gps-zones bevatten waarin de robot gepland staat om te werken.

**Opmerking:** De robot kan het station ook verlaten om *[de rand te maaien](#page-38-0)* (pagina 巨 39).

Alvorens het station te verlaten moet de robot beslissen waar hij begint te maaien. Zie [Kiezen](#page-43-1) [van het werkgebied](#page-43-1) (pagina 44).

In deze paragraaf worden de standaardmanoeuvres beschreven voor het verlaten van het station en hoe de robot het station verlaat [met behulp van gps-navigatiepunten](#page-41-0) (pagina 42). Als de gps-modus niet beschikbaar is, dan voert de robot de standaardmanoeuvres uit.

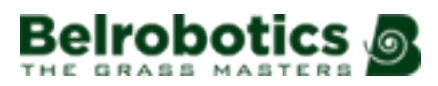

### **Standaardmanoeuvres in de vertrekzone**

In de onderstaande afbeelding ziet u een voorbeeld van wanneer de robot begint met maaien in 'Perceel 2' (of in een gps-zone in 'Perceel 2').

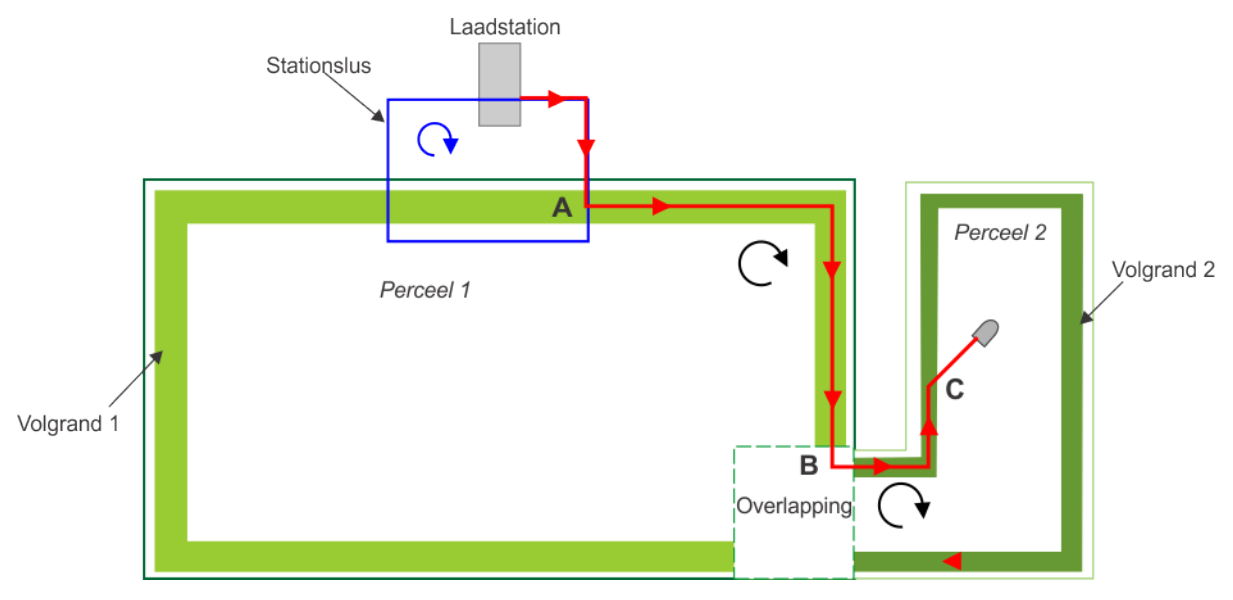

**Afbeelding 46: Verlaten van het laadstation bij meerdere velden**

Als de robot het station verlaat, dan volgt hij de draad van de stationslus tot hij punt **A** bereikt in de volgrand. De richting die de robot neemt is afhankelijk van de terugkeerrichting voor de stationslus. In het bovenstaande voorbeeld is dit in de richting van de klok.

Bij punt **A** draait hij en volgt hij de volgrand van het perceel dat aan de stationslus grenst. Ook nu is de genomen richting afhankelijk van de ingestelde terugkeerrichting voor Perceel 1. In dit geval is dit in de richting van de klok.

Hij volgt de volgrand tot hij punt **B** bereikt. Dan volgt hij de volgrand in Perceel 2 overeenkomstig de terugkeerrichting voor dit perceel (in dit voorbeeld in de richting van de klok) tot hij punt **C** bereikt. Bij dit punt draait hij het veld in en begint hij te maaien.

Als de robot in patroonmodus werkt, dan berekent hij een maaipatroon dat hij volgt wanneer hij de werkzone binnenrijdt.

### <span id="page-41-0"></span>**Verlaten van het station met behulp van gps-navigatiepunten**

De robot kan zich efficiënter verplaatsen van het station naar een aangrenzend perceel met behulp van gps. In dit geval wordt een gps-punt ingesteld in het perceel dat aan het station grenst in de buurt van de overlapping van de twee percelen zoals weergegeven in de onderstaande afbeelding.

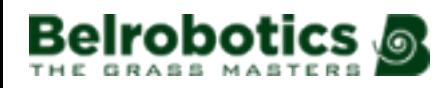

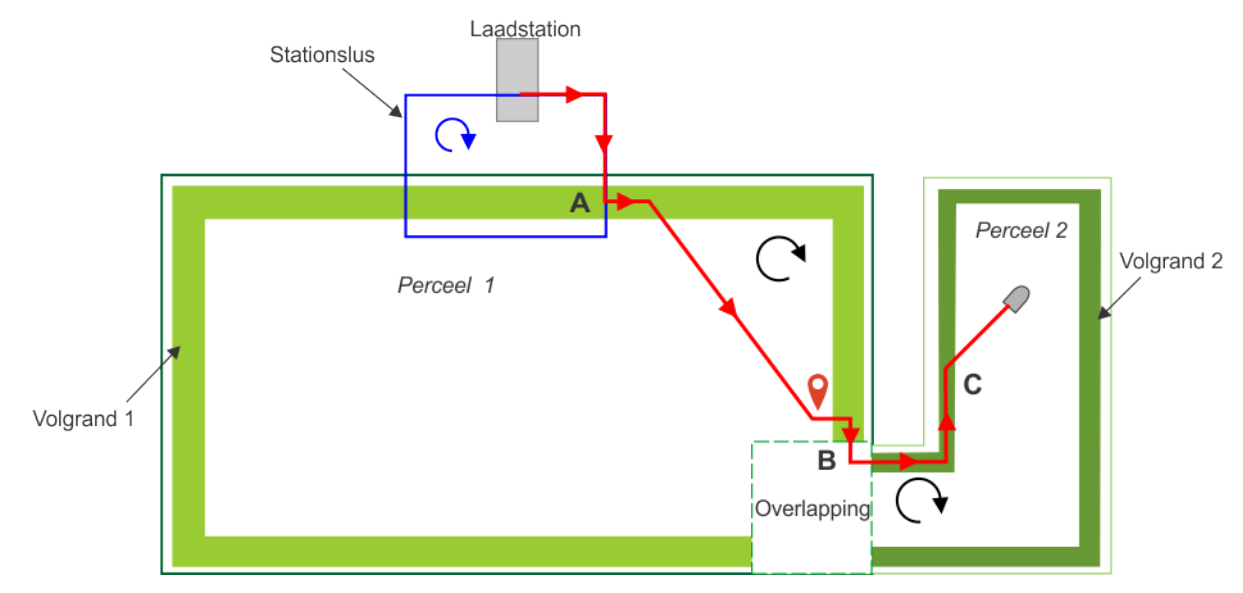

**Afbeelding 47: Vertrekzone met gps bij meerdere velden**

Als de robot het station verlaat, dan volgt hij de draad van de stationslus tot hij punt **A** bereikt in de volgrand. De richting die de robot neemt is afhankelijk van de terugkeerrichting voor de stationslus. In het bovenstaande voorbeeld is dit in de richting van de klok.

Hij volgt volgrand 1 over een korte afstand en gaat dan in een rechte lijn naar het gps-punt (**B**) in Perceel 1. Dit punt bevindt zich in de buurt van of in de overlapping van de twee percelen.

Vanaf punt **B** draait hij zich in de richting van de volgrand en volgt hij deze in de richting van de overlapping tot hij de draad van het aangrenzende Perceel 2 detecteert. Vervolgens volgt hij volgrand 2 tot hij het veld in draait om te beginnen met werken.

### <span id="page-42-0"></span>**7.1.6.3 Verlaten van het station bij een veld met één draad**

Een robot die gebruik maakt van het RTK GPS-systeem kent zijn positie met zeer hoge nauwkeurigheid. Het is hierdoor mogelijk om met één draad te werken zoals hieronder weergegeven. In deze situatie wordt het gebied dat gemaaid moet worden ingesteld door de robot tijdens de randdetectie en bestaat het over het algemeen alleen uit het hoofdgebied zonder de zone bij het station.

De robot verlaat het station en volgt de draad over een bepaalde afstand.

Wanneer de robot detecteert dat hij in de RTK GPS-werkzone aangekomen is, dan rijdt hij naar het maaistartpunt voor de volgende cyclus.

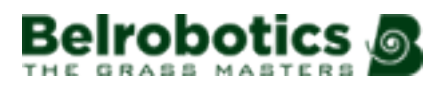

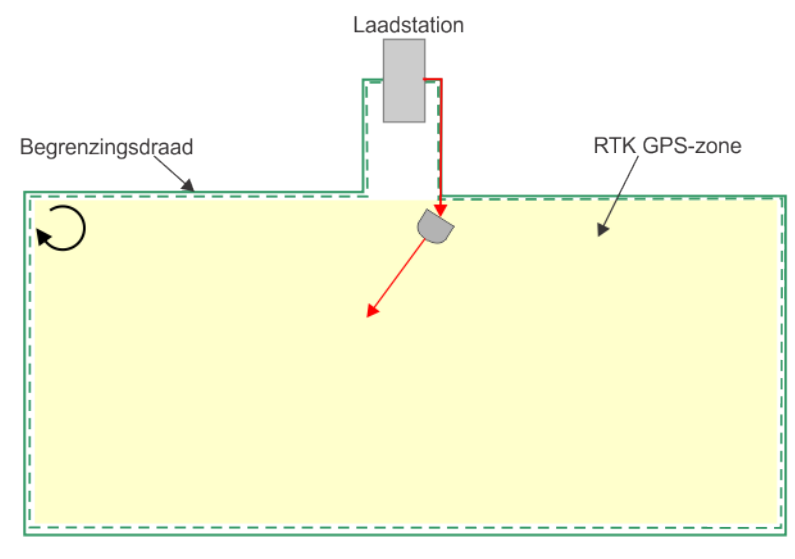

**Afbeelding 48: Verlaten van het station bij één draad**

### <span id="page-43-0"></span>**7.1.6.4 Verlaten van het station en verplaatsing naar een gpsnavigatiezone**

Een robot die gebruik maakt van het RTK GPS-systeem kent zijn positie met zeer hoge nauwkeurigheid. De robot verlaat het station en volgt de draad over een bepaalde afstand.

Wanneer de robot detecteert dat hij in de gps-navigatiezone aangekomen is, dan rijdt hij naar het werkstartpunt in een van de gps-werkzones.

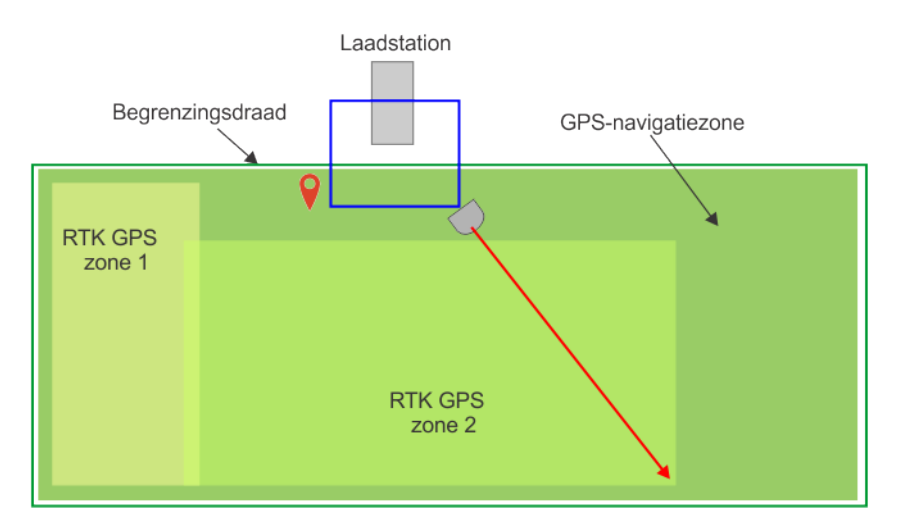

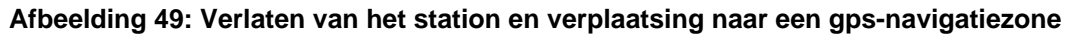

### <span id="page-43-1"></span>**7.1.6.5 Kiezen van het werkgebied**

Als er meerdere gebieden (percelen of gps-zones) zijn waarin de robot kan werken, dan moet hij beslissen waar hij aan het werk gaat als hij een nieuwe [cyclus](#page-84-1) (pagina 85) start. De beslissing wordt genomen aan de hand van twee basiscriteria:

- Het geprogrammeerde werkschema.
- Het percentage tijd dat toegewezen is aan een perceel.

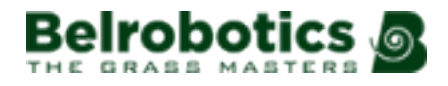

• Bij werken in patroonmodus, is er een extra criterium namelijk het afwerken van het huidige perceel.

### **Werkschema**

Als een schema geprogrammeerd is dat exact bepaalt waar de robot moet werken, dan volgt de robot het schema. Het heeft voorrang op het percentage tijd dat toegewezen is aan een werkgebied.

Het schema van een robot kan geprogrammeerd worden via **Instellingen**  $\mathbf{\hat{*}}^*$  **> Schema** of op de webportal.

### **Werken in willekeurige modus zonder schema**

Als er geen schema geprogrammeerd is OF als de robot volgens het schema in elk perceel of elke zone mag werken, dan kiest de robot het perceel aan de hand van het toegewezen percentage tijd.

Dit wordt weergegeven in de onderstaande afbeelding, waarin te zien is dat de robot voor 12.30 uur en na 15.30 uur in elk van de drie zones mag werken. In dit geval kiest hij het perceel of de zone aan de hand van het toegewezen percentage.

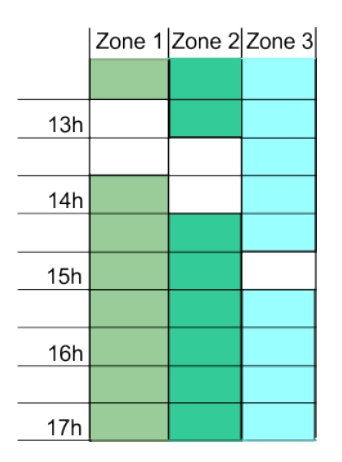

**Afbeelding 50: Overlappende werkschema's**

Deze beslissing wordt genomen op basis van de effectieve tijd dat in een perceel gewerkt is. De robot logt dit gedurende een periode van 14 dagen. Bij de start van elke cyclus kiest de robot het perceel waarvan het verschil tussen de effectieve tijd en de toegewezen tijd het grootst is. Als het aan de percelen toegewezen percentage gewijzigd wordt, dan wordt de werkgeschiedenis gereset.

Het percentage tijd dat toegewezen is aan een perceel wordt ingesteld via **Service-**

**instellingen** > **Instellingen** > **Percelenpercentage bewerken** .

**Opmerking:** Bij werken in patroonmodus, gebeurt het kiezen van de zone waarin de 耳 robot aan het werk gaat anders zoals hieronder beschreven.

### **Werken in patroonmodus zonder schema**

Bij werken in patroonmodus, werkt de robot bij voorkeur een bepaalde zone af alvorens hij naar een andere zone gaat, behalve als het schema dit anders bepaalt.

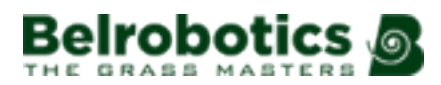

We nemen als voorbeeld een situatie met drie zones: Zone G met een percentage van 40% van de tijd, Zone H met een percentage van 20% van de tijd en Zone F met een percentage van 40% van de tijd.

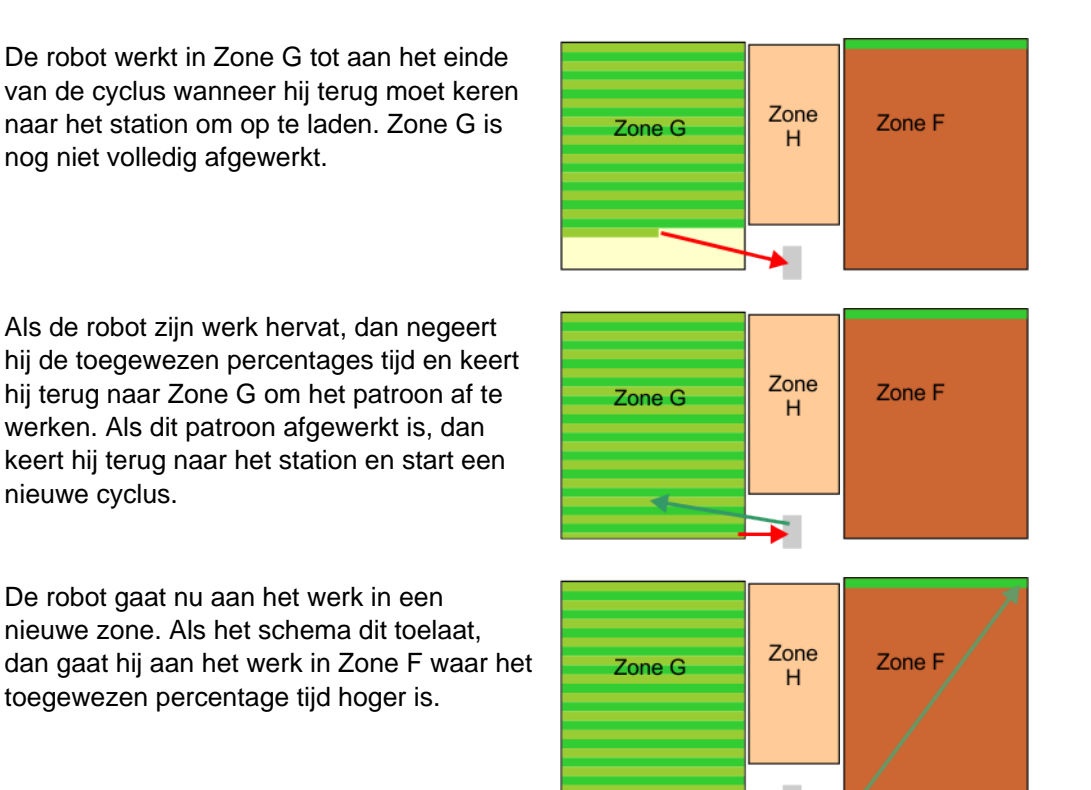

### <span id="page-45-0"></span>**7.1.6.6 Doorkruisen van de percelen**

Het is mogelijk om te configureren dat de robot een bepaald perceel niet doorkruist om in een ander perceel te gaan werken als het perceel dat hij moet doorkruisen niet beschikbaar is.

Dit is handig in het geval van twee sportvelden. In het onderstaande voorbeeld moet de robot Sportveld 1 doorkruisen om in Sportveld 2 te gaan werken. Er kan echter geconfigureerd worden om Sportveld 1 niet te doorkruisen als dit veld in gebruik is volgens het werkschema.

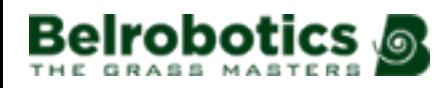

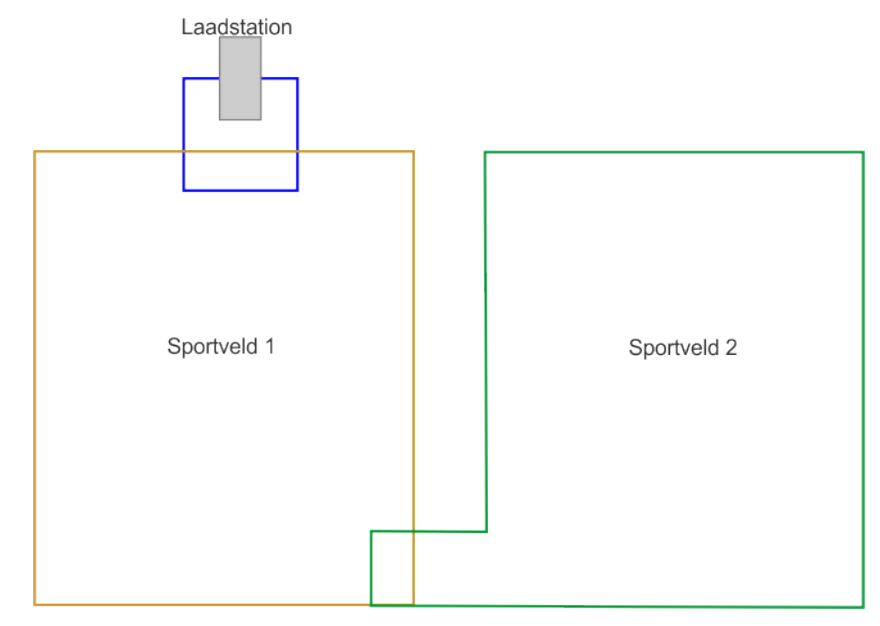

**Afbeelding 51: Doorkruisen van de percelen**

Een voorbeeld van zo'n schema staat hieronder weergegeven. De robot staat gepland om te werken in Sportveld 2 van 14.30 uur tot 16 uur. Maar Sportveld 1 is niet beschikbaar van 13.30 uur tot 16.30 uur. De robot kan hierdoor niet bij Sportveld 2 komen.

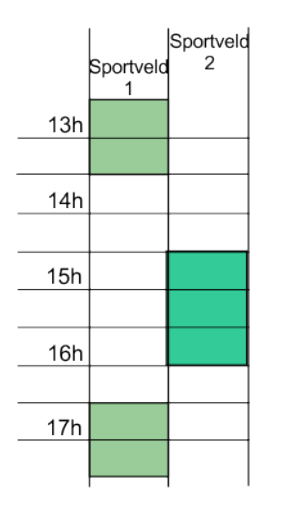

**Afbeelding 52: Werkschema voor sportvelden**

Als de robot per se aan het werk moet in Sportveld 2 terwijl Sportveld 1 in gebruik is, dan zijn er twee oplossingen:

- De robot kan zo geconfigureerd worden dat hij een perceel dat niet beschikbaar is wel kan doorkruisen.
- Het schema kan aangepast worden, zodat Sportveld 1 beschikbaar is vóór de robot aan het werk moet in Sportveld 2.

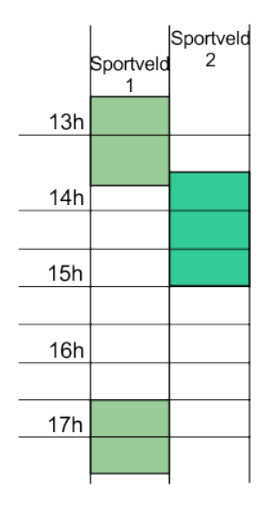

### **Afbeelding 53: Aangepast werkschema voor sportvelden**

Als de geplande werktijd voor Sportveld 2 afgelopen is of als de accu opgeladen moet worden, dan doorkruist de robot Sportveld 1 om terug te keren naar het laadstation. Het terugkeren naar het station heeft voorrang op het schema.

Percelen die verbonden zijn met de lus zijn altijd beschikbaar.

# **7.2 Inactieve status**

Er kan zich een situatie voordoen waardoor de zelfstandige werkstatus beëindigd moet worden en de robot in een inactieve status moet schakelen. Dit kan zijn omdat:

- de robot een probleem heeft en een **alarmmelding** afgegeven heeft.
- de taak **handmatig beëindigd** is.

In beide situaties treden er mechanismen in werking voor het beheer van het energieverbruik van de robot.

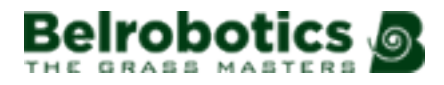

### **Alarm**

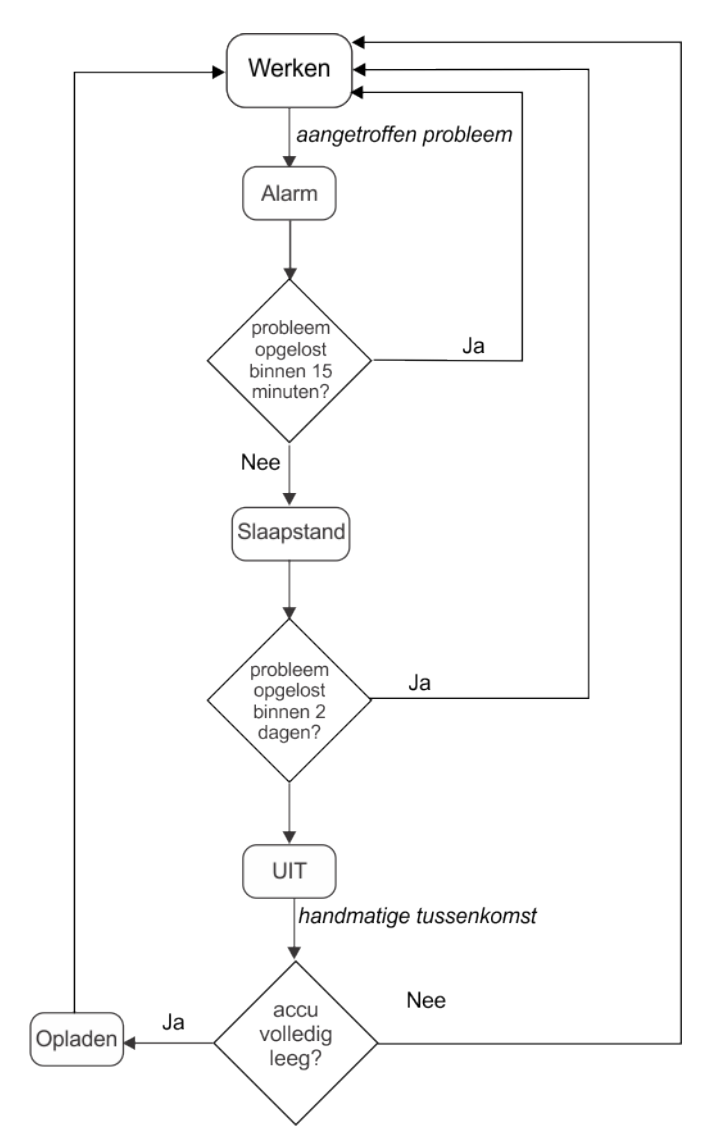

### **Afbeelding 54: Inactieve modi na een alarm**

Als de robot een probleem heeft, dan registreert hij een alarm, waarna handmatige tussenkomst verreist is.

Als het alarm niet binnen 15 minuten gewist is, dan schakelt de robot in de 'slaapstand'. In deze modus verbruikt de robot minder energie door alles uit te schakelen met uitzondering van het modem.

围 **Opmerking:** De slaapstand wordt pas ingeschakeld als de langer dan een uur ingeschakeld is.

Hij blijft in de 'slaapstand' gedurende 2 dagen of tot de accu een laag niveau bereikt, waarna hij zichzelf in de UIT-modus schakelt.

Er is dan handmatige tussenkomst vereist:

- om het alarm te wissen en de zelfstandige werkstatus te hervatten,
- of om de robot naar het laadstation te duwen om de accu op te laden.

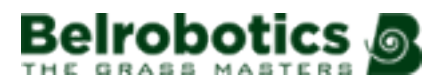

### **Taak beëindigd**

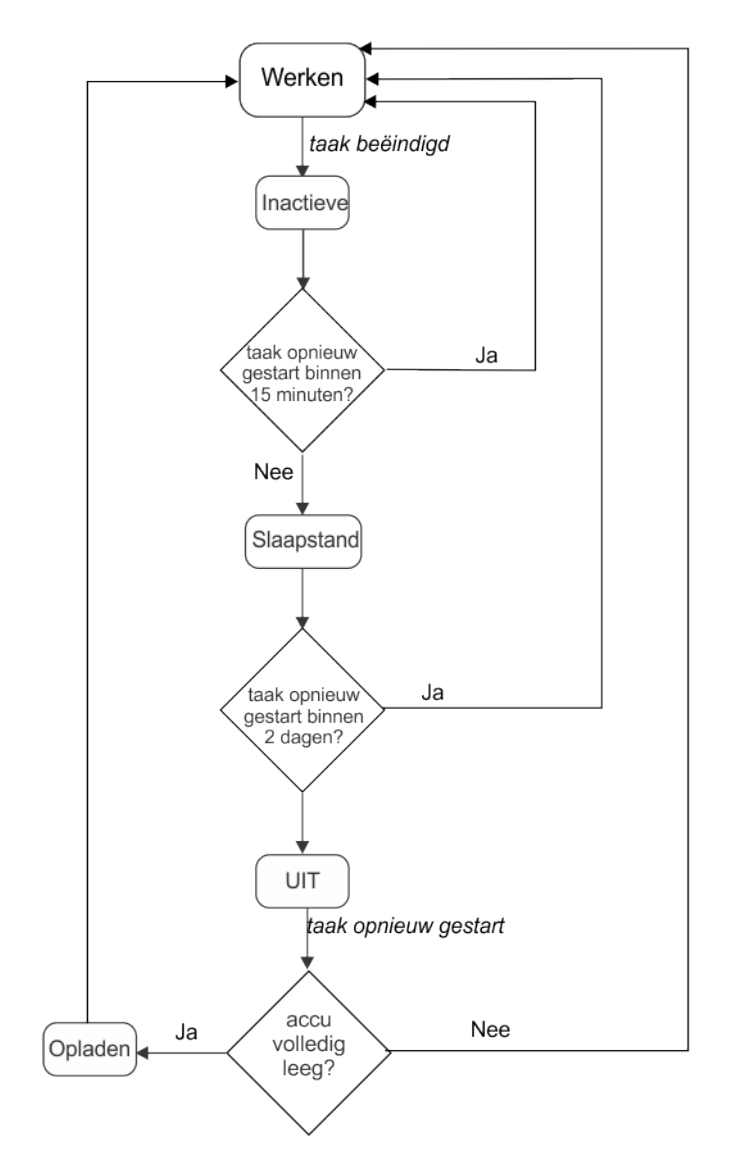

**Afbeelding 55: Inactieve modi na handmatig beëindigen**

In dit geval schakelt de robot in een 'inactieve' status. Na 15 minuten in de inactieve status schakelt de robot standaard in de 'slaapstand' zoals hierboven beschreven, waarbij het energieverbruik tot een minimum beperkt wordt. Hij blijft in de 'slaapstand' gedurende 2 dagen of tot de accu een laag niveau bereikt, waarna hij zichzelf in de UIT-modus schakelt.

Voor de robot het werk hervat, voert hij een zelftest uit om het hele systeem te controleren (elektronica, sensoren, mechanica en software).

- Als het resultaat van de zelftest succesvol is, dan hervat de robot de zelfstandige werkstatus.
- Als het resultaat van de zelftest NIET succesvol is, dan registreert de robot een alarm, waarna tussenkomst vereist is.

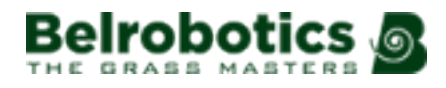

# **8 Gebruik van uw robot**

Uw -robot is geïnstalleerd en geconfigureerd overeenkomstig uw behoeften.

Lees voor u de robot in gebruik neemt de [Veiligheidsmaatregelen](#page-50-0) (pagina 51).

Er staan een aantal [Veiligheidsvoorschriften](#page-51-0) (pagina 52) op de robot en het is belangrijk dat u weet wat deze betekenen en dat u ze naleeft.

Voor een optimale werking van uw robot is het belangrijk dat deze goed onderhoud en de nodige servicebeurten krijgt.

Via de gebruikersinterface kunt u de robot bedienen.

# <span id="page-50-0"></span>**8.1 Veiligheidsmaatregelen**

**Opmerking:** Controleer voor u uw robot opstart of het werkgebied vrij is van obstakels 目 zoals speelgoed, gereedschap, tuinafval, keien... Deze kunnen uw robot beschadigen of stuk maken.

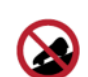

**Hellingen:** Laat uw robot nooit achter op een helling.

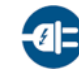

**Opladen van de accu:** De accu moet altijd opgeladen worden met behulp van het laadstation. Andere laadbronnen (auto-acculader...) kunnen beschadiging veroorzaken en de garantie laten vervallen. Sluit nooit een extern elektrisch element aan op de accukabel.

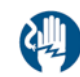

**Verzegelde onderdelen:** Uw robot bevat onderdelen die gevoelig zijn voor elektrostatische ontlading. Probeer verzegelde onderdelen niet open te maken.

**Belangrijk:** Mocht u storingen of slijtage (versleten onderdelen, ontbrekende schroef Œ of moer, kapotte kabel...) opmerken, stop dan het apparaat en neem contact op met een erkend technicus.

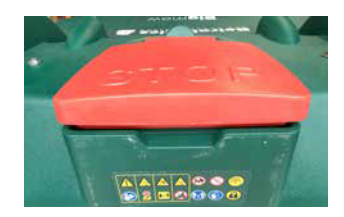

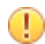

**Belangrijk:** Wanneer u aan de robot of het laadstation werkt:

- Reik niet buiten uw macht en zorg dat u uw evenwicht niet verliest.
- Zorg dat u voldoende houvast heeft op hellingen.
- Let erop dat u altijd wandelt en nooit rent.

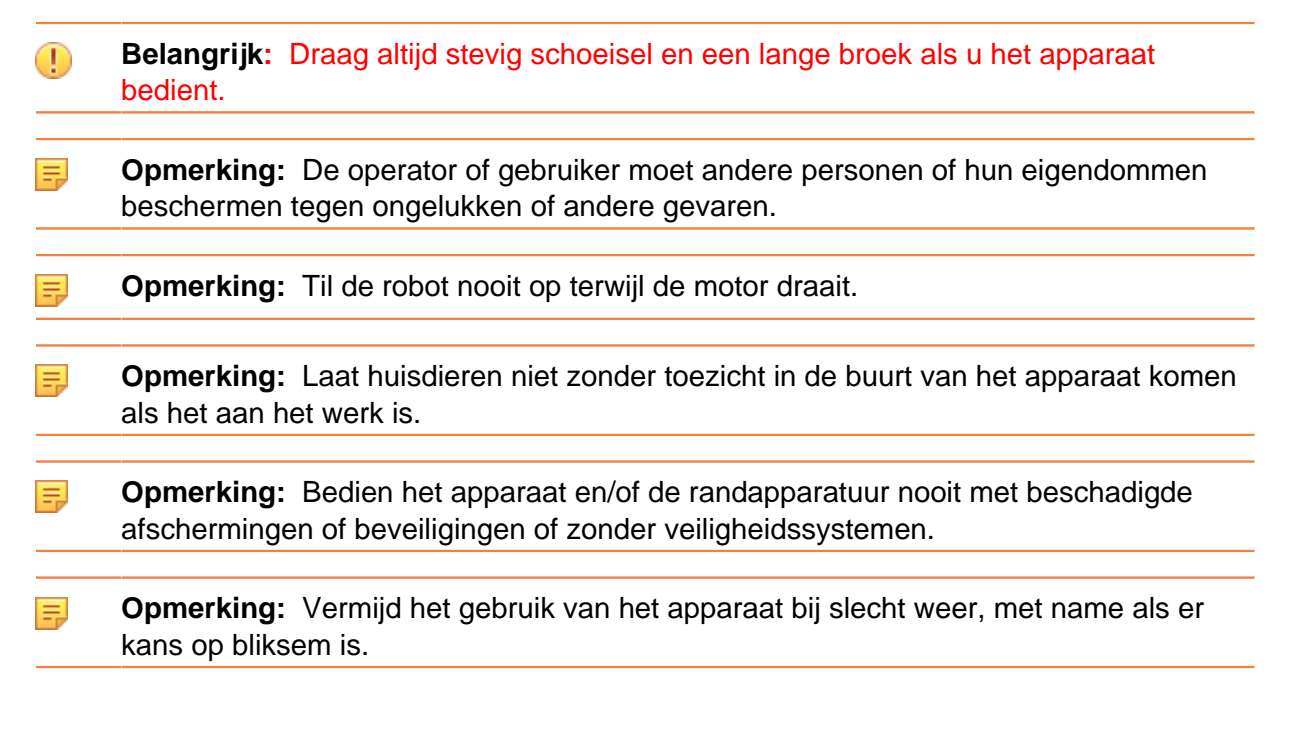

# <span id="page-51-0"></span>**8.2 Veiligheidsvoorschriften**

De onderstaande symbolen komen op alle robots voor. Hieronder worden ze beschreven.

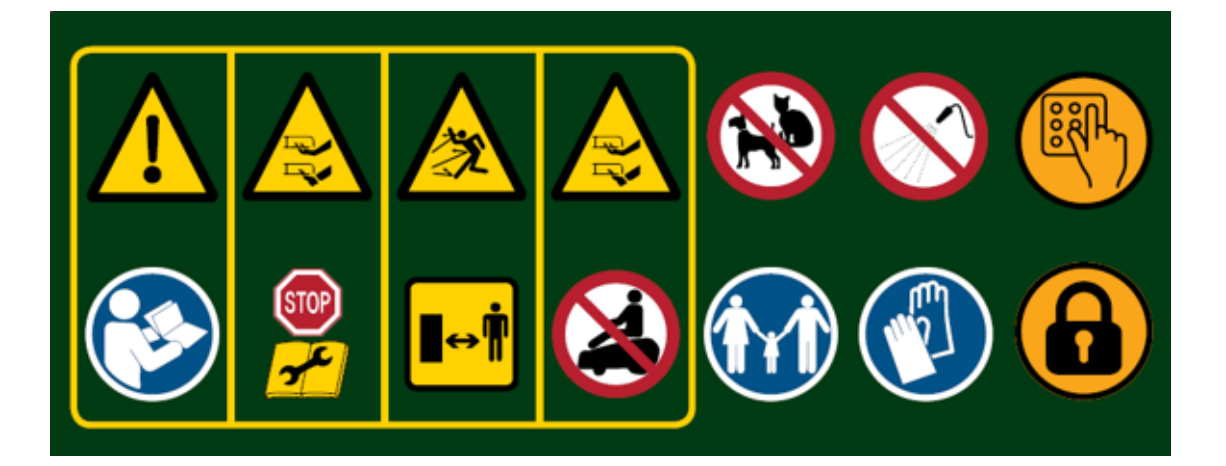

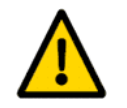

**Waarschuwing:** Verkeerd gebruik van dit autonome toestel kan tot gevaarlijke situaties leiden. De waarschuwingen en veiligheidsvoorschriften op het apparaat en in deze handleiding moeten nauwlettend nageleefd worden om een veilige werking te waarborgen.

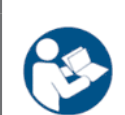

**Instructies:** Lees deze handleiding aandachtig alvorens u het apparaat in gebruik neemt.

Yamabiko Europe wijst elke verantwoordelijkheid af als het apparaat gebruikt wordt door personen die niet bekend zijn met de werking ervan of met de inhoud van deze handleiding.

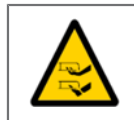

**Hanteren van het apparaat:** Plaats nooit uw handen of voeten onder of bij het apparaat wanneer het in werking is.

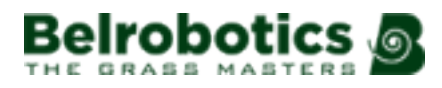

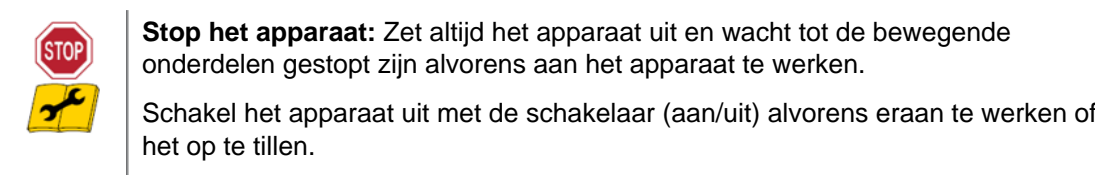

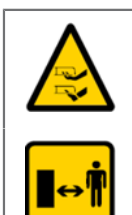

**Hanteren van het apparaat:** Plaats nooit uw handen of voeten onder of bij het apparaat wanneer het in werking is.

**Blijf op een veilige afstand:** Blijf altijd op een veilige afstand van het apparaat wanneer u het gebruikt.

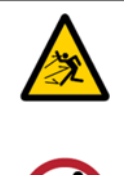

**Let op voor rondvliegende voorwerpen:** Blijf altijd op een veilige afstand van het apparaat wanneer het in werking is. Maaisel en andere voorwerpen zoals takjes en kiezels op de route van het apparaat kunnen met kracht geworpen worden en letsel veroorzaken.

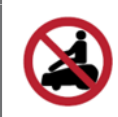

**Ga nooit op het apparaat zitten:** Ga nooit op het apparaat zitten. Gebruik het apparaat nooit als verplaatsingsmiddel. Ga niet op het apparaat staan of zitten en leg geen voorwerpen op het apparaat of op het laadstation.

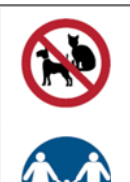

**Dieren:** Houd dieren uit de buurt van de robot wanneer deze in bedrijf is.

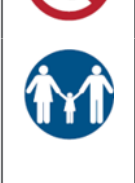

**Houd toezicht op kinderen:** Dit apparaat is niet bestemd voor gebruik door personen (kinderen inbegrepen) met verminderde lichamelijke, zintuiglijke of verstandelijke vermogens of zonder ervaring of kennis, tenzij er toezicht wordt gehouden of aanwijzingen worden gegeven over het gebruik van het apparaat door een persoon die voor hun veiligheid verantwoordelijk is.

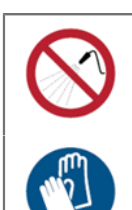

**Water:** Reinigen met watersystemen kan tot beschadiging leiden.

**Handschoenen:** Draag stevige veiligheidshandschoenen wanneer u aan de robot en met name de snijmessen gaat werken.

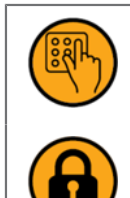

**Toetsenbord:** De robot is beveiligd met een toegangspincode.

**Vergrendeling:** De robot is uitgerust met een diefstalbeveiliging.

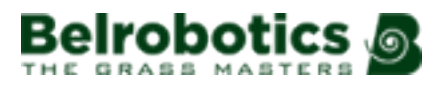

# **9 De gebruikersinterface**

Onder de STOP-knop/klep bevindt zich een smartbox met de boordcomputer die het functioneren van de robot aanstuurt.

Uw Belrobotics-technicus heeft uw robot voorgeprogrammeerd overeenkomstig uw behoeften, maar via deze interface kunt u de huidige status bekijken, de instellingen wijzigen en specifieke opdrachten geven.

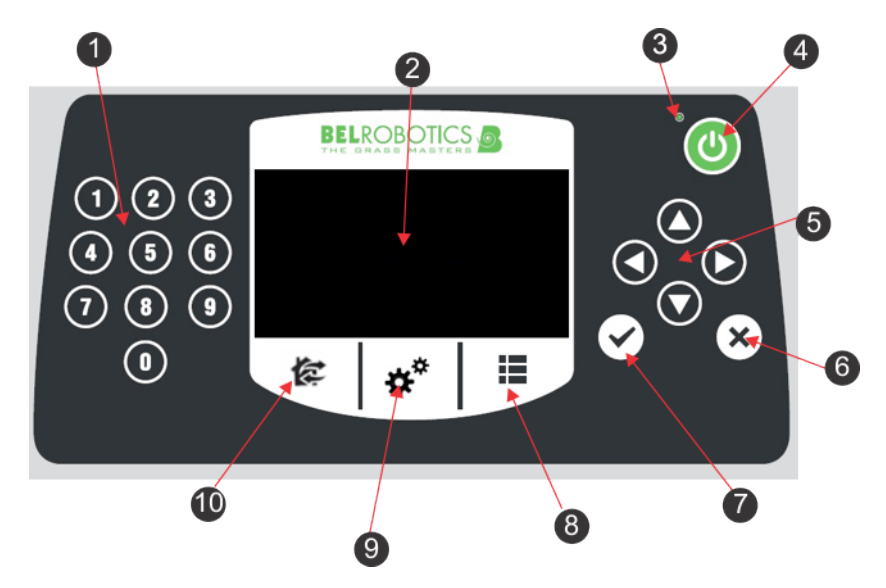

**Afbeelding 56: Onderdelen van de gebruikersinterface**

De configuratie-interface bestaat uit de volgende onderdelen:

### **(1) De cijfertoetsen**

Om menuopties te selecteren en numerieke waarden in te voeren.

### **(2) Led-display**

Geeft de huidige situatie weer. Zie [Het led-display](#page-54-0) (pagina 55).

### **(3) Led-indicator**

Lampje dat aangeeft dat de gebruikersinterface ingeschakeld is.

### **(4) Aan-toets**

Om de gebruikersinterface in te schakelen.

### **(5) De navigatietoetsen**

Met de pijltoetsen kunnen de menuopties gemarkeerd worden.

### **(6) De Terug-toets**

Om het menu te verlaten en terug te keren naar het vorige niveau.

### **(7) De OK-toets**

Om een bewerking of instelling te bevestigen.

### **(8) Servicemenutoets**

Voor een aantal opties die meestal door servicepersoneel gebruikt worden. Zie [Het](#page-66-0) [service-instellingenmenu](#page-66-0) (pagina 67).

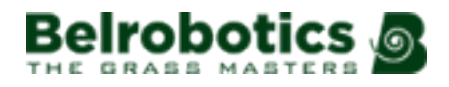

### **(9) Instellingenmenutoets**

Om de gebruiksparameters in te stellen. Zie [Het instellingenmenu](#page-58-0) (pagina 59).

### **(10) Actiemenutoets**

Voor een aantal bedieningsinstructies. Zie [Het actiemenu](#page-56-0) (pagina 57).

### <span id="page-54-0"></span>**Het led-display**

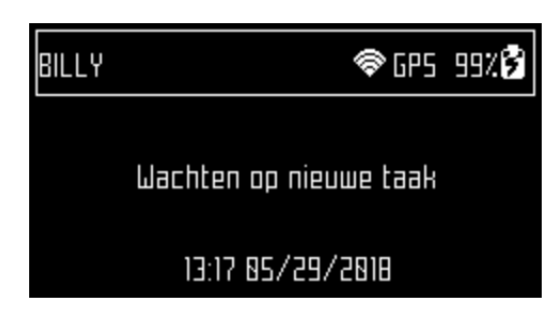

### **Naam**

De naam van de robot. [Om de naam van de robot te wijzigen](#page-69-0) (pagina 70).

# **Cloud**

Geeft aan dat de robot verbonden is met de webportal.

# **Gps**

Geeft aan dat de robot ten minste 4 satellieten detecteert en weet wat zijn huidige locatie is.

Als 'GPS' knippert, dan betekent dit dat de robot niet voldoende satellieten kan detecteren.

[Om het aantal gedetecteerde satellieten weer te geven](#page-70-0) (pagina 71).

### **Niveau mobiel signaal**

Geeft aan dat de robot een mobiel signaal ontvangt.

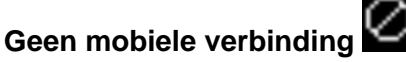

Dit symbool geeft aan dat er geen mobiele verbinding is.

### **Wifi-/mobiele verbinding**

Geeft aan dat de robot verbonden is als wifi-client. Als het symbool knippert, dan wordt er geprobeerd verbinding te maken. Als het symbool brandt, dan is er verbinding.

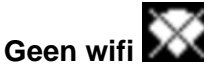

Geeft aan dat de wifi uitgeschakeld is.

### **Wifi-toegangspunt (AP)**

Geeft aan dat de robot geconfigureerd is als wifi-toegangspunt en wacht tot een client verbinding maakt.

### **Acculaadniveau**

De accucapaciteit in procent.

### **Bericht**

Toont de status van de robot of het alarm.

# **9.1 Opdrachten in de gebruikersinterface**

De opdrachten zijn te bereiken via drie menu's.

### **Acties**

Een aantal taken voor de robot.

### **Instellingen**

Parameters voor het aansturen van de werking van de robot.

### $E$  Service-instellingen

Een set met de meest gebruikte opdrachten door servicetechnici.

In de onderstaande lijst staan de opdrachten binnen deze menu's.

### **Tabel 1: Beschikbare opdrachten in de gebruikersinterface**

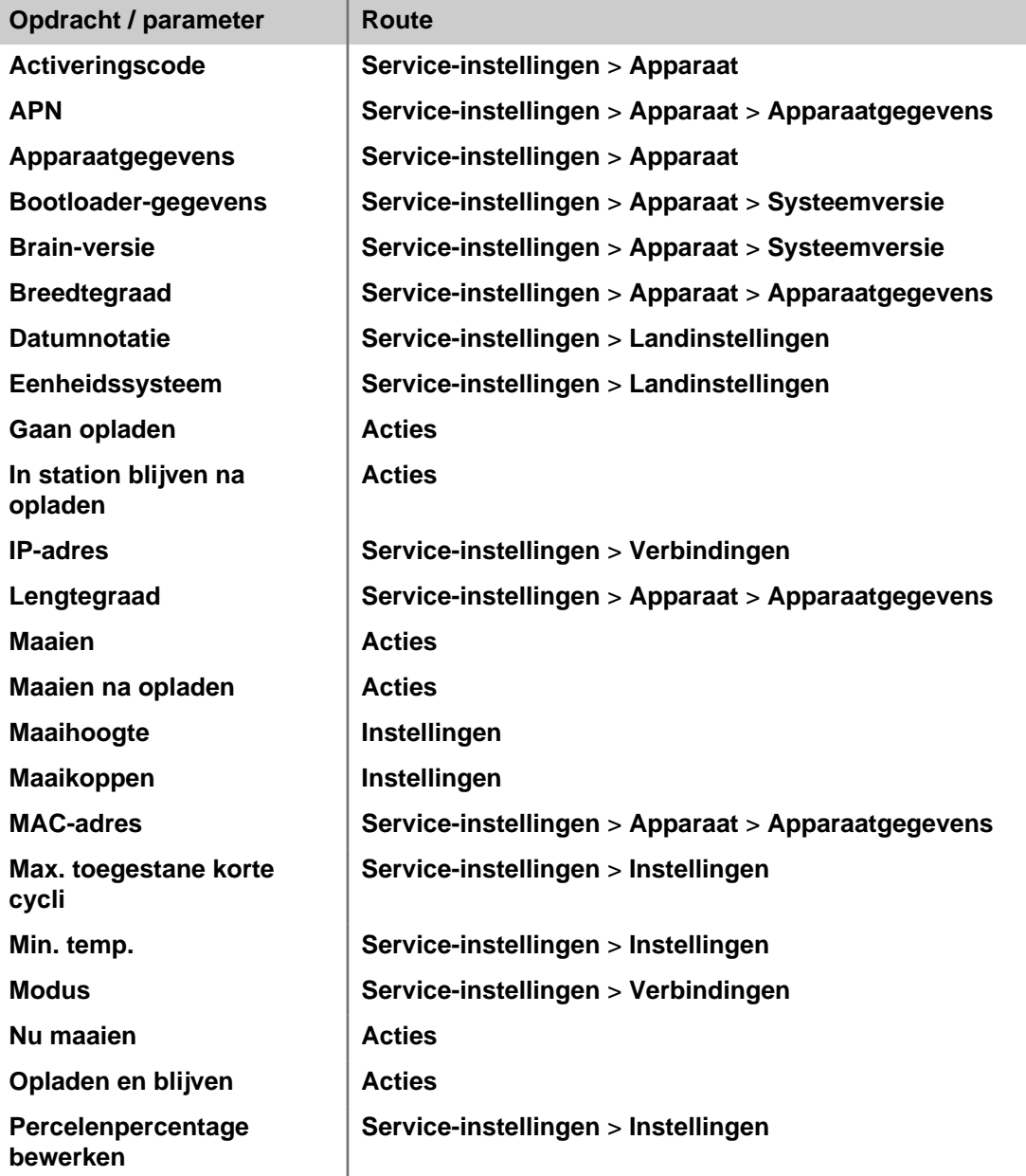

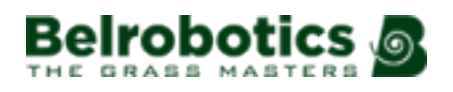

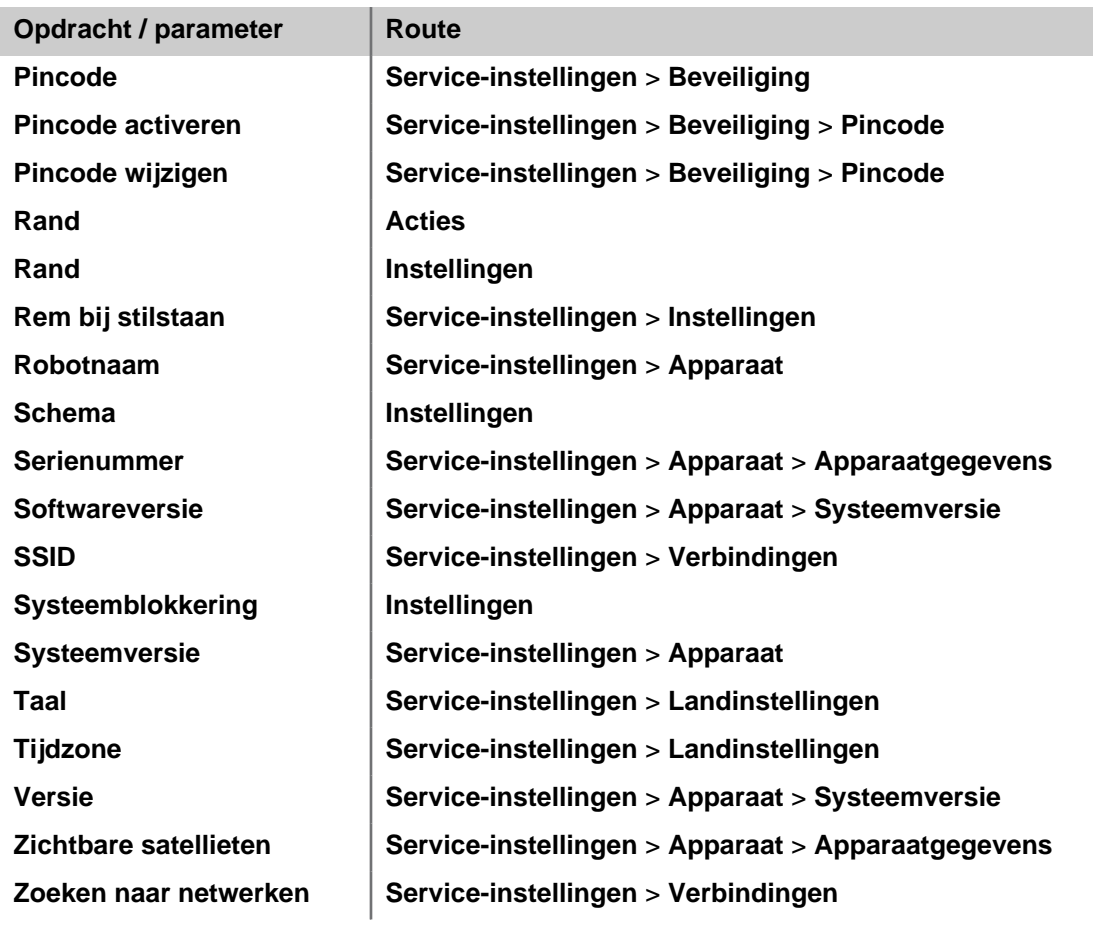

# <span id="page-56-0"></span>**9.2 & Het actiemenu**

De opties in dit menu zijn afhankelijk van de status van het apparaat.

- [als de robot aan het werk is](#page-56-1) (pagina 57).
- [als de robot in het laadstation is](#page-57-0) (pagina 58).

### <span id="page-56-1"></span>**Bewerkingen als de robot aan het werk is**

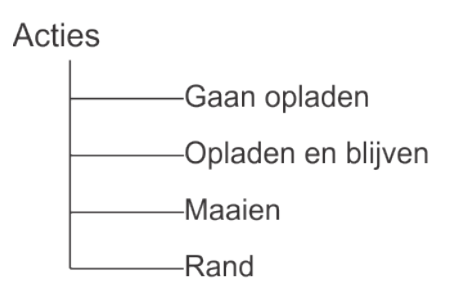

### **Afbeelding 57: Overzicht van het actiemenu tijdens het werken**

Deze bewerkingen kunnen uitgevoerd worden op de robot als hij niet in het laadstation is.

**Belangrijk:** Stop altijd eerst de robot door op de grote rode STOP-knop te duwen. ⊕

Deze bewerkingen zouden uitgevoerd worden als de robot gestopt is tijdens zijn normale werkschema of als hij gestopt is vanwege een alarm. In geval van een alarm moet u het probleem verhelpen alvorens de bewerkingen uit te voeren.

### **1 Gaan opladen**

Terugkeren naar het laadstation, de accu opladen en daarna verdergaan met maaien.

### **2 Opladen en blijven**

Terugkeren naar het laadstation en daar blijven tot een nieuwe opdracht gegeven wordt.

### **3 Maaien**

Het maaischema hervatten na een onderbreking.

### **Om de bewerkingen uit te voeren**

- **1.** Druk op 像
- **2.** Druk op de pijlen omhoog  $\bullet$  en omlaag  $\bullet$  om het gewenste optie te markeren of druk op de toets van het cijfer voor de optie.
- 3. Druk op  $\boxtimes$ .
- **4.** Sluit de klep.

**Opmerking:** Als de klep niet binnen 10 seconden gesloten wordt, dan wordt de 围 bewerking geannuleerd en moet u deze procedure herhalen.

**Opmerking:** Als de bewerking niet start zelfs al lijkt de klep dicht, neem contact 厚 op met Belrobotics .

### <span id="page-57-0"></span>**Bewerkingen als de robot in het laadstation is**

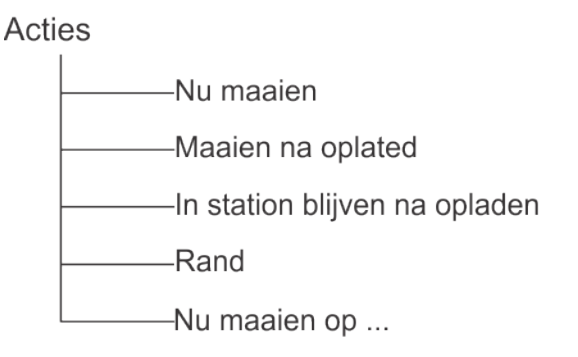

### **Afbeelding 58: Overzicht van het actiemenu in het station**

Gebruik deze bewerkingen om het reguliere werkschema te overschrijven.

### **Nu maaien**

Het laadstation verlaten en verdergaan met maaien.

### **Maaien na opladen**

In het laadstation blijven tot de accu opgeladen is en daarna maaien.

### **In station blijven na opladen**

In het laadstation blijven tot een nieuwe opdracht gegeven wordt.

### **Rand**

Naar de [Randmodus](#page-38-0) (pagina 39) schakelen en vervolgens terugkeren naar het laadstation.

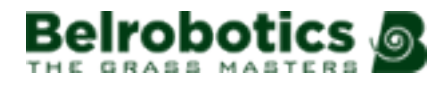

### **Nu maaien op ...**

Deze optie wordt weergegeven als er meer dan één perceel is dat gemaaid moet worden. Het laadstation verlaten en verdergaan met maaien in een specifiek perceel. Er verschijnt een lijst met (aangrenzende) percelen waarin u het gewenste perceel kunt selecteren. Alleen de percelen met een werkpercentage van meer dan 0% staan in de lijst.

### **Om de bewerkingen uit te voeren**

- **1.** Druk op 像
- **2.** Druk op de pijlen omhoog  $\bullet$  en omlaag  $\bullet$  om het gewenste optie te markeren of druk op de toets van het cijfer voor de optie.
- **3.** Druk op  $\Omega$ .
- **4.** Sluit de klep.

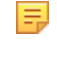

**Opmerking:** Als de klep niet binnen 10 seconden gesloten wordt, dan wordt de bewerking geannuleerd en moet u deze procedure herhalen.

**Opmerking:** Als de bewerking niet start zelfs al lijkt de klep dicht, neem contact op met Belrobotics .

# <span id="page-58-0"></span>**9.3 Het instellingenmenu**

Met deze opties kunt u de instellingen voor het aansturen van de robot opgeven.

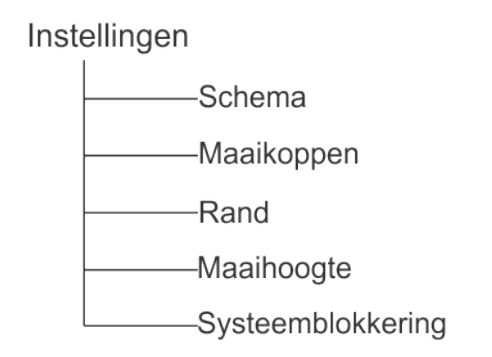

### **Afbeelding 59: Overzicht van het instellingenmenu**

Zie ook: . *[Lcd-instellingen](#page-66-1)* (pagina 67).

### <span id="page-58-1"></span>**9.3.1 Schema**

Met deze optie kunt u het werkschema van de robot programmeren. Daarin worden de tijden ingesteld waarop de robot wel of niet naar een perceel of gps-zone mag gaan om te werken.

**Opmerking:** Het schema kan ook geprogrammeerd worden via de webportal. E

Een schema bepaalt hoe de robot werkt. Zie ook: .

- [Kiezen van het werkgebied](#page-43-1) (pagina 44).
- [Doorkruisen van de percelen](#page-45-0) (pagina 46).

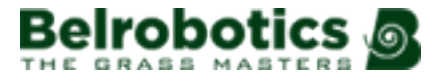

- Er kan voor elke dag van de week een werkschema geprogrammeerd worden.
- Er kunnen verschillende werkperiodes geprogrammeerd worden voor elke dag, elk perceel en elke gps-zone.
- Elke geprogrammeerde periode kan actief (toepassen) of inactief zijn (negeren).
- Het schema voor een bepaalde dag of voor een bepaald perceel kan gekopieerd worden naar andere dagen van de week.
- Het volledige schema kan genegeerd worden en de robot kan op elk gewenst moment aan het werk gezet worden.

### **Om een werkschema te programmeren**

- **Opmerking:** Bij aflevering staat het schema van de robot standaard ingesteld op 頁 'Non-stop werken'.
- 1. Druk op  $\boldsymbol{\ast}^*$
- **2.** Druk op de pijlen omhoog  $\bullet$  en omlaag  $\bullet$  om Schema te markeren en druk vervolgens op  $\odot$ .

Er verschijnt een scherm zoals het onderstaande scherm. In het onderstaande voorbeeld zijn er twee kolommen per dag omdat er twee percelen ingesteld zijn. Het geeft het huidige schema weer, waarbij de witte blokjes de tijden aangeven waarop de robot aan het werk gaat in een bepaald perceel.

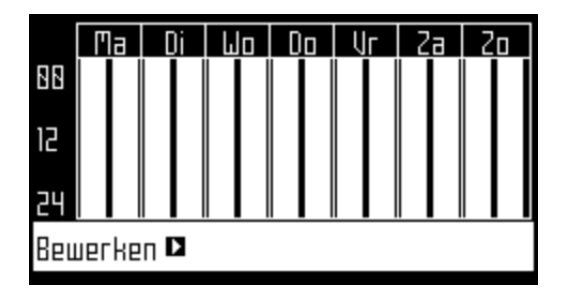

**Opmerking:** Standaard zijn alle tijdsperiodes wit, wat betekent dat de robot non-Ξ stop werkt.

**3.** Gebruik de pijltoetsen om Bewerken te markeren en druk vervolgens op  $\heartsuit$ .

Het volgende scherm verschijnt.

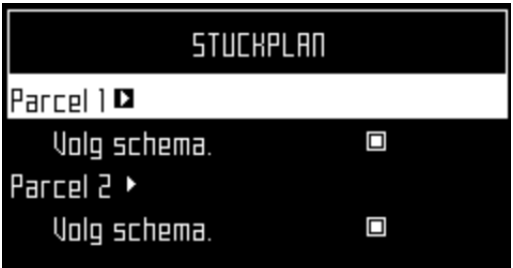

- **4.** Markeer om het schema te bewerken het perceel en druk op  $\boxtimes$ .
- **5.** Gebruik de pijlen naar links en naar rechts om de gewenste dag van de week te selecteren en druk vervolgens op  $\boxtimes$

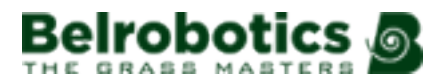

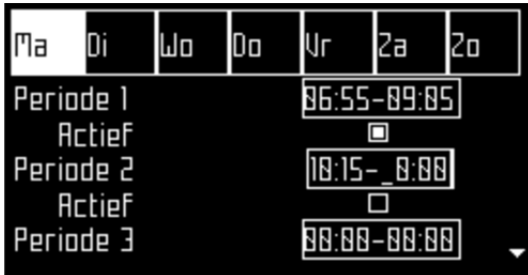

**6.** Gebruik de pijl omlaag om de gewenste periode van de dag te selecteren en druk op  $\boxtimes$ .

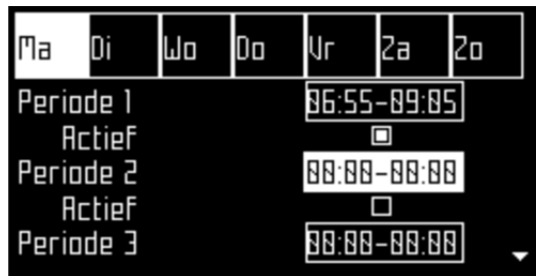

**7.** Gebruik de cijfertoetsen om de waarden voor de begin- en eindtijd in te voeren op de plek waar de cursor knippert en druk vervolgens op  $\boxtimes$ .

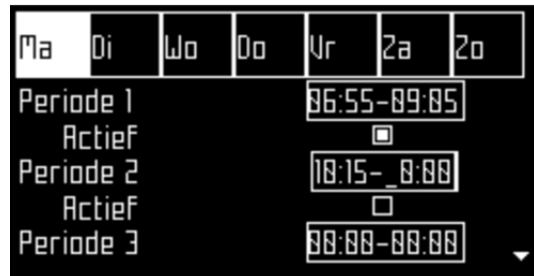

- **8.** Druk op de pijl omlaag om naar het actieve selectievakje te gaan.
- **9.** Druk op  $\boxtimes$  om de betreffende periode te activeren.

In de bovenstaande afbeelding is Periode 1 actief en is Periode 2 inactief.

**10.** Herhaal deze procedure voor alle gewenste dagen en tijdsperiodes.

**Opmerking:** U kunt [het geprogrammeerde schema naar een andere dag](#page-60-0) E [kopiëren](#page-60-0) (pagina 61).

- **11.** Druk op **×** om terug te keren naar het bovenstaande scherm **PERCEELSCHEMA**.
- **12.** Gebruik de pijlen om Schema volgen te selecteren. Druk op **om** het selectievakje in te schakelen zodat de robot het ingestelde schema volgt. Indien niet ingeschakeld, dan negeert de robot het schema en werkt hij non-stop.
- **Belangrijk:** Als een schema geprogrammeerd wordt voor gps-zones, dan moet het ⊕ schema voor het perceel met de begrenzingsdraad waaraan de zones gekoppeld zijn continu beschikbaar zijn en dus helemaal wit zijn.
- **Om het schema van een bepaalde dag naar een andere dag te kopiëren**
- <span id="page-60-0"></span>**1.** Volg de bovenstaande procedure om het maaischema voor één dag te programmeren.

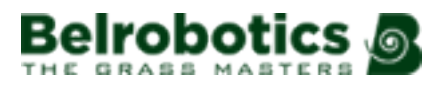

**2.** Als alle gewenste periodes geprogrammeerd zijn, gebruik dan de pijl omlaag om Kopiëren te markeren. Druk op  $\boxtimes$ .

Het volgende scherm verschijnt.

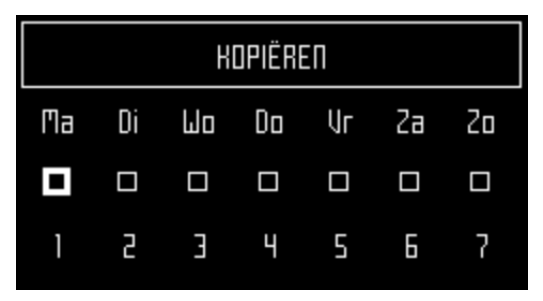

**3.** Druk op de cijfertoets die overeenkomt met de dag waar het schema heen gekopieerd moet worden. Er kan meer dan één dag geselecteerd worden.

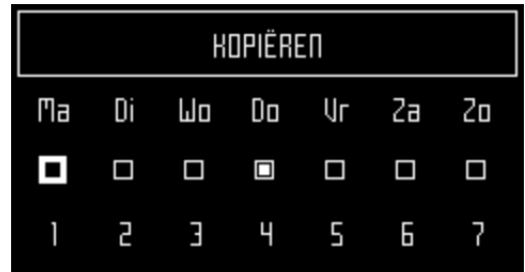

- **4.** Druk op 2.
- **5.** Druk op  $\times$  om terug te keren naar het overzicht van het schema.

### **Om het werkschema te negeren**

- 1. Druk op  $\mathbf{E}$ .
- **2.** Markeer Bewerken .
- 3. Druk op  $\Omega$ .
- **4.** Gebruik de pijlen om Schema volgen te markeren en druk op om het selectievakje uit te schakelen.

# **9.3.2 Maaikoppen**

De robot wordt geleverd met maaikoppen die onder normale omstandigheden allemaal gebruikt moeten worden. Als er een probleem is met een maaikop, dan kunt u deze via deze optie uitschakelen. Dit kan ook gedaan worden op de webportal.

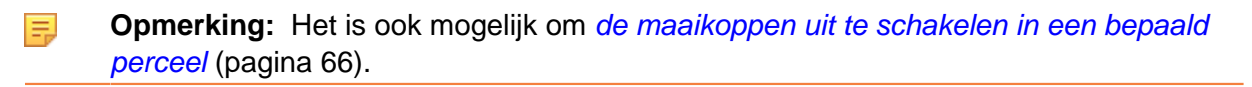

### **Om maaikoppen in of uit te schakelen**

- 1. Druk op  $\ast^*$
- **2.** Druk op de pijlen omhoog **O** en omlaag **O** om Maaikoppen te markeren en druk vervolgens op  $\boxtimes$ .

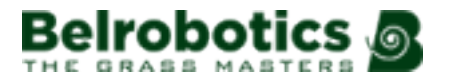

Het volgende scherm verschijnt.

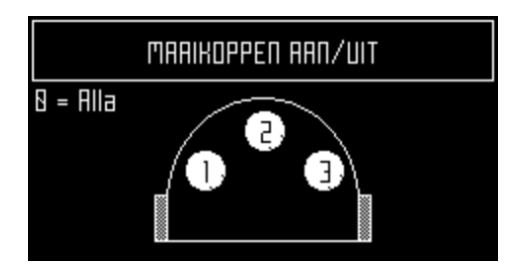

Deze afbeelding geeft aan dat alle maaikoppen ingeschakeld zijn.

**3.** Druk op het nummer / de nummers van de maaikop(pen) die u wilt in-/uitschakelen.

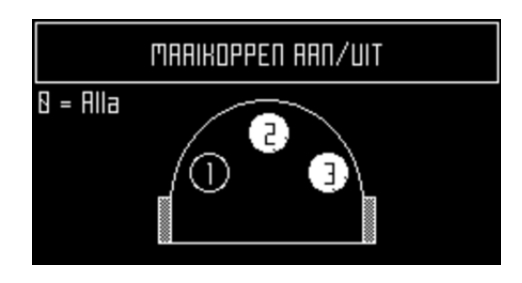

**Opmerking:** Als u op de cijfertoets **0** drukt, dan worden alle maaikoppen 围 geselecteerd.

- 4. Druk op  $\boxtimes$ .
- **5.** Druk op  $\times$  om terug te keren naar het hoofdmenu.

頁 **Opmerking:** Herhaal de bovenstaande procedure om een uitgeschakelde maaikop weer in te schakelen en selecteer daarbij de uitgeschakelde maaikop.

# <span id="page-62-0"></span>**9.3.3 Rand**

Het aantal keer per week dat de [randmodus](#page-38-0) (pagina 39) ingeschakeld moet worden kan ingesteld worden voor elk perceel. De randmodus wordt met regelmatige tussenpozen ingeschakeld.

### **Om in te stellen hoeveel keer per week de randmodus ingeschakeld moet worden**

- 1. Druk op  $\mathbf{E}$ .
- **2.** Druk op de pijlen omhoog  $\bullet$  en omlaag  $\bullet$  om Rand te markeren en druk vervolgens op  $\Omega$ .

Er verschijnt een scherm met een lijst met de geconfigureerde werkpercelen.

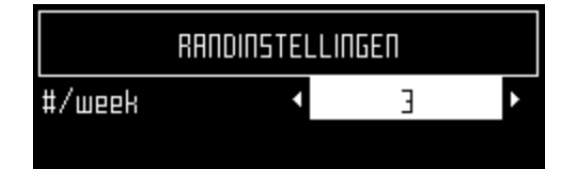

**3.** Markeer het perceel en gebruik vervolgens de pijlen naar links en rechts om naar het gewenste aantal keer inschakelen van de randmodus per week te gaan.

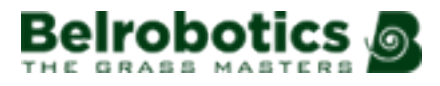

- **4.** Druk op **⊠**.
- **5.** Druk op  $\times$  om terug te keren naar het hoofdmenu.

# **9.3.4 Maaihoogte**

Met deze optie kunt u het hoogte van de messen instellen en *[het maaien in een bepaald](#page-65-0)* [perceel uitschakelen](#page-65-0) (pagina 66).

Als de robot voor de eerste keer van het seizoen gebruikt wordt of als hij meerdere dagen uitgeschakeld geweest is, dan kan het gras te dicht en te lang zijn en moet de maaihoogte gedurende enkele dagen verhoogd worden. Standaard worden de maaikoppen automatisch omhoog gebracht als een verhoogde weerstand gedetecteerd wordt door het hoge, dichte gras. De maaikoppen worden weer omlaag gebracht als de weerstand verminderd is.

De hoogte van de messen kan ingesteld worden voor elk perceel waarin de robot aan het werk zal gaan. Het perceel waarin de robot zich bevindt wordt het *huidige* perceel genoemd.

圓 **Opmerking:** Wij wijzen u erop dat als de maaihoogte ingesteld wordt op 25 mm of lager, dit tot gevolg heeft dat het witte plastic afdekkapje van de antiwrijvingsschijf (zie [Afbeelding 7: Detailafbeelding van de maaikop](#page-13-0) (pagina 14)) sneller slijt. In dit geval moet dit onderdeel regelmatig (ten minste elke 2 maanden) geïnspecteerd worden en indien nodig vervangen worden.

### **Com de maaihoogte in te stellen**

- 1. Druk op  $\mathbf{E}$ .
- **2.** Druk op de pijlen omhoog **O** en omlaag **O** om Maaihoogte te selecteren en druk vervolgens op  $\boxtimes$ .

Er verschijnt een scherm met de maaihoogte van het perceel waarin de robot zich bevindt.

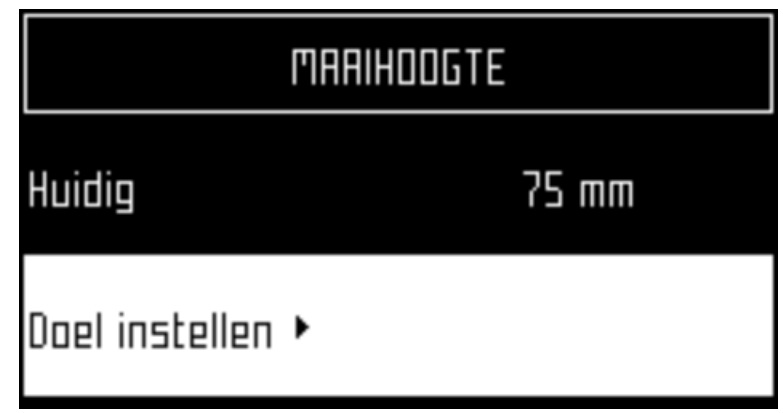

- 員 **Opmerking:** Als deze waarde negatief is, dan betekent dit dat de parameters gereset zijn en de hoogte van de snijmessen opnieuw gekalibreerd moet worden. [Neem contact op met Belrobotics](#page-7-0) (pagina 8).
- **3.** Klik op **Doel instellen**  $\blacktriangleright$ **.** Er wordt een lijst weergegeven met de geconfigureerde percelen en de bijbehorende maaihoogtes. In dit voorbeeld ziet u dat LOOP het perceel is dat Actief is.

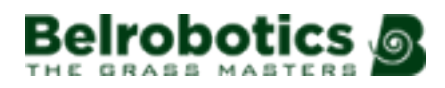

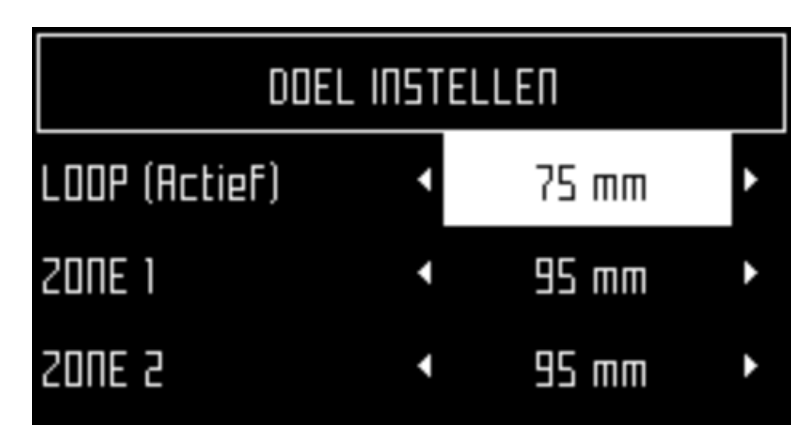

**4.** Selecteer het perceel waarvan de maaihoogte gewijzigd moet worden en gebruik vervolgens de pijlen naar links en rechts om naar de gewenste waarde te scrollen. Druk op  $\boxtimes$  om de nieuwe hoogte in te stellen.

Als de hoogte voor het perceel dat Actief is gewijzigd is, dan worden de maaikoppen worden omhoog of omlaag gebracht. Als de hoogte gewijzigd is voor een van de andere percelen, dan worden de maaikoppen omhoog of omlaag gebracht als de robot het perceel binnenrijdt.

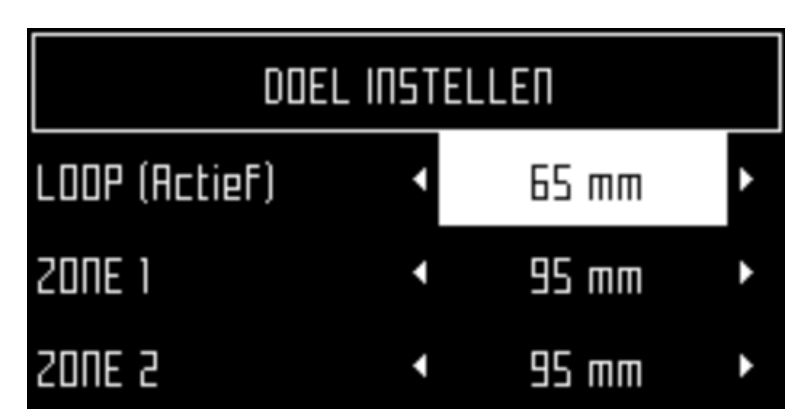

- **5.** Herhaal dit voor de andere percelen.
- **6.** Druk op **×** om terug te keren naar het hoofdmenu.

De nieuwe hoogte van het perceel dat Actief is wordt weergegeven.

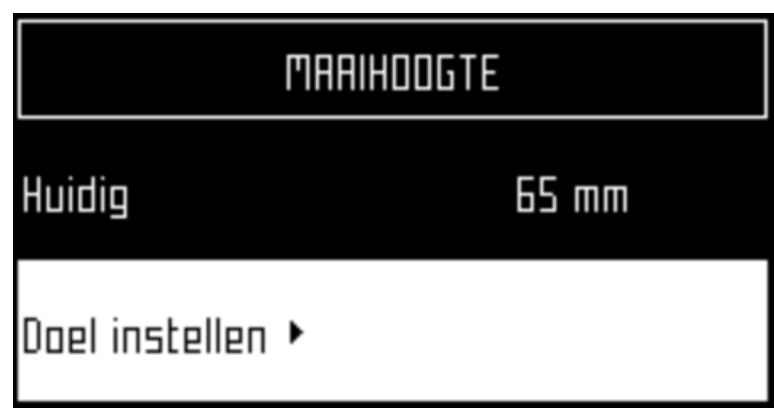

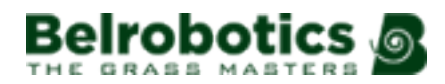

### <span id="page-65-0"></span>**Om het maaien uit te schakelen in een bepaald perceel**

Dit is handig voor percelen zonder gras, zoals een lusperceel, of voor een oversteekperceel tussen twee grasvelden. Als de robot dit perceel binnenrijdt, dan worden de maaikoppen uitgeschakeld en wordt de maaihoogte ingesteld op de maximale maaihoogte voor alle geconfigureerde percelen.

Als de robot gepland moet staan om te werken in een perceel waarin de maaikoppen uitgeschakeld worden, dan gaat hij aan het 'werk' in dit perceel maar zonder dat de maaikoppen ingeschakeld worden.

- **1.** Volg de bovenstaande instructies om naar het scherm **MAAIHOOGTE** te gaan.
- **2.** Klik op **Doel instellen** .
- **3.** Markeer het perceel waarin niet gemaaid hoeft te worden. Scrol door de waarden met de pijlen naar links en naar rechts en selecteer Uitgeschakeld .

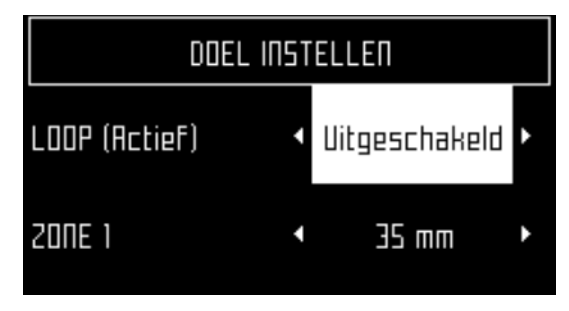

4. Druk op **×** om terug te keren naar het hoofdmenu.

### **9.3.5 Systeemblokkering**

Met deze optie kunt u het gebruik van de robot blokkeren. Dit is handig als het veld in gebruik is op de tijden dat de robot geprogrammeerd staat om te werken. De robot blijft inactief tot het systeem gedeblokkeerd wordt.

Е **Opmerking:** Het is ook mogelijk om [een pincode te activeren](#page-71-0) (pagina 72) die ingevoerd moet worden alvorens een bepaalde opdracht gegeven kan worden.

- **Om het systeem te blokkeren**
- 1. Druk op  $\boldsymbol{\ast}^*$
- **2.** Druk op de pijlen omhoog  $\bullet$  en omlaag  $\bullet$  om Systeemblokkering te markeren en druk vervolgens op  $\boxtimes$ .

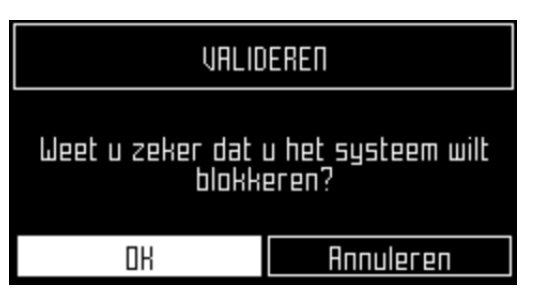

**3.** Markeer OK en druk vervolgens op  $\boxtimes$ .

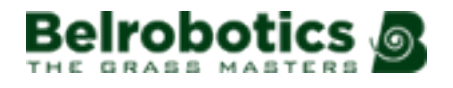

Het volgende scherm verschijnt, waar u de pincode van de robot moet invoeren om de menu's weer te kunnen openen.

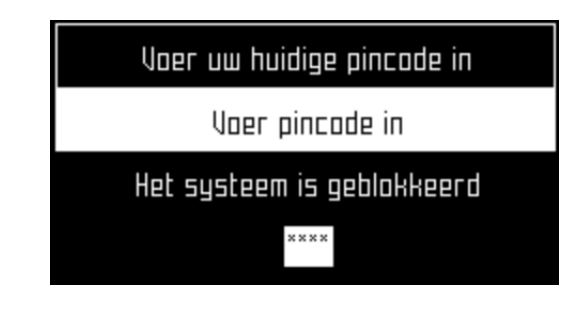

**Opmerking:** Als u de pincode niet weet of vergeten bent, neem dan contact op met uw dealer.

### **Om het systeem te deblokkeren**

- **1.** Voer de 4-cijferige pincode in.
- 2. Druk op  $\boxtimes$ .

De robot wacht tot een nieuwe opdracht gegeven wordt.

# <span id="page-66-1"></span>**9.3.6 Lcd-instellingen**

- **Om de lcd-instellingen te wijzigen**
- 1. Houd  $\ast^*$  enkele seconden ingedrukt.

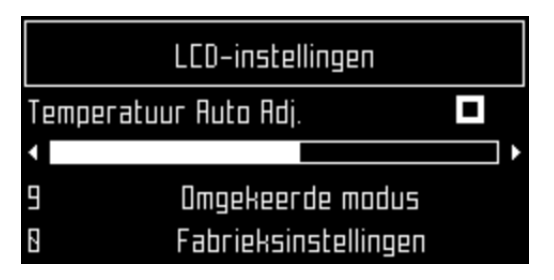

- **2.** Druk op de pijl naar rechts **D** en naar links **O** om het contrast te wijzigen.
- **3.** Druk op de pijlen omhoog  $\bullet$  en omlaag  $\bullet$  om Autom. aanpassen aan temperatuur te markeren. Als deze optie geselecteerd is, dan wordt het lcd-contrast automatisch aangepast aan de omgevingstemperatuur. Druk op  $\Box$  om deze optie wel of niet te selecteren.
- **4.** Druk op de **9** om de kleuren zwart en wit om te wisselen.
- **5.** Druk op de **0** om de fabrieksinstellingen te herstellen.
- **6.** Druk op  $\times$  om dit menu af te sluiten.

# <span id="page-66-0"></span>**9.4 Het service-instellingenmenu**

Dit menu wordt met name gebruikt door onderhoudstechnici.

Service -Instellingen

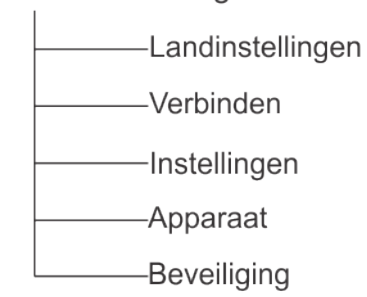

# **9.4.1 Landinstellingen**

In dit menu kunt u de datumnotatie, de tijdzone van de robot, de taal die gebruikt moet worden in de menu's en het eenheidssysteem instellen.

### **Datumnotatie**

De datumnotatie kan ingesteld worden op DD/MM/JJJJ (Dag/Maand/Jaar) of MM/DD/JJJJ (Maand/Dag/Jaar).

### **Tijdzone**

Gebruik de pijlen naar links en rechts om naar de gewenste tijdzone te scrollen.

**Taal**

Gebruik de pijlen naar links en rechts om de gewenste taal te selecteren.

### **Eenheidssysteem**

Gebruik de pijlen naar links en rechts om het gewenste eenheidssysteem te selecteren. De eenheid voor de verschillende waarden wordt weergegeven.

# **9.4.2 Verbindingen**

U moet verbinding kunnen maken met de robot om de volgende redenen:

- **Om de robot in staat te stellen te communiceren met de portal op de webserver**. Zo kunt u de status van de robot controleren.
- **Om de softwareversie van de robot te updaten**. De robot maakt regelmatig verbinding met de server op afstand om te controleren of er een nieuwe softwareversie beschikbaar is. Als die er is, dan begint de robot deze te downloaden als een achtergrondtaak terwijl hij blijft doorwerken zoals normaal. Aan het einde van de volgende oplaadperiode, is de nieuwe gedownloade software geïnstalleerd op de robot.

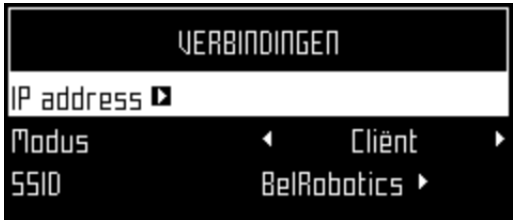

### **IP-adres**

Dit is het huidige IP-adres van de robot, afhankelijk van de modus waarin de robot zich bevindt.

De modus kan zijn: mobiel, vpn, wifi.

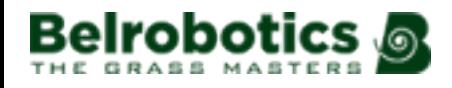

### **Modus**

Hiermee kunt u de modus instellen waarin de robot moet werken. Dit kan zijn: **UIT**

De robot is niet verbonden met een netwerk.

**Client**

De robot maakt verbinding met het geselecteerde netwerk [als een client](#page-68-0) (pagina 69).

### **Toegangspunt**

De robot gebruikt zijn ingebouwde modem om een eigen wifinetwerk te genereren waarmee u verbinding kunt maken.

### **Zoeken naar netwerken**

Deze optie verschijnt als de robot niet verbonden is of geen wifinetwerk kan detecteren. **SSID**

Dit is de naam van het wifinetwerk waarmee de robot verbonden is. Dit kan ook gewijzigd worden. Markeer de  ${$ fnetwerknaam} en druk op  $\boxtimes$ .

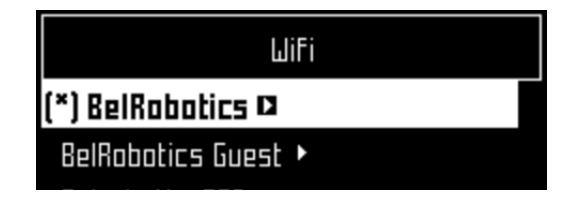

Er verschijnt een lijst met netwerken.

De namen in **vet** zijn die waarmee de robot verbinding gemaakt heeft.

De namen in normale tekst zijn beschikbaar maar zijn niet gebruikt.

[\*] geeft het netwerk aan waarmee de robot op dat moment verbonden is.

[!] geeft aan dat het netwerk waarmee de robot verbonden is niet versleuteld is met behulp van WPA- of WPA2-technologie. Het is dus een onbeveiligd netwerk en het uitroepteken [!] geldt als waarschuwing.

[-] geeft aan dat het netwerk uitgeschakeld is.

**Om verbinding te maken met een ander bekend netwerk** (in het bovenstaande voorbeeld BelRobotics): Markeer het netwerk, druk op **Ø** en selecteer Netwerk inschakelen. Om het huidige netwerk te wijzigen (in het bovenstaande voorbeeld BelRobotics Guest): Markeer het netwerk en druk op  $\boxtimes$ . De volgende opties zijn beschikbaar:

- Netwerk uitschakelen : Verbreekt de verbinding van de robot met dit netwerk. Dit wordt aan gegeven door [-] voor de naam van het netwerk in de lijst.
- Wachtwoord wijzigen: Om het wachtwoord te wijzigen voor toegang tot het netwerk vanaf dit apparaat.
- Netwerk vergeten: Zorgt ervoor dat dit bekende netwerk niet meer herkend wordt door deze robot.

### <span id="page-68-0"></span>**Om de robot te gebruiken als een client**

Voor normaal gebruik is het aanbevolen dat u de robot configureert als een wifi-client. Dit stelt de robot in staat om te communiceren met de portal op de webserver.

### **Com de robot in te stellen als een client**

1. Druk op  $\mathbf{E}$ .

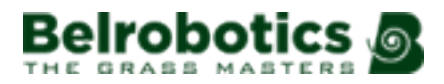

- **2.** Markeer Verbindingen en druk op  $\boxtimes$ .
- **3.** Markeer Modus en stel deze in op Client.

Als de robot niet verbonden is met een wifinetwerk, dan wordt door het selecteren van de optie Zoeken naar netwerken gezocht naar netwerken en wordt een lijst weergegeven met de beschikbare netwerken.

- **4.** Markeer het gewenste wifinetwerk en druk op  $\boxtimes$ .
- **5.** Voer het wachtwoord van het netwerk in met het toetsenbord.
- **6.** Markeer  $V$  en druk op  $\Omega$ .

# **9.4.3 Instellingen**

In dit menu kunt u een aantal gebruiksparameters instellen: .

### **Min. temp.**

Instellen van de laagste temperatuur waarbij de robot aan het werk gaat.

**Opmerking:** Werken bij een te lage temperatuur kan het gras beschadigen. E

### **Percelenpercentage bewerken**

Met deze optie kunt u de [percentagewaarden](#page-85-0) (pagina 86) die toegewezen zijn aan de ingestelde percelen bekijken en wijzigen. De aan een perceel toegewezen percentagewaarde bepaalt hoeveel van zijn tijd de robot besteedt aan werken in dit perceel. Het geprogrammeerde [schema](#page-58-1) (pagina 59) voor de robot om in specifieke percelen te werken heeft voorrang op deze percentages.

### **Rem bij stilstaan**

Als deze optie ingeschakeld is, dan wordt minimaal één rem ingeschakeld als de robot stilstaat. Dit voorkomt dat de robot van een helling afrijdt als:

- de robot gestopt is vanwege een alarm,
- de gebruiker de robot handmatig gestopt heeft,
- de STOP-knop/klep open is.

Als de remmen ingeschakeld worden vanwege deze optie, dan kunt u ze uitschakelen (of opnieuw inschakelen) door op de toets **5** te drukken. De remmen worden ook uitgeschakeld als de robot weer normaal aan het werk gaat.

Deze optie hoeft *niet* ingesteld te worden als het werkterrein vlak is en staat standaard uitgeschakeld.

### **Max. toegestane korte cycli**

Met deze parameter wordt het maximumaantal keren ingesteld dat de robot terugkeert naar het station na een zeer korte cyclus alvorens een alarm geactiveerd wordt. .

### **9.4.4 Apparaat**

In dit menu worden de gegevens van het apparaat weergegeven en kan de naam van de robot gewijzigd worden.

### <span id="page-69-0"></span>**Robotnaam**

De standaardnaam van de robot is het serienummer.

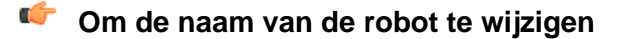

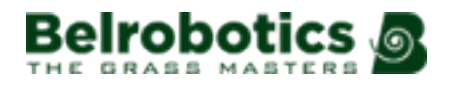

### 1. Druk op  $\mathbf{E}$ .

- **2.** Druk op de pijltoetsen om Apparaatgegevens te markeren en druk vervolgens op  $\boxtimes$ .
- **3.** Markeer Robotnaam en druk op  $\heartsuit$ .
- **4.** Markeer de terugpijl om de huidige naam te wissen.
- **5.** Gebruik het alfanumerieke toetsenbord om een nieuwe naam in te voeren. Markeer de gewenste tekens en druk op  $\boxtimes$  om te bevestigen.
- **6.** Markeer  $\vee$  in de onderste rij en druk op  $\heartsuit$ .
- **7.** Druk op  $\boxtimes$  om de nieuwe naam te bevestigen.
- 8. Druk op **×** om terug te keren naar het hoofdmenu.

### **Activeringscode**

De activeringscode is een viercijferige code die vermeld staat op de registratiekaart die bij elke robot bijgeleverd wordt.

### <span id="page-70-0"></span>**Apparaatgegevens**

### **Com de apparaatgegevens weer te geven**

- 1. Druk op  $\mathbf{E}$ .
- **2.** Druk op de pijltoetsen om Apparaat te markeren en druk vervolgens op  $\boxtimes$ .
- **3.** Markeer Apparaatgegevens en druk op  $\Box$ .
- **4.** Gebruik de pijlen  $\bullet$  en  $\bullet$  om door de lijst te scrollen.

### **Robotnaam**

De naam van de robot.

### **Serienummer**

Serienummer van de robot.

### **Breedtegraad**

Huidige breedtegraad waarop de robot zich bevindt.

### **Lengtegraad**

Huidige lengtegraad waarop de robot zich bevindt.

### **Zichtbare satellieten**

Aantal satellieten dat het apparaat op dat moment kan detecteren.

### **APN**

De id van het Access Point Network.

### **MAC-adres**

Het MAC-adres.

### **Systeemversie**

### **Softwareversie**

De huidige softwareversie.

### **Details**

### **Brain-versie**

De huidige Artificial Intelligence (AI)-versie. Gebruik deze als u een probleem meldt.

### **Bootloader-gegevens**

Dit geeft een lijst met softwarecomponenten weer. De hier weergegeven waarden moeten gebruikt worden als een probleem gemeld wordt.

### **Firmwaregegevens**

Dit geeft een lijst met softwarecomponenten weer. De hier weergegeven waarden moeten gebruikt worden als een probleem gemeld wordt.

# <span id="page-71-0"></span>**9.4.5 Veiligheid**

In het beveiligingsmenu kunt u het gebruik van een pincode activeren / deactiveren.

頁 **Opmerking:** De pincode is standaard 0000. Om naar het menu te gaan moet u 0000 invoeren.

### **Pincode**

厚

U kunt een pincode opgeven die ingevoerd moet worden alvorens bepaalde opdrachten gegeven kunnen worden.

Als er al een pincode geactiveerd is, dan moet u deze invoeren. Het volgende scherm wordt weergegeven.

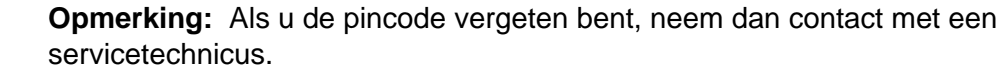

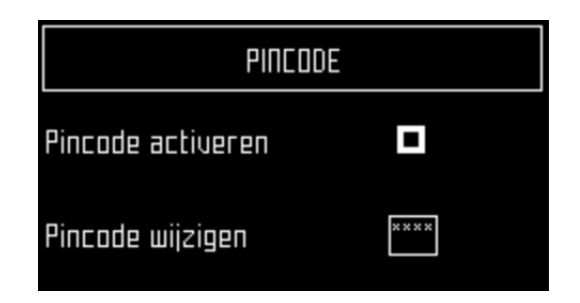

### **Pincode activeren**

Selecteer het selectievakje. Druk op  $\boxtimes$  om de instelling te veranderen.

- Pincode activeren uit  $\blacksquare$
- Pincode activeren aan

Druk op  $\Box$  om de nieuwe instelling te bevestigen.

Vanaf nu moet voor bepaalde opdrachten de pincode ingevoerd worden voor deze kunnen worden uitgevoerd.

### **Pincode wijzigen**

Hier kunt u de pincode wijzigen.

Voer de gewenste nummers in en druk op  $\boxtimes$ .
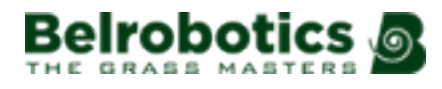

## **10 Service en onderhoud**

In dit hoofdstuk worden het regelmatig onderhoud en de servicebeurten van uw -robot beschreven.

Onderhoud houdt de taken in die regelmatig uitgevoerd moeten worden gedurende het maaiseizoen.

Een servicebeurt houdt de (jaarlijkse) controle door een bevoegd technicus in. Alle apparaten moeten regelmatig een servicebeurt krijgen!

### **10.1 Onderhoud**

Onderhoud houdt een aantal taken in die regelmatig uitgevoerd moeten worden gedurende het maaiseizoen. Daarnaast is ook een (jaarlijkse) servicebeurt van de robot door een bevoegd technicus nodig.

De tijd tussen twee servicebeurten hangt enigszins af van de werkbelasting van uw robot, maar het is aanbevolen om *ten minste één keer per jaar* een servicebeurt te laten uitvoeren door een bevoegd technicus.

Probeer tijdens het onderhoud van uw robot geen veranderingen aan te brengen, voor een optimale functionering. Hierdoor ontstaat het risico op een slechte functionering met eventuele ongelukken of beschadigde onderdelen als gevolg.

**Opmerking:** Mocht u storingen of beschadigingen opmerken, neem dan contact op E met een technicus.

Bij het uitvoeren van deze onderhoudsprocedures dienen de volgende veiligheidsvoorschriften nageleefd te worden.

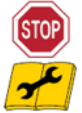

**Stop het apparaat:** Schakel altijd het apparaat uit en wacht tot de bewegende onderdelen gestopt zijn alvorens aan het apparaat te werken.

Schakel het apparaat uit met de schakelaar alvorens eraan te werken of het op te tillen.

Dit is met name van belang:

- vóór het verwijderen van een blokkade,
- vóór het controleren, reinigen of onderhouden van het apparaat,
- vóór het inspecteren van het apparaat op beschadigingen na een aanvaring met een vreemd voorwerp,
- als het apparaat abnormaal begint te trillen.

**Belangrijk:** Zorg dat alle moeren, bouten en schroeven goed aangedraaid zijn om verzekerd te zijn van een veilig werking.

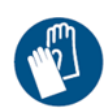

**Draag handschoenen:** Draag veiligheidshandschoenen wanneer u aan het apparaat en met name de snijmessen gaat werken.

∩

Gebruik altijd OEM (Original Equipment Manufacturer)-onderdelen geleverd door Belrobotics. Door het gebruik van niet-OEM-onderdelen ontstaan niet alleen risico's op ongelukken, maar vervalt ook de garantie bij hieruit voortvloeiende schade. Belrobotics wijst alle aansprakelijkheid af in geval van ongelukken ten gevolge van het gebruik van niet-OEMonderdelen.

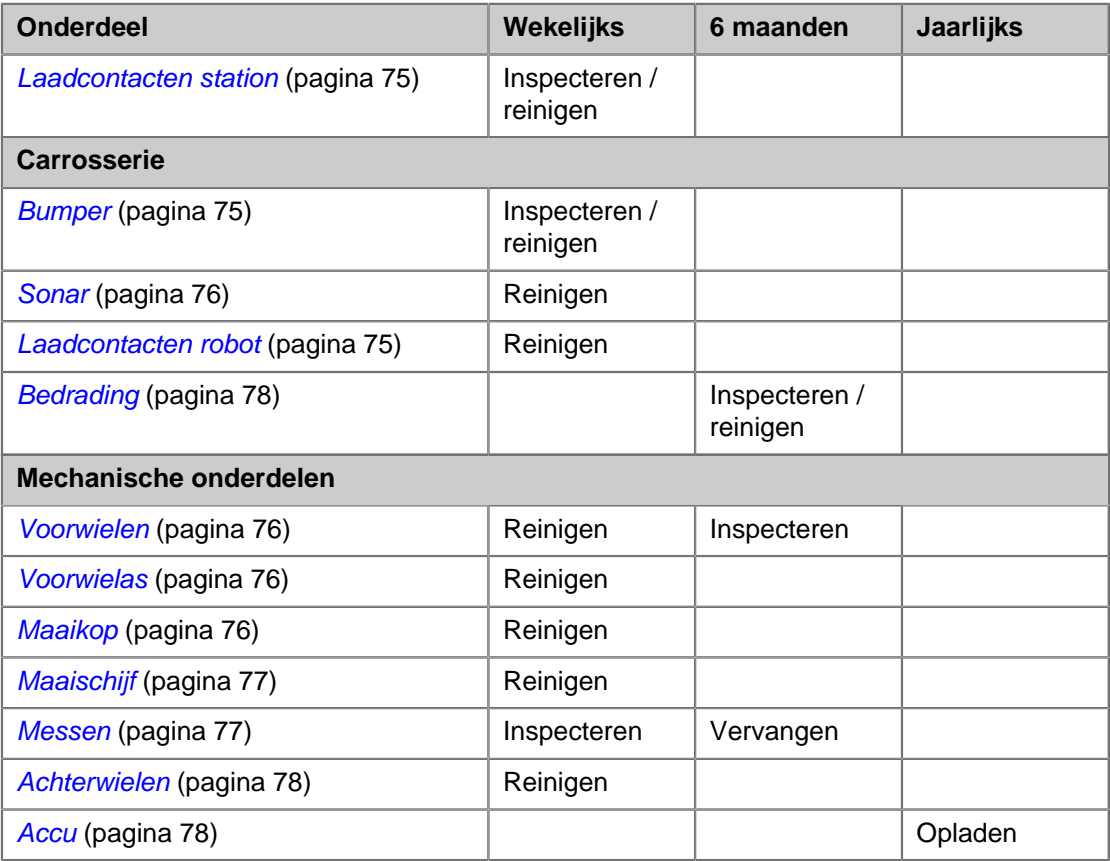

#### **Tabel 2: Onderhoudstaken voor de**

### **10.1.1 Onderhoudsprocedures**

Deze procedures moeten uitgevoerd worden volgens de aanbevolen frequentie door de reguliere gebruiker van de robot.

圓 **Opmerking:** Gedurende het maaiseizoen moet u regelmatig controleren of alle schroeven, moeren en bouten goed vastgedraaid zijn. Als er los zitten, draai deze dan aan. Mocht u beschadigingen of problemen opmerken, neem dan contact op met een bevoegd technicus.

#### **Dagelijks**

[Regelmatige reiniging \(bij nat weer\)](#page-74-2) (pagina 75)

#### **Wekelijks**

- [Reinigen van de laadcontacten](#page-74-0) (pagina 75).
- [Reinigen van de bumper](#page-74-1) (pagina 75).
- [Reinigen van de sonarsensoren](#page-75-0) (pagina 76).
- [Reinigen van de voorwielen](#page-75-1) (pagina 76).
- [Reinigen van de voorwielas](#page-75-2) (pagina 76).
- [Reinigen van de maaikop](#page-75-3) (pagina 76)
- [Reinigen van de maaischijf](#page-76-0) (pagina 77)
- [Controleren van de snijmessen](#page-76-1) (pagina 77)
- [Reinigen van de achterwielen](#page-77-1) (pagina 78)

#### **Elke zes maanden**

- [Controleren van de bedrading](#page-77-0) (pagina 78).
- [Vervangen van de snijmessen](#page-76-1) (pagina 77)

#### **Aan het einde van het seizoen**

- [Accu](#page-77-2) (pagina 78).
- [Winterklaar maken](#page-78-0) (pagina 79)

#### <span id="page-74-2"></span>**Regelmatige reiniging (bij nat weer)**

Tijdens periodes van nat weer moet ervoor gezorgd worden dat slijk en gras zich niet verzamelen op de bewegende onderdelen: de wielen en de maaikoppen. Deze moeten dagelijks geïnspecteerd en gereinigd worden.

- **1.** Duw op de rode knop om de robot te stoppen.
- **2.** Leg het apparaat op zijn rug.
- **3.** Schakel het apparaat uit.
- **4.** Verwijder al het verzamelde gras en vuil met een staalborstel of een plamuurmes.
- **5.** Maak de carrosserie schoon met een zachte, vochtige doek of spons.
- **6.** Als de carrosserie erg vuil is, gebruik dan een sopje met vloeibare zeep of afwasmiddel. Gebruik nooit oplosmiddel!

#### <span id="page-74-0"></span>**Reinigen van de laadcontacten**

Deze procedure moet wekelijks uitgevoerd worden bij zowel de robot als het laadstation.

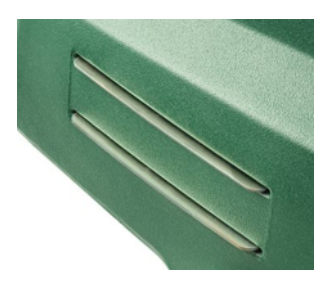

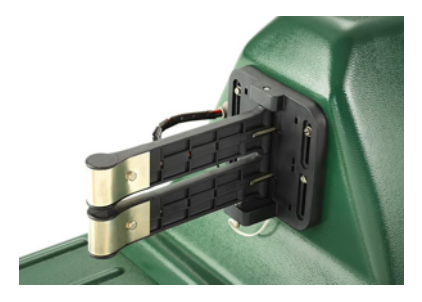

Laadcontacten op de robot Laadcontacten op het station

Wrijf de oppervlakken van de contacten op met schuurpapier met korrel 280 tot ze er schoon uitzien.

#### <span id="page-74-1"></span>**Reinigen van de bumper**

Deze procedure moet wekelijks uitgevoerd worden.

Controleer of het materiaal van de bumper intact is (geen slijtage of scheuren). Neem anders contact op met een erkend technicus.

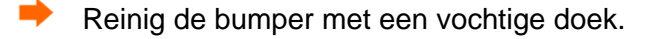

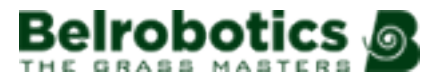

#### **Opmerking:** Gebruik GEEN water. 頁

#### <span id="page-75-0"></span>**Reinigen van de sonarsensoren**

Deze procedure moet wekelijks uitgevoerd worden.

Voor een goede functionering moeten de sonarsensoren schoongehouden worden. Ze moeten allemaal goed functioneren. Als een van de sensoren niet goed functioneert, dan wordt een alarm afgegeven.

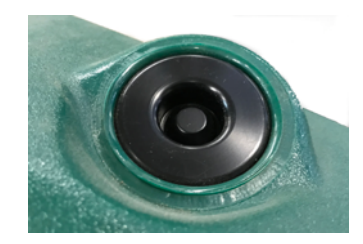

Verwijder slijk, gras of vuil en veeg schoon met een vochtige doek.

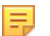

**Opmerking:** Gebruik GEEN water.

#### <span id="page-75-1"></span>**Reinigen van de voorwielen**

Deze procedure moet wekelijks uitgevoerd worden.

Verwijder slijk en gras met een staalborstel of een doek.

Controleer of ze gemakkelijk draaien en of er niet te veel speling is. Neem anders contact op met een erkend technicus.

#### <span id="page-75-2"></span>**Reinigen van de voorwielas**

Deze procedure moet wekelijks uitgevoerd worden.

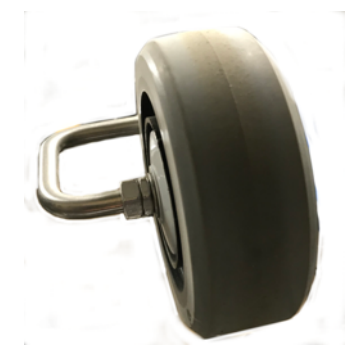

Reinig de voorwielas met een borstel en/of een doek.

Voer een visuele inspectie uit van de as. Neem in geval van problemen contact op met een erkend technicus.

#### <span id="page-75-3"></span>**Reinigen van de maaikop**

Deze procedure moet wekelijks uitgevoerd worden.

Reinig de maaikop met een borstel. Als er perslucht beschikbaar is, dan is dit effectiever.

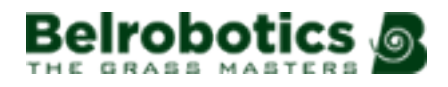

**Controleer of de hele maaikop gemakkelijk vooruit en achteruit beweegt zoals** aangegeven met de pijl in de onderstaande afbeelding.

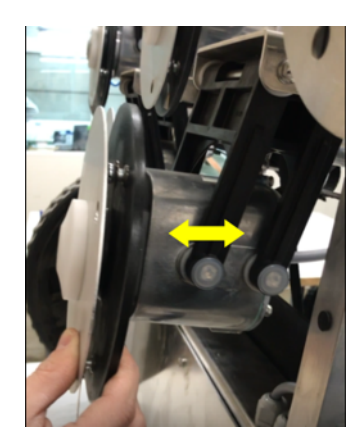

Zie ook: [Instellen van de hoogte van de maaikop](#page-63-0) (pagina 64).

#### <span id="page-76-0"></span>**Reinigen van de maaischijf**

Deze procedure moet wekelijks uitgevoerd worden. Dit is met name van belang als de maaihoogte ingesteld is op 25 mm of lager. Als dit het geval is, dan slijt de antiwrijvingsschijf sneller en moet deze ten minste elke 2 maanden vervangen worden.

Reinig de maaischijf met een borstel. Als er perslucht beschikbaar is, dan is dit effectiever.

**Controleer of deze gemakkelijk roteert. Neem in geval van problemen contact op met** een erkend technicus.

#### <span id="page-76-1"></span>**Controleren van de snijmessen**

De staat van de snijmessen is erg belangrijk om goed te kunnen maaien. De levensduur van de snijmessen is afhankelijk van een aantal factoren. Zie [Vervangen van de messen](#page-78-1) (pagina 79) voor meer informatie over deze factoren en voor manieren waarop u de levensduur van uw snijmessen kunt verlengen.

Inspecteer wekelijks:

- de snijmessen,
- de bouten van de messen,
- het snijmechanisme.

De onderdelen van het snijmechanisme moeten om de zes maanden vervangen worden of eerder als ze beschadigd zijn.

Draai de schijf zodat de schroef die het mes vasthoudt zichtbaar is.

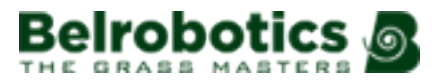

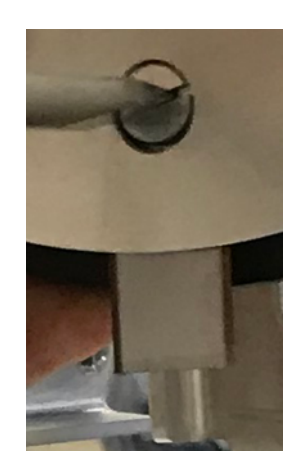

- Draai de schroef los om het snijmes te verwijderen.
- **Opmerking:** Gebruik een schroevendraaier met een platte kop van 8 mm breed en 1,2 mm dik.

Plaats het nieuwe mes en schroef het vast.

- **Opmerking:** Na elke ingreep aan de maaikoppen:
	- Draai elke maaikop afzonderlijk.
	- Controleer of ze geen van allen een van de andere maaikoppen laten draaien.

#### <span id="page-77-1"></span>**Reinigen van de achterwielen**

Deze procedure moet wekelijks uitgevoerd worden. (dagelijks in periodes van nat weer).

Verwijder slijk en gras met een staalborstel.

Als er wielborstels geïnstalleerd zijn, dan houden deze de wielen schoon. De wielborstels moeten geïnspecteerd en gereinigd worden.

#### <span id="page-77-0"></span>**Controleren van de bedrading**

Deze procedure moet elke zes maanden uitgevoerd worden.

 Voer een visuele inspectie uit van de bedrading onder de robot. Neem in geval van problemen contact op met een erkend technicus.

#### <span id="page-77-2"></span>**Accu**

De -robotmaaiers zijn uitgerust met de nieuwste generatie LFP-accu's.

**Opmerking:** In geval van elektrolytlekkages moet gespoeld worden met water en 頁 moet medisch advies ingewonnen worden in geval van contact met de ogen enzovoort.

De automatische (geprogrammeerde) werking van de robot zorgt voor een optimale acculevensduur. Het is aanbevolen de robot zijn werkcyclus te laten bepalen. Als deze werkcycli ongewoon kort lijken, neem dan contact op met een erkend technicus om de staat van de accu te controleren.

**Opmerking:** Het is mogelijk om deze cycli te controleren via de portal.

厚

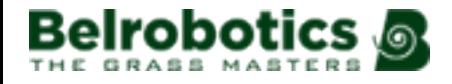

Deze procedure moet uitgevoerd worden aan het einde van het maaiseizoen.

 Zorg ervoor dat de accu volledig opgeladen is voor de winter en schakel vervolgens het apparaat uit. Zie [Afbeelding 6: Onderdelen aan de onderkant van de robot](#page-13-0) (pagina 14) voor de locatie van de schakelaar.

#### <span id="page-78-0"></span>**Winterklaar maken**

Behalve het opladen van de accu (zie boven):

- Reinig de robot en plan een servicebeurt.
- Bewaar de robot op een droge, veilige en vorstvrije plek.
- Het is aanbevolen om het laadstation te beschermen met een afdakje of een dekzeil.
- Het is niet nodig om het laadstation uit te schakelen. Als het ingeschakeld is, dan zorgt dit voor enige warmte.

#### **Aan de start van het nieuwe seizoen**

- **1.** Schakel de robot in.
- **2.** Controleer of de voeding naar het laadstation aangesloten is.
- **3.** Controleer de accuspanning van de accu. Het accuniveau wordt weergegeven op het scherm van de gebruikersinterface.
- **4.** Start de robot en test of hij op de normale manier terugkeert naar het laadstation.

### <span id="page-78-1"></span>**10.1.2 Vervangen van de messen**

Hoe vaak de messen moeten worden vervangen hangt af van het type robot, het gebruik en het terrein waarop hij werkt. Aangezien de staat van de messen erg belangrijk is om goed te kunnen maaien, is het aanbevolen dat u dit onderdeel van uw robot na de installatie wekelijks controleert alsook aan het begin van elk nieuw maaiseizoen.

De pantograaf zorgt ervoor dat het mes de glooiingen van het terrein kan volgen. Als de pantograaf niet goed werkt, kunnen de messen bot worden of kapotgaan. De pantograaf moet regelmatig gecontroleerd en gereinigd worden.

Er zijn een aantal manieren waarop u de levensduur van uw snijmessen kunt verlengen.

**Maai lang gras niet in één maaibeurt.** Hierdoor kan het lemmet van het mes voortijdig bot worden. Het is aanbevolen om de maaihoogte 5 mm of 10 mm lager in te stellen dan de hoogte van het gras en er meerdere keren overheen te gaan. Dit is met name belangrijk bij de eerste maaibeurten van het seizoen.

**Zorg ervoor dat het terrein vlak is**. Als er grote gaten en hobbels op het terrein zijn, dan kan de maaikop zich mogelijkerwijs niet voldoende aanpassen aan de oneffenheden in het terrein en kunnen de messen de grond raken. Probeer het terrein vlak te maken en sluit zeer oneffen gedeelten uit uit het maaigebied indien nodig.

Bij het laadstation kunnen wielsporen ontstaan. Daarom is het aanbevolen om de grond bij het station vlak te maken of om er kunstgras te leggen.

**Verwijder molshopen**. Als de robots tegen een molshoop aanrijden, dan draaien de messen langzamer of stoppen ze. Eenmaal voorbij de molshoop draait het mes weer aan de normale snelheid. Door de weerstand van de ondergrond en het veranderen van de snelheden, kunnen de schroeven loskomen (of kan het schroefgat beschadigd raken).

**Vermijd kale plekken**. Bij kale plekken in een met gras begroeide zone verandert de rotatiesnelheid. Als de snelheid te vaak verandert, dan kunnen de scharnierpen en het

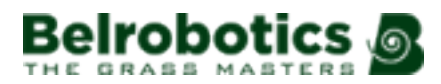

schroefgat beschadigd raken. Om dit probleem te voorkomen kunt u de maaihoogte verhogen, zodat de robot minder gras maait en de snelheid minder vaak verandert. Een andere mogelijkheid is om kale plekken opnieuw in te zaaien.

**Vermijd contact met kunststof grondmarkeringen**. Hierdoor kunnen de messen bot worden. Het is aanbevolen ze lager te plaatsen dan uw maaihoogte.

**Vermijd lage vaste obstakels in het gras**. Voorbeelden hiervan zijn sproeiers, stenen, wortels ... Stenen en andere verplaatsbare voorwerpen moeten verwijderd worden. In geval van permanente vaste objecten zoals sproeiers kunt u de maaihoogte hoger instellen dan het obstakel of kunt u het maaigebied aanpassen om ze te ontwijken.

Verplaatsbare doelen zijn een ander voorbeeld van een vast obstakel dat niet door de robot gedetecteerd kan worden. Zorg ervoor dat ze worden verwijderd voor het maaien gepland staat.

**Verwijder hoog onkruid in de buurt van de begrenzingsdraad**. Taaie hoge planten kunnen het mes bot maken of beschadigen. Het is daarom beter deze te verwijderen in de gebieden rond de begrenzingsdraden.

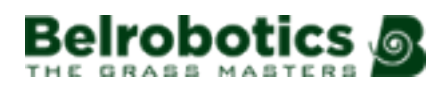

### <span id="page-80-0"></span>**11 Technische gegevens Big mow BM 1050**

#### **Capaciteit**

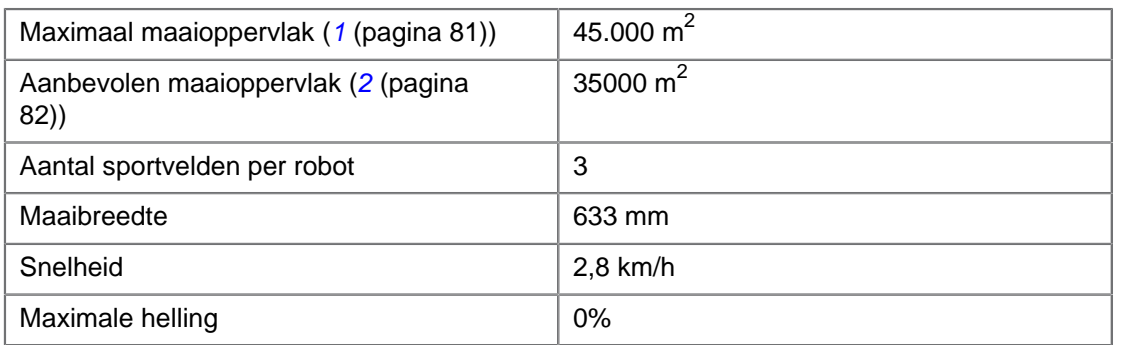

#### **Maaitechniek**

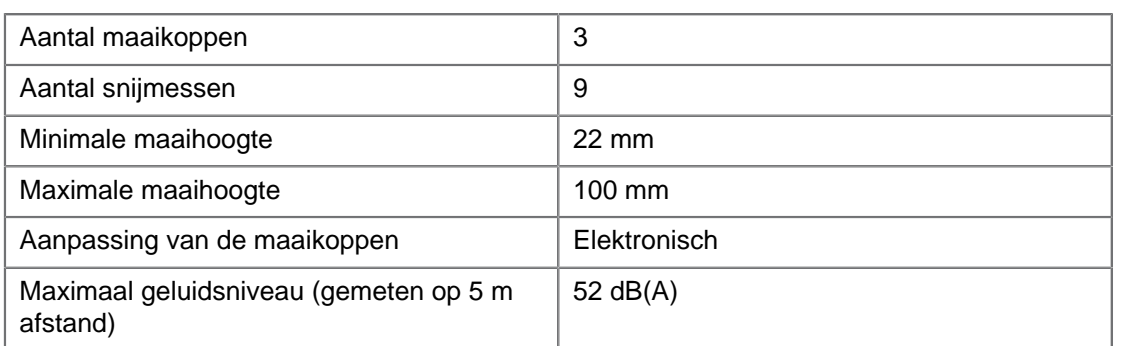

#### **Accu**

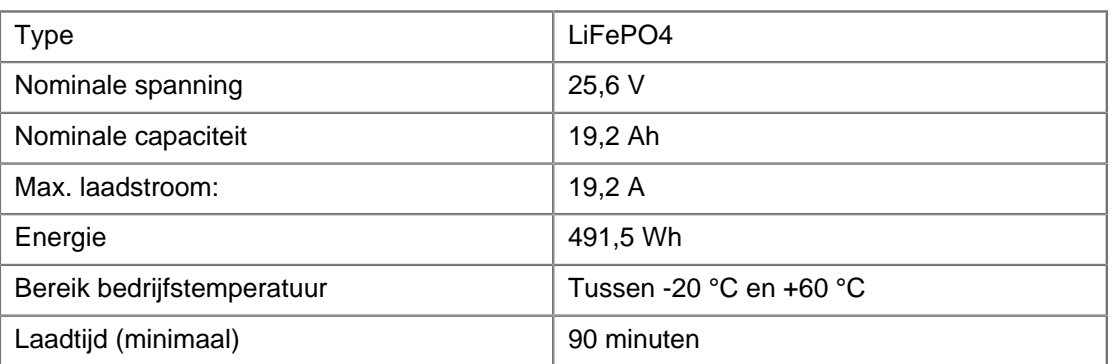

### **Gewicht en afmetingen**

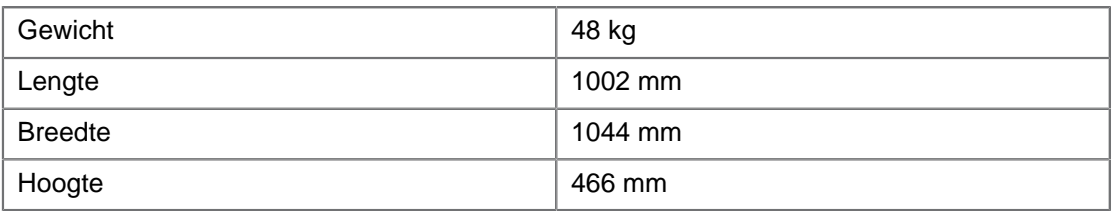

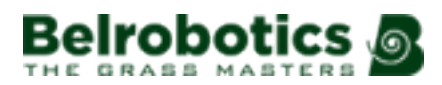

#### **Software en monitoring**

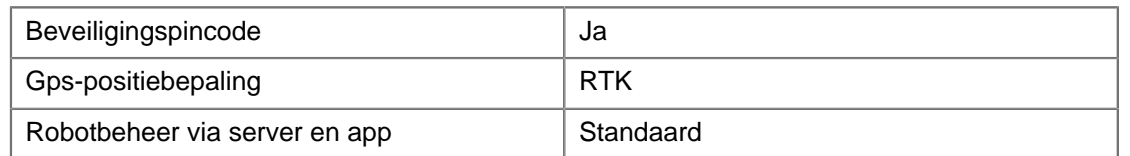

#### **Intelligente functies**

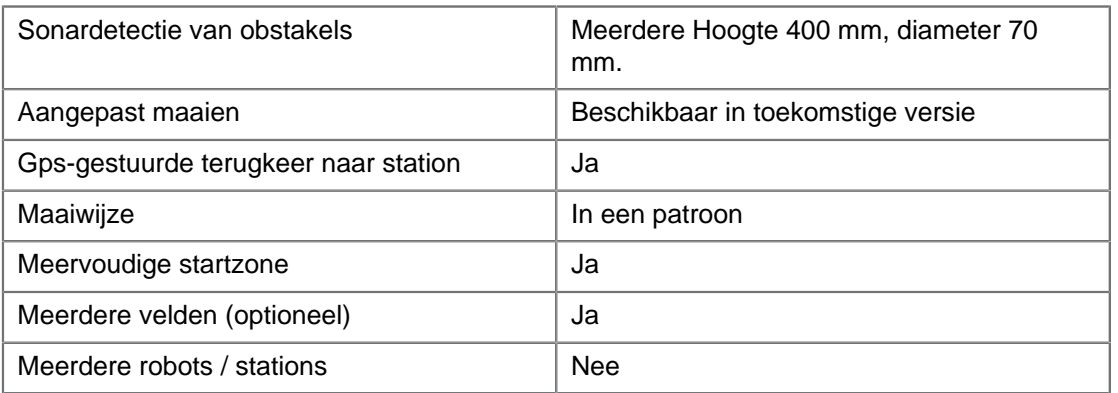

#### **Veiligheid**

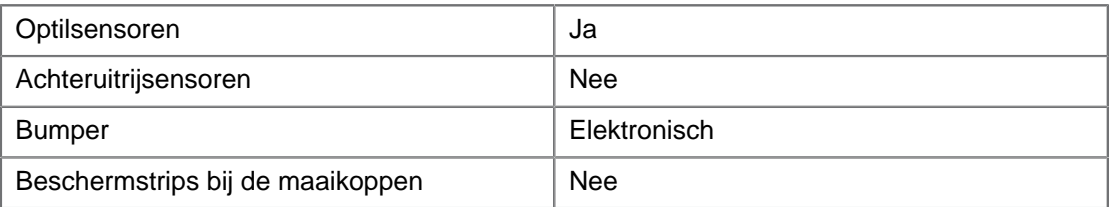

(1) Geldig bij rechthoekige, vlakke gazons zonder obstakels, zonder bemesting en bewatering, bij 24 uur per dag en 7 dagen per week maaien.

<span id="page-81-0"></span>(2) Geldig bij rechthoekige, vlakke gazons zonder obstakels, met bemesting en bewatering, bij 24 uur per dag en 7 dagen per week maaien.

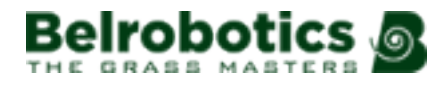

## **12 Verklaringen**

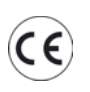

Uw robot voldoet aan de Europese normen.

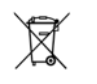

**Recyclage** Afgedankte elektrische en elektronische apparatuur dient ingezameld te worden. Lever uw robot in voor recyclage overeenkomstig de geldende voorschriften.

#### **Symbolen op de accu**

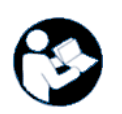

Neem de documentatie door voor u de accu hanteert en gebruikt.

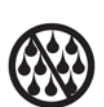

Zorg ervoor dat de accu niet in contact komt met water.

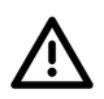

Let op Wees voorzichtig bij het hanteren en gebruiken van de accu.

Voorkom pletten, verwarmen, verbranden, kortsluiten, uit elkaar halen en onderdompelen in vloeistof. Gevaar voor lekken of scheuren. Laad niet op bij minder dan 0 °C. Gebruik uitsluitend de in de handleiding vermelde lader.

$$
\bigotimes_{\mathsf{Li}\text{-}\mathsf{Fe}}^{\mathcal{D}\!\!Z\!}
$$

Recycleer uw accu.

Zie de handleiding voor de instructies inzake de recyclage van de accu.

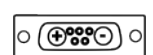

Geeft de polariteit van de accu aan.

# **13 Afkortingen**

- **APN**: Access Point Name (gsm) naam van het toegangspunt
- **BMS**: Battery Management System batterijmanagementsysteem
- **LFP**: Lithium-ijzer-fosfaat
- **UWB**: Ultra Wide Band
- **CPU**: Central Processing Unit centrale verwerkingseenheid
- **GPS**: Global Positioning System
- **AP**: Access Point (wifi) toegangspunt
- **RTK**: Real Time Kinematic
- **GNSS**: Global Navigation Satellite System wereldwijd satellietnavigatiesysteem
- **PoE**: Power over Ethernet

**RTCM**: Radio Technical Commission for Maritime Services (standaarden voor realtimeoverdracht van GNSS-gegevens)

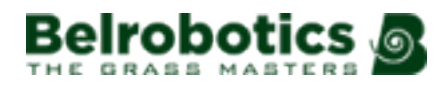

## **14 Verklarende woordenlijst**

#### **Abonnement**

Een middel om toegang te krijgen tot de functies van de webportal. Er zijn vier verschillende abonnementen.

**Gratis**: Dit abonnement is inbegrepen gedurende 2 maanden na het installeren van robots die gebruik maken van RTK of gedurende 2 jaar voor robots die geen gebruik maken van RTK.

**Basic**: Het abonnement voor robots die geen gebruik maken van RTK. Alle functies op de webportal zijn beschikbaar.

**Premium RTK**: Het abonnement voor robots die gebruik maken van RTK. Alle functies op de webportal zijn beschikbaar voor deze robots. Dit abonnement is noodzakelijk om de robots te laten werken met behulp van RTK GPS.

**Offline**: Dit abonnement is gratis, maar biedt beperkte functionaliteit op de webportal.

#### **Begrenzingsdraad**

Een draad die onder het oppervlak van het veld geplaatst wordt om het gebied af te bakenen waarin de robot werkt. Het gebied dat afgebakend wordt door de begrenzingsdraad heet een 'perceel'.

#### **Cyclus**

Een cyclus is een werkperiode van de robot. Deze begint wanneer de robot het station verlaat en eindigt wanneer hij terugkeert naar het station of als er een probleem is waardoor de werkcyclus beëindigd wordt.

#### **Eiland**

Een lus in de begrenzingsdraad waarbinnen de robot niet mag werken. De begrenzingsdraad wordt rond het obstakel gelegd en de draad heen en de draad terug worden naast elkaar gelegd.

#### **Entiteit**

Een verzameling robots en gebruikers op dezelfde locatie. Informatie over de robots in een entiteit is te vinden op de webportal.

#### **Gps-navigatiezone**

Dit is een RTK GPS-zone die ingesteld is met behulp van het randdetectieproces. Het omvat het hele werkgebied. Vervolgens kunnen subzones worden gemaakt door deze zone te kopiëren en te bewerken om de efficiëntie van de robot te optimaliseren.

#### **Gps-punt**

Een specifiek punt binnen een perceel dat de robot gebruikt om terug te keren naar of te vertrekken uit een station. Het punt wordt ingesteld aan de hand van de breedtegraad en lengtegraad. De robot gaat langs een rechtstreekse route naar dit punt en volgt daarna de volgrand en de lusdraad om terug te keren naar het station.

#### **Gps-zone**

Een gps-zone wordt ingesteld met behulp van een set gps-coördinaten. Zo kan een perceel met een begrenzingsdraad onderverdeeld worden zonder dat hiervoor extra draden of kanalen nodig zijn.

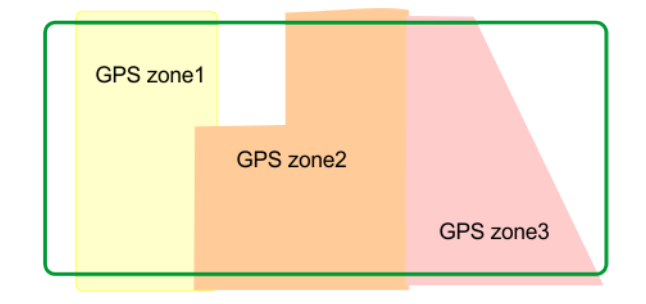

#### **Afbeelding 60: Gps-zones in een perceel met een begrenzingsdraad**

Hierdoor kunnen de werkgebieden flexibeler gedefinieerd worden aangezien de robot gepland kan worden om op de meest efficiënte manier in de zones te werken.

#### **Inactieve status**

Een robot schakelt in de inactieve status als de lopende taak onderbroken is met de STOP-knop. Standaard gaat de robot na 15 minuten in de slaapstand.

#### **Kaarten**

De door de robot verzamelde informatie met behulp van gps-gegevens.

#### **Kaart**

Kaart van de robotroutes op de portal

#### **Locatiebepalingsbaken van het station**

Een device, meestal geïnstalleerd in het laadstation, dat een signaal uitstuurt waarmee de robot nauwkeurig de locatie van het laadstation kan bepalen.

#### **Locatie**

Het hele gebied inclusief het gebied waarin de robot werkt.

#### **No-go gps-zone**

No-go gps-zones zijn met behulp gps-coördinaten ingestelde gedeelten van het veld waar de robot nooit in mag rijden in geen enkele van zijn zelfstandige werkstatussen. Nogo gps-zones worden gebruikt om zones die niet gedetecteerd kunnen worden tijdens de randdetectie uit te sluiten uit het werkgebied van de robot. Dankzij de no-go gpszones kan de robot vooraf het meest efficiënte maaipatroon berekenen. No-go gps-zones worden gebruikt om obstakels uit te sluiten, zoals normaal met eilanden en pseudoeilanden wordt gedaan.

#### **Obstakel**

Een object in het grasveld dat door de robot ontweken moet worden. Obstakels kunnen permanent (bv. bomen, meubilair) of tijdelijk (bv. dieren) zijn.

Obstakels worden gedetecteerd door sensoren. Permanente obstakels kunnen ontweken worden door een lus te maken met de begrenzingsdraad om 'eilanden' of 'pseudoeilanden' te maken.

#### **Perceel**

Een gebied binnen een begrenzingsdraad dat gemaaid moet worden. Er is ten minste één perceel gekoppeld aan één draad.

Er kunnen meerdere percelen geconfigureerd worden.

#### **Percentage**

Dit bepaalt hoeveel tijd de robot aan het werk is op een bepaald perceel. Als er één perceel is, dan is de robot 100% van zijn tijd daar aan het werk.

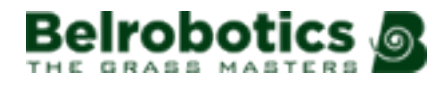

#### **Pseudo-eiland**

De begrenzingsdraad wordt rond het obstakel gelegd en er wordt een bepaalde afstand aangehouden tussen de draad heen en de draad terug.

#### **Randmodus**

Als de robot het gras aan de rand van het grasveld maait. Dit wordt een paar keer per week gedaan.

#### **Robotstatuswaarden**

**Uit**

De robot is uitgeschakeld.

#### **Uit na alarmmelding**

De robot heeft zichzelf uitgeschakeld na een alarmmelding.

#### **Alarm**

Robot bevindt zich in de alarmstatus.

#### **Blijven**

De robot wacht bij het laadstation.

#### **Opladen**

De robot laadt de accu op.

#### **Op weg naar losstation**

De robot gaat naar het station met de opvangkuil om de ballen te lossen. Deze status gaat in als een robot beslist om terug te keren naar het station.

#### **Op weg naar laadstation**

De robot gaat naar het laadstation. Deze status gaat in als de robot beslist om terug te keren naar het station.

#### **Station verlaten**

De robot verlaat het station en gaat aan het werk.

#### **RTK GPS-zone**

Het werkgebied van een robot die in de patroonmodus maait. Een RTK GPS-zone wordt ingesteld door de robot terwijl hij een rondje langs de begrenzingsdraad maakt.

#### **Slaapstand**

Een robot schakelt in de slaapstand 15 minuten nadat zich een alarm voorgedaan heeft dat nog niet gewist is. Na 2 dagen in de slaapstand, schakelt de robot in de UIT-modus. Dit gebeurt ook als het acculaadniveau een laag punt bereikt. In de slaapstand verbruikt de robot een minimum aan energie om het leeglopen van de accu te voorkomen.

De robot kan uit de slaapstand geschakeld worden door:

- het alarm te wissen en de robot in te schakelen met de knop bij het led-display,
- de robot naar het laadstation te duwen als de accu leeg is,
- een wekoproep te versturen via de webportal.

#### **Startzone**

Een opgegeven positie binnen een perceel die bepaalt waar de robot begint te werken.

#### <span id="page-86-0"></span>**Stationslus**

Een stationslus is een korte draad rondom een laadstation die gebruikt om de robot in het station te leiden. Als de robot detecteert dat hij zich in een stationslus bevindt, dan volgt hij de draad tot hij het station bereikt.

#### **Terrein**

Een buiten het veld gelegen gedeelte met gras dat niet gemaaid hoeft te worden.

#### **Volgen van de draad**

Beweging van de robot langs de lusdraad als hij het station binnenrijdt en het verlaat.

#### **Volgrand**

Een grasstrook langs de rand van het perceel waarin de robot werkt. De robot volgt de volgrand als hij vertrekt uit of terugkeert naar een station behalve als hij de gps gebruikt. Er wordt geen volgrand ingesteld voor een draad die dienst doet als '[terug-naar](#page-86-0)[stationslus](#page-86-0) (pagina 87)'.

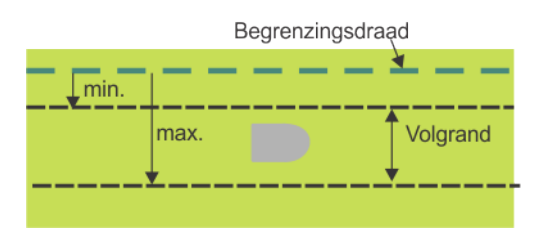

**Afbeelding 61: Volgrand**

De volgrand bevindt zich naast de begrenzingsdraad en wordt bepaald door minimumen maximumafmetingen zoals ingesteld in de installatieparameters Deze is breder dan de robot. Het traject dat de robot volgt binnen de volgrand wordt willekeurig gekozen. Zo wordt voorkomen dat de robot telkens opnieuw hetzelfde traject volgt waardoor er wielsporen ontstaan in het gras.

Als de robot een obstakel tegenkomt terwijl hij zich in de volgrand bevindt, dan zorgen de sensoren ervoor dat hij een stukje achteruit gaat en vervolgens een willekeurig aantal graden draait om verder te gaan. Dit kan indien nodig meerdere keren worden herhaald.

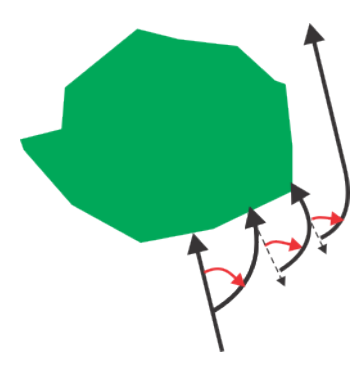

**Afbeelding 62: Manoeuvres om een obstakel binnen de volgrand te ontwijken**

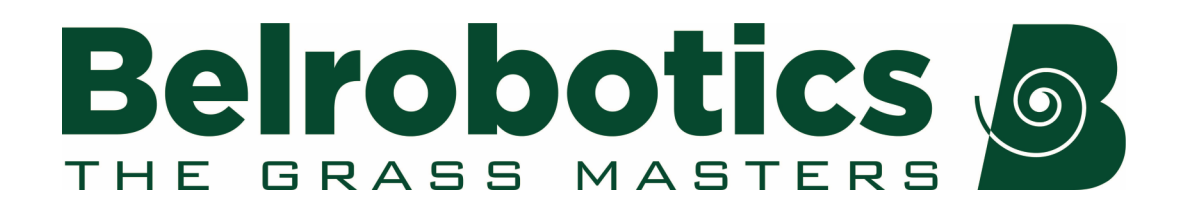

Belrobotics®, BM 1050® en BM 2050® zijn geregistreerde handelsmerken van Yamabiko Europe.